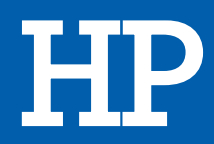

# IMPRIMANTE MULTIFONCTION SMART TANK PLUS 570

# MANUEL D'UTILISATION

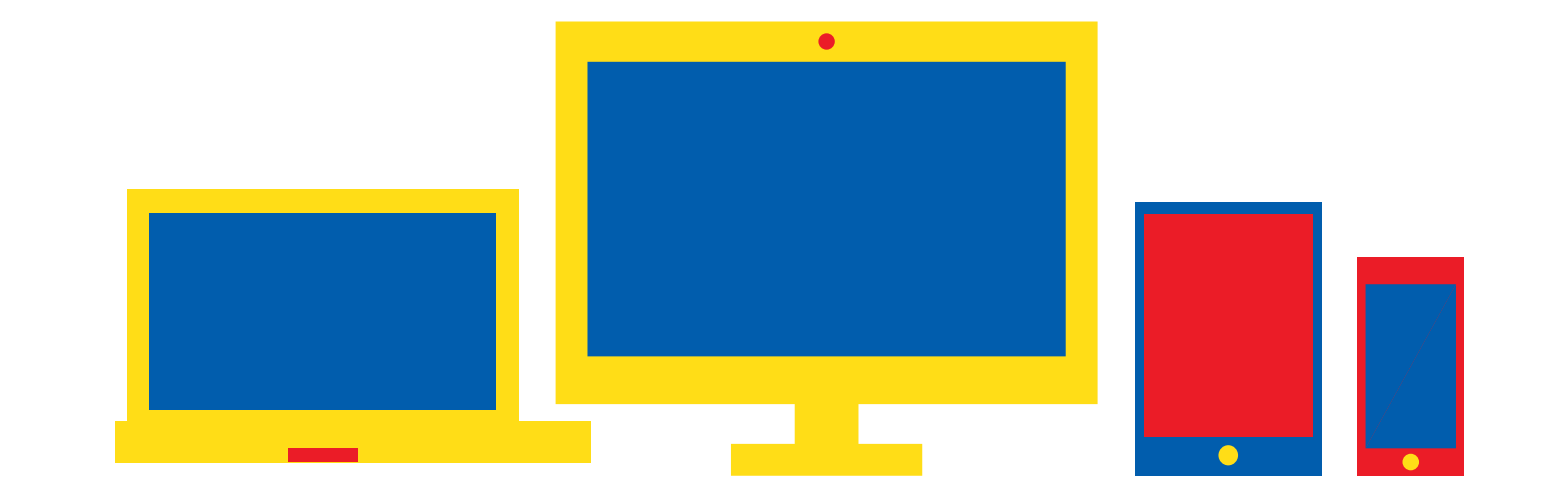

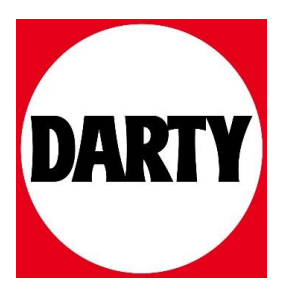

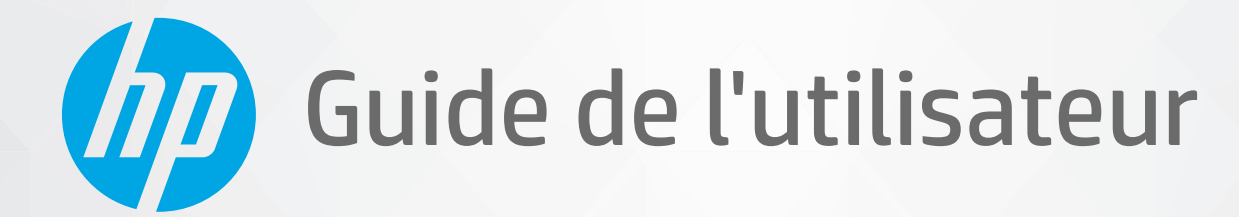

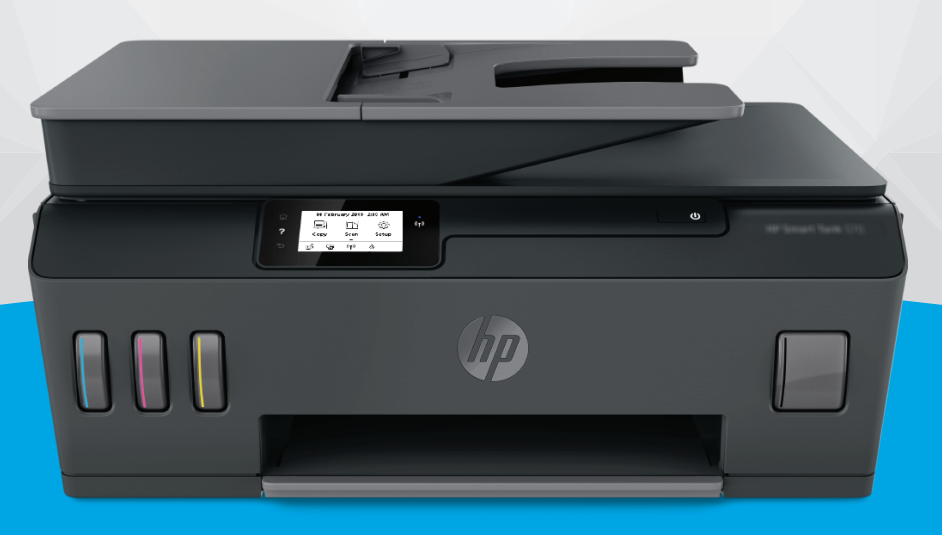

# **HP Smart Tank Plus** série 570

#### **Avis publiés par la société HP**

LES INFORMATIONS CONTENUES DANS CE DOCUMENT PEUVENT FAIRE L'OBJET DE MODIFICATIONS SANS PRÉAVIS.

TOUS DROITS RÉSERVÉS. TOUTE REPRODUCTION, ADAPTATION OU TRADUCTION DE CE MATÉRIEL EST INTERDIT SANS L'ACCORD ÉCRIT PRÉALABLE DE HP, SAUF DANS LES CAS PERMIS PAR LA LÉGISLATION RELATIVE AUX DROITS D'AUTEUR. LES SEULES GARANTIES RELATIVES AUX PRODUITS ET SERVICES HP SONT ÉNONCÉES DANS LES DÉCLARATIONS DE GARANTIE EXPRESSE ACCOMPAGNANT CES PRODUITS ET SERVICES. AUCUN ÉLÉMENT DE CE DOCUMENT NE PEUT ÊTRE CONSIDÉRÉ COMME UNE GARANTIE SUPPLÉMENTAIRE. HP DÉCLINE TOUTE RESPONSABILITÉ QUANT AUX ÉVENTUELLES ERREURS OU OMISSIONS TECHNIQUES OU RÉDACTIONNELLES QUI POURRAIENT ÊTRE CONSTATÉES DANS LE PRÉSENT DOCUMENT.

© Copyright 2020 HP Development Company, L.P.

Microsoft et Windows sont soit des marques soit des marques déposées de Microsoft Corporation aux États-Unis et/ou dans d'autres pays.

Mac, OS X, macOS et AirPrint sont des marques déposées d'Apple, Inc. aux États-Unis et dans d'autres pays.

ENERGY STAR et le logo ENERGY STAR sont des marques déposées de l'agence américaine pour la protection de l'environnement (United States Environmental Protection Agency).

Android et Chromebook sont des marques déposées de Google LLC.

Amazon et Kindle sont des marques déposées d'Amazon.com, Inc. ou de ses affiliés.

iOS est une marque déposée de Cisco aux États-Unis et dans d'autres pays et est utilisée dans le cadre d'une licence.

# **Sommaire**

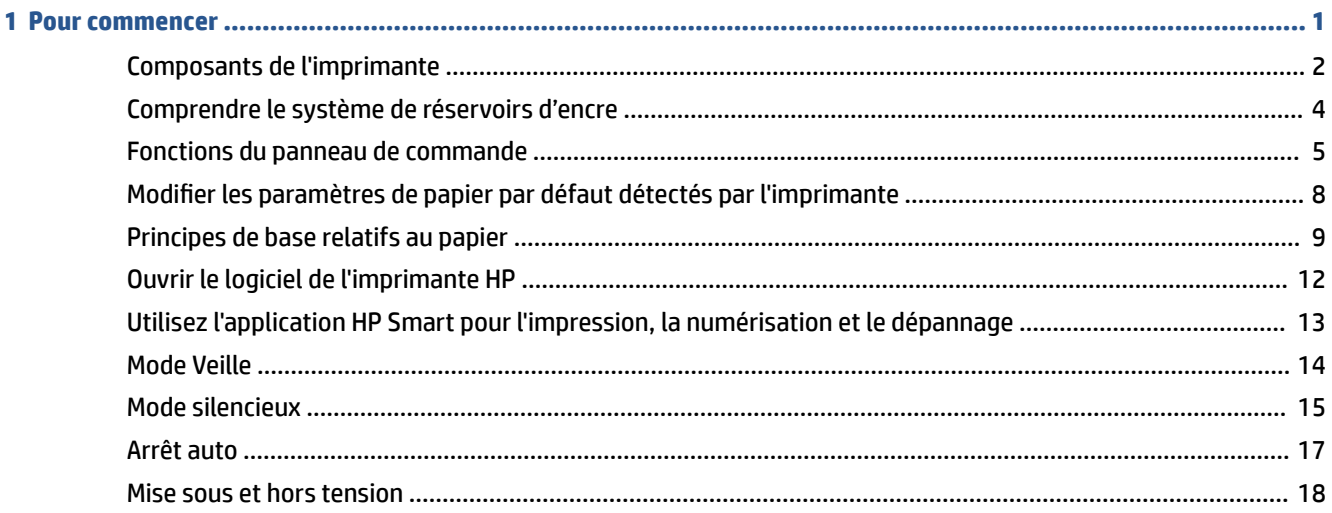

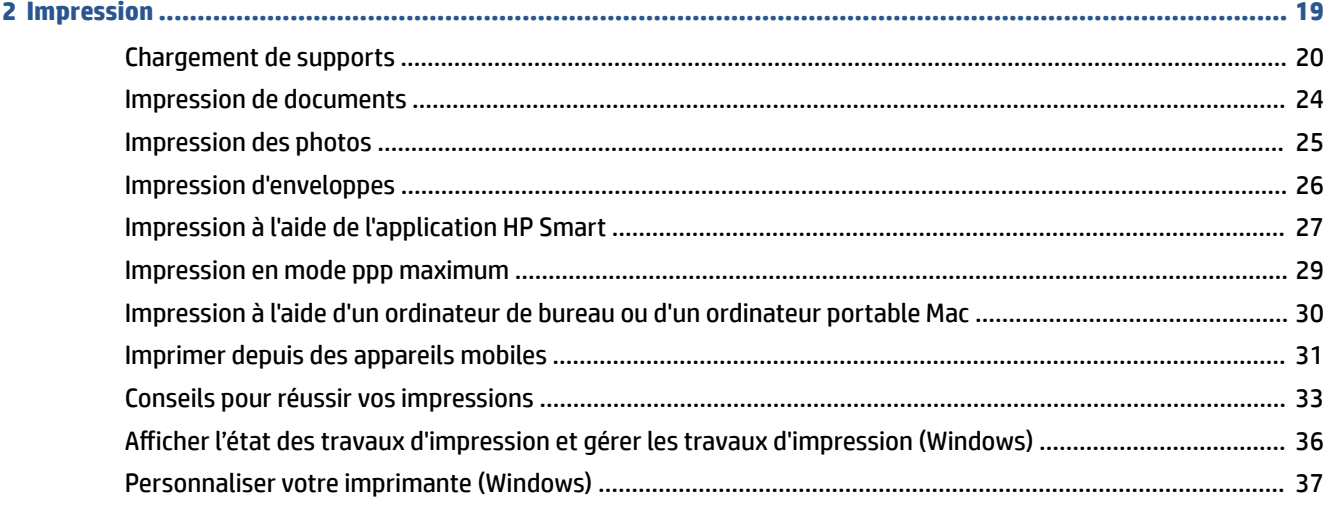

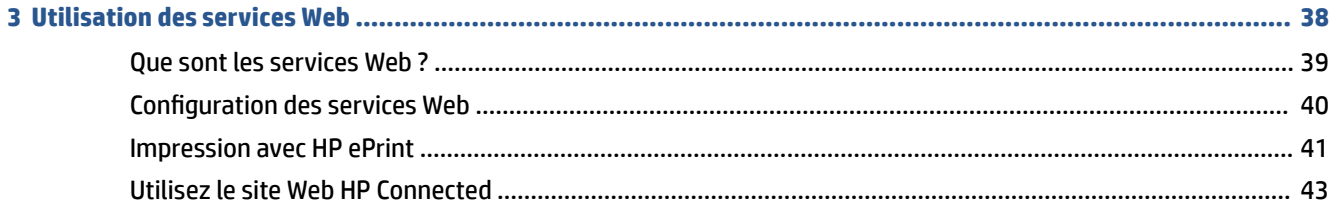

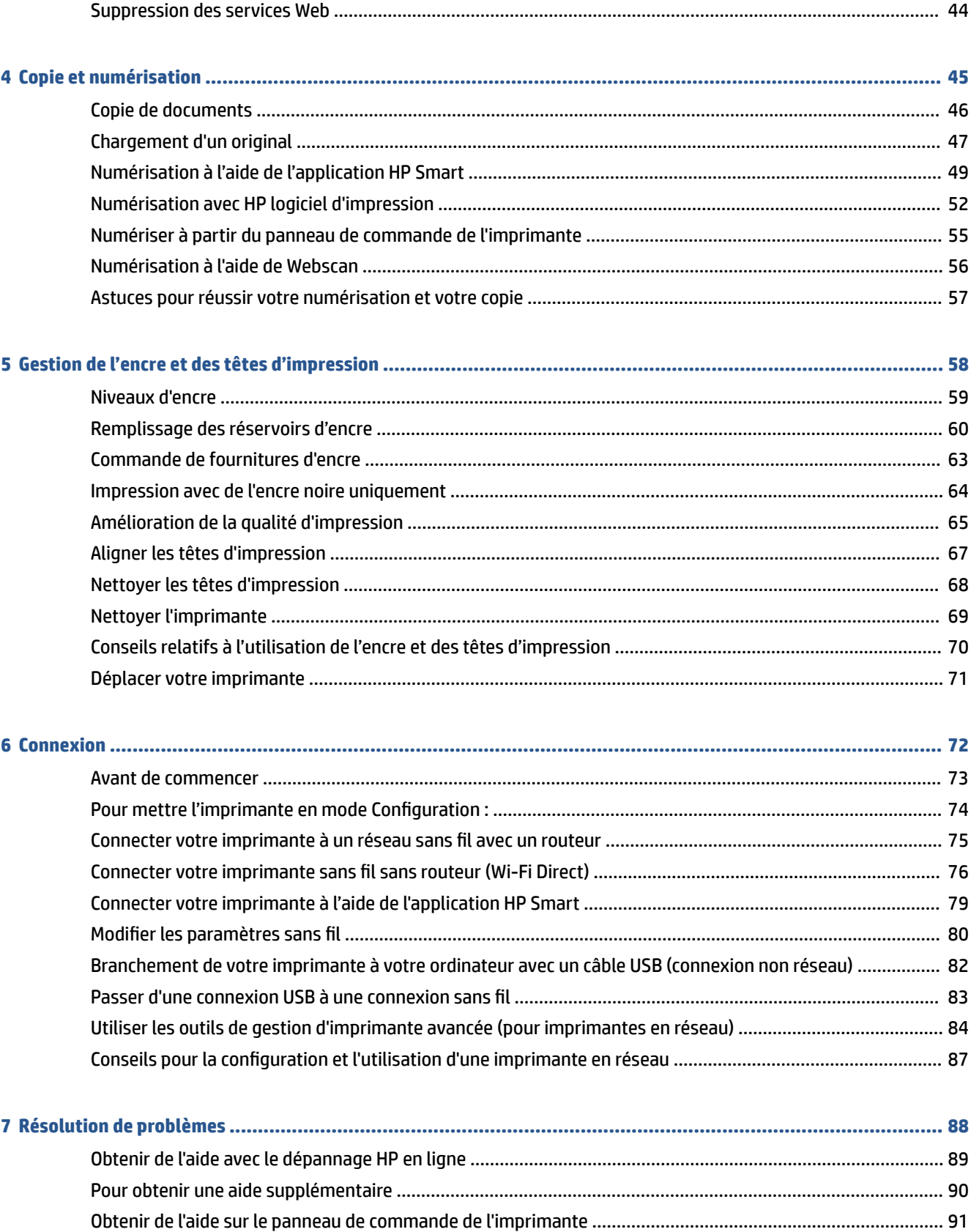

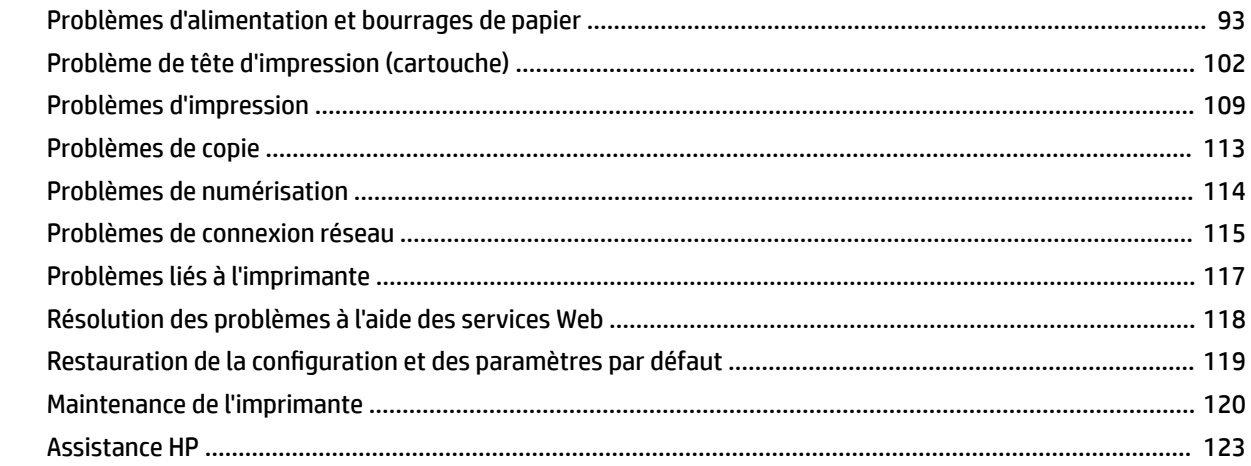

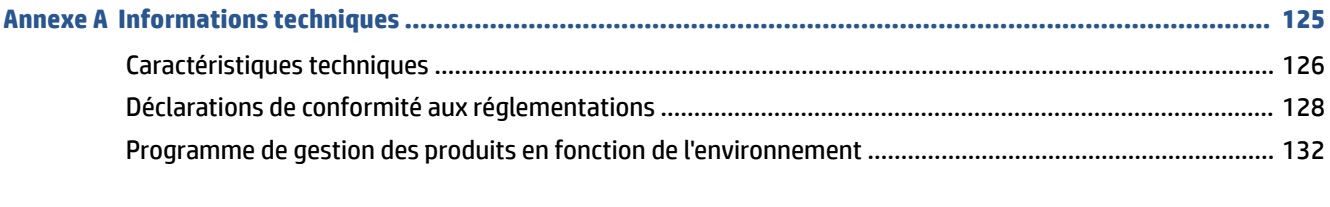

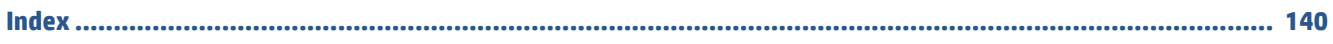

# <span id="page-7-0"></span>**1 Pour commencer**

- [Composants de l'imprimante](#page-8-0)
- [Comprendre le système de réservoirs d'encre](#page-10-0)
- [Fonctions du panneau de commande](#page-11-0)
- [Modifier les paramètres de papier par défaut détectés par l'imprimante](#page-14-0)
- [Principes de base relatifs au papier](#page-15-0)
- [Ouvrir le logiciel de l'imprimante HP](#page-18-0)
- [Utilisez l'application HP Smart pour l'impression, la numérisation et le dépannage](#page-19-0)
- [Mode Veille](#page-20-0)
- [Mode silencieux](#page-21-0)
- [Arrêt auto](#page-23-0)
- [Mise sous et hors tension](#page-24-0)

# <span id="page-8-0"></span>**Composants de l'imprimante**

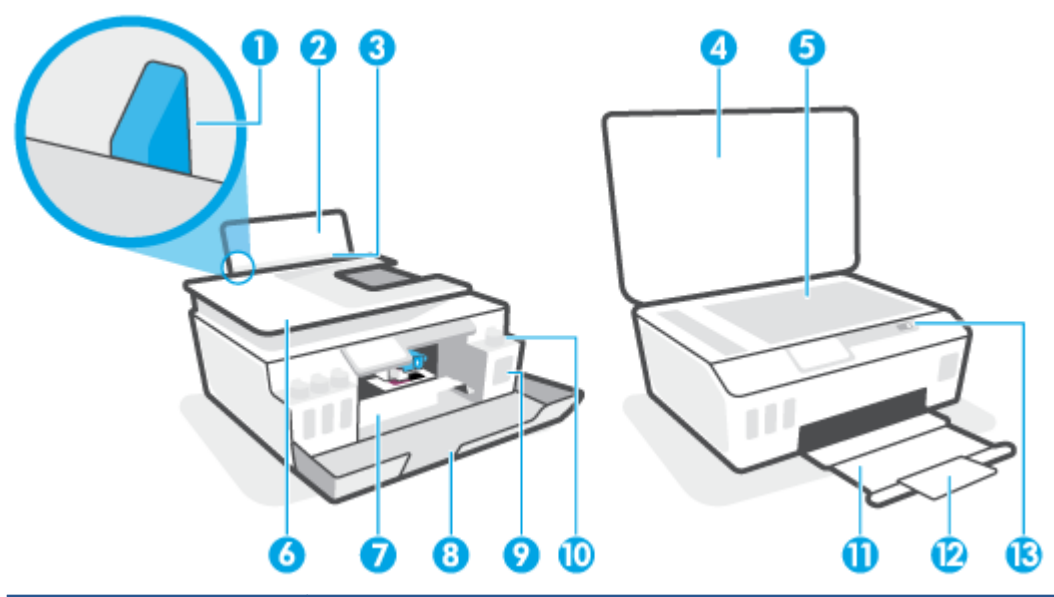

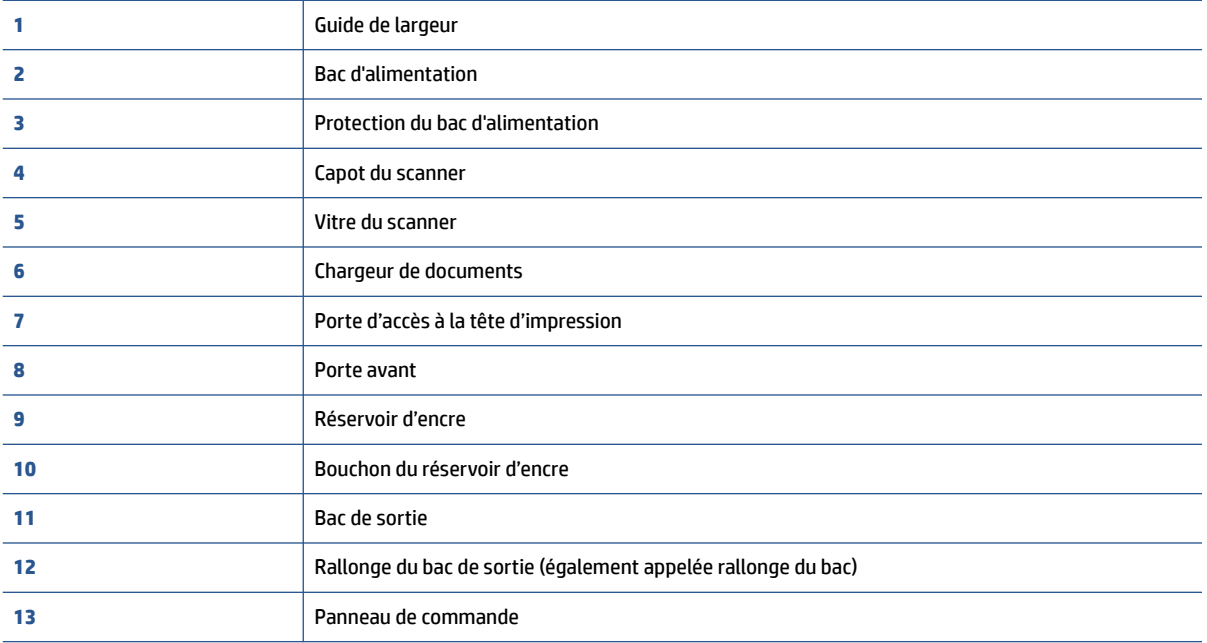

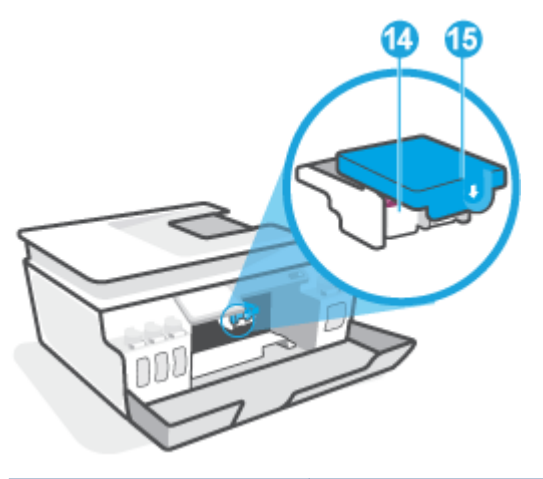

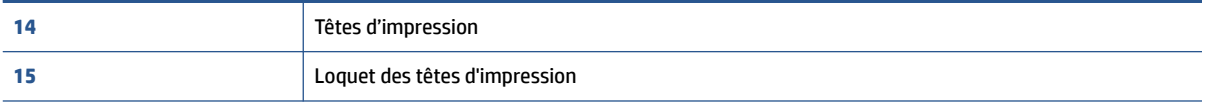

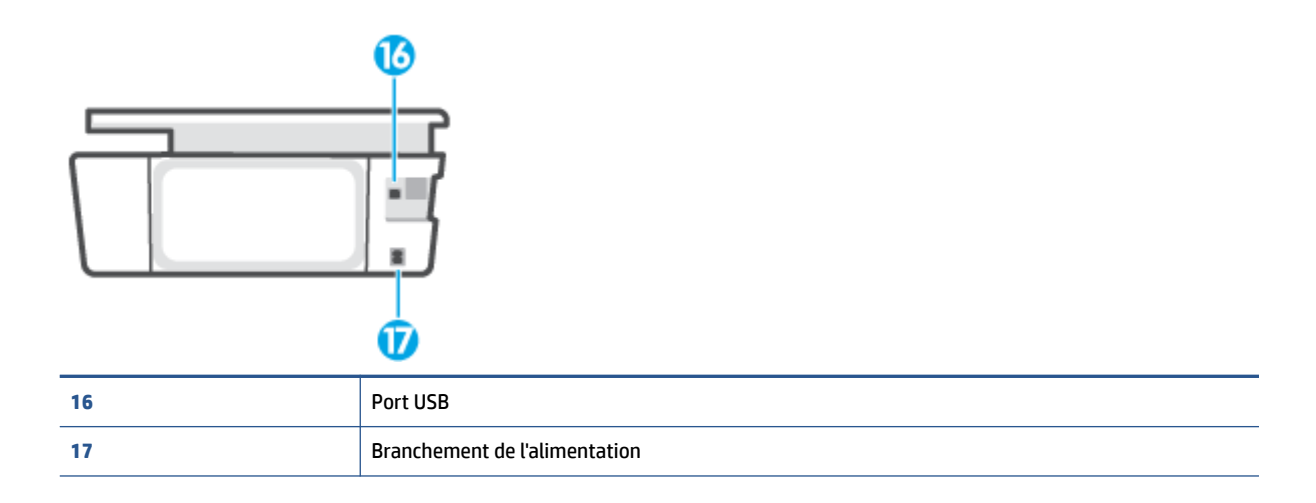

# <span id="page-10-0"></span>**Comprendre le système de réservoirs d'encre**

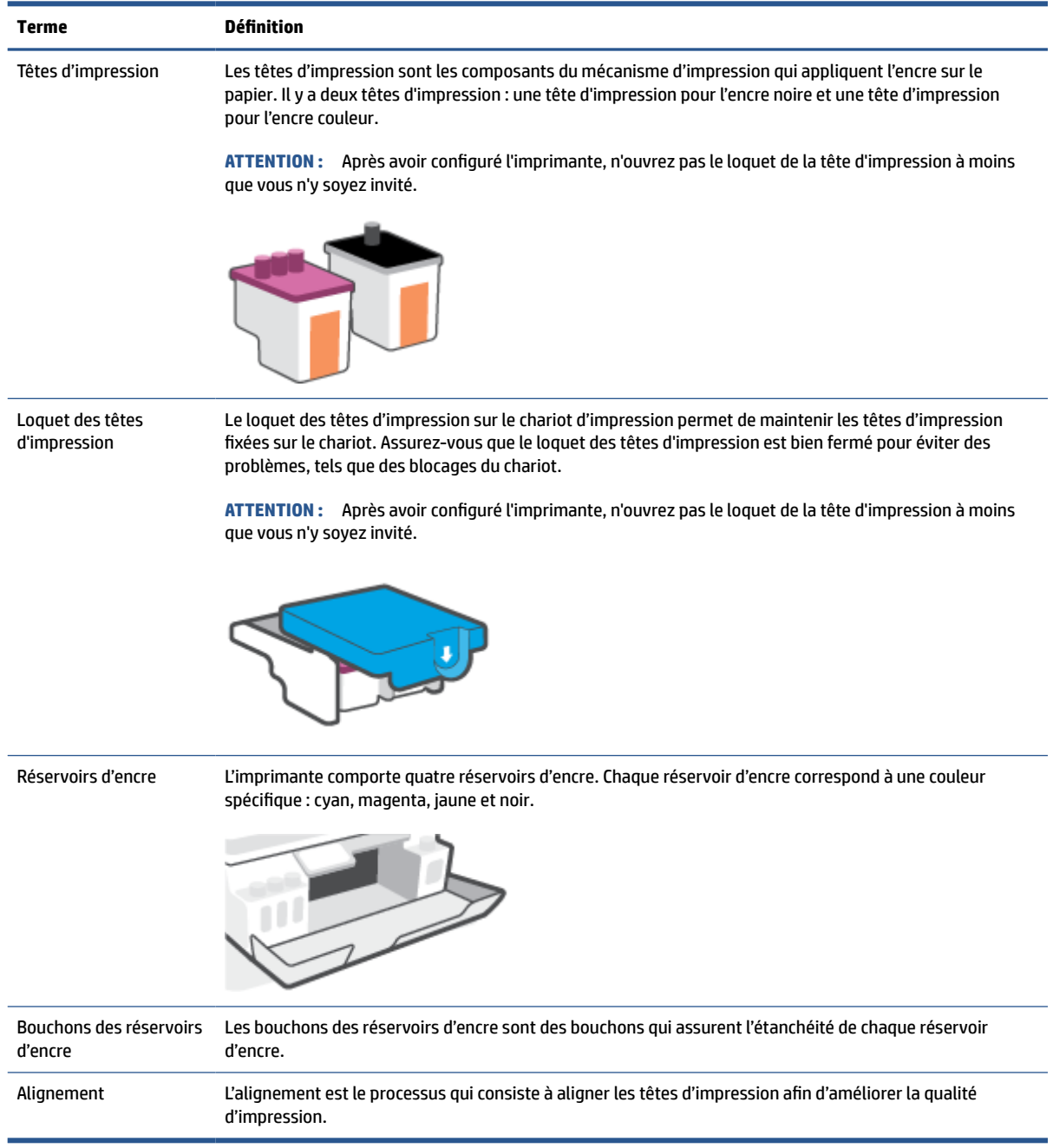

# <span id="page-11-0"></span>**Fonctions du panneau de commande**

### **Présentation des boutons et voyants**

Le schéma et le tableau associé suivants décrivent brièvement les caractéristiques du panneau de commande de l'imprimante.

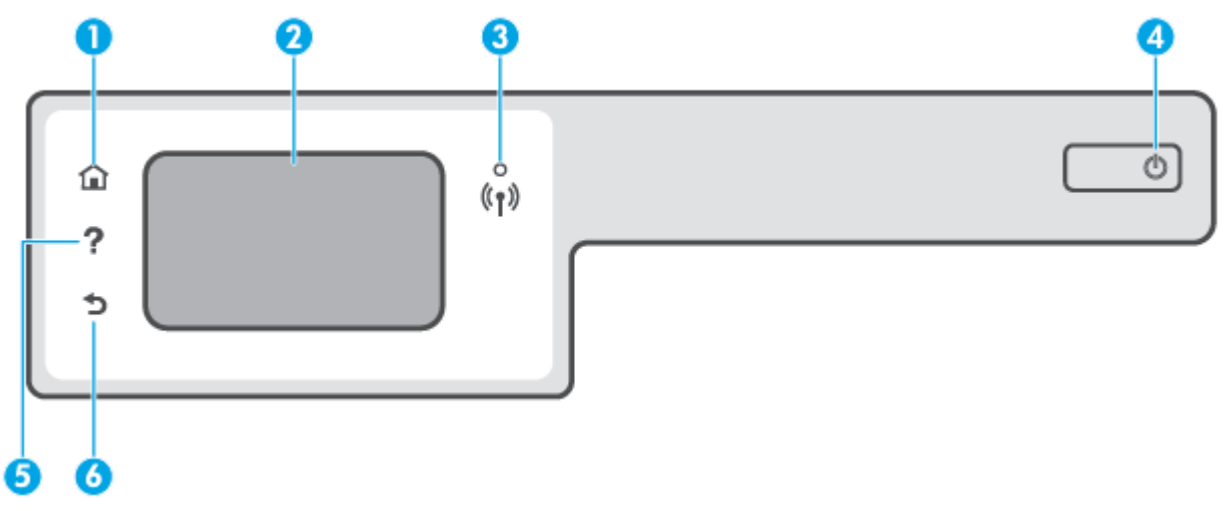

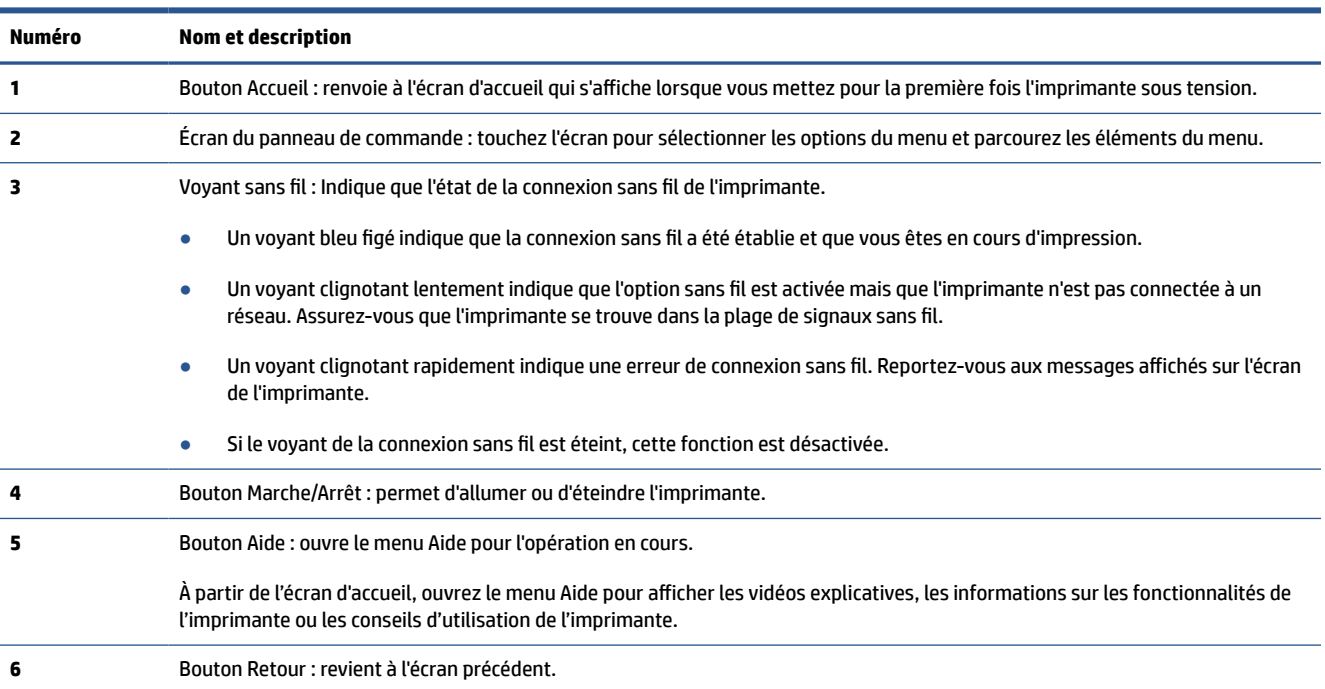

### **Icônes de l'écran du panneau de commande**

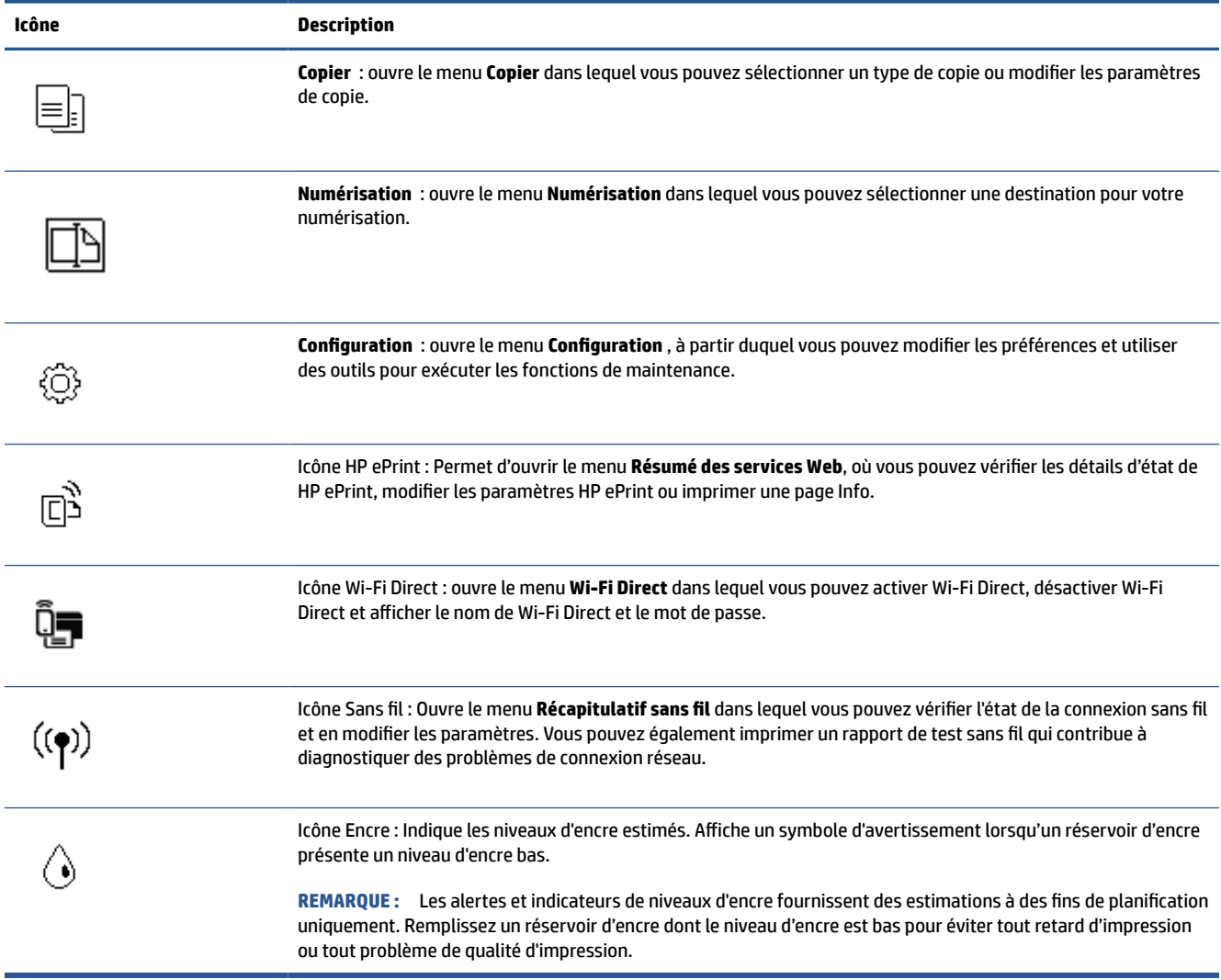

#### **Modification des paramètres de l'imprimante**

Utilisez le panneau de commande pour changer le mode et les paramètres de l'imprimante, imprimer des rapports, ou obtenir de l'aide relative à l'imprimante.

 $\hat{X}$  **CONSEIL :** Si l'imprimante est reliée à un ordinateur, vous pouvez également modifier ses paramètres à l'aide des outils de gestion de l'imprimante dans l'ordinateur.

Pour plus d'informations sur ces outils, voir [Utiliser les outils de gestion d'imprimante avancée \(pour](#page-90-0) [imprimantes en réseau\) à la page 84.](#page-90-0)

#### **Pour modifier les paramètres d'un mode**

L'écran Démarrage affiché sur le panneau de commande indique les modes disponibles pour l'imprimante.

- **1.** Sur l'écran du panneau de commande, dans l'écran d'accueil, touchez l'icône correspondant à la fonction dont vous souhaitez changer les paramètres.
- **2.** Arès avoir sélectionné une fonction, appuyez sur l'icône  $\bullet$  (Paramètres), faites défiler les paramètres disponibles puis appuyez sur l'icône correspondant au paramètre que vous souhaitez modifier.
- **3.** Suivez les invites affichées sur le panneau de commande pour modifier les paramètres.

※ **CONSEIL :** Appuyez sur le bouton *d* (Démarrage) pour revenir à l'écran Démarrage.

#### **Pour modifier les paramètres de l'imprimante**

Pour changer les paramètres de l'imprimante ou imprimer des rapports, utilisez les options disponibles dans le menu **Configuration**.

- **1.** À partir de l'écran d'accueil sur l'écran du panneau de commande de l'imprimante, appuyez sur l'icône ( **Configuration** ).
- **2.** Faites glisser l'écran vers le haut et vers le bas pour afficher les options disponibles.
- **3.** Touchez l'option dont vous souhaitez changer les paramètres.
	- ※ **CONSEIL :** Appuyez sur le bouton *G* (Démarrage) pour revenir à l'écran Démarrage.

## <span id="page-14-0"></span>**Modifier les paramètres de papier par défaut détectés par l'imprimante**

L'imprimante peut détecter automatiquement si du papier est chargé dans le bac d'entrée et détecter si le papier chargé est de grand, petit ou moyenne format. Vous pouvez modifier le format de papier grand, moyen ou petit par défaut détecté par l'imprimante.

**REMARQUE :** Lorsque l'on vous y invite pendant le chargement du papier, modifiez les paramètres du papier sur le panneau de commande de l'imprimante pour qu'ils correspondent à ceux du papier que vous utilisez.

#### **Pour modifier les paramètres de papier par défaut à partir du serveur Web intégré**

- **1.** Ouvrez le serveur Web intégré (EWS). Pour plus d'informations, consultez la section [Ouverture du](#page-90-0) [serveur Web intégré à la page 84](#page-90-0).
- **2.** Cliquez sur l'onglet **Paramètres**.
- **3.** À partir du menu de gauche, cliquez sur **Préférences**, puis sur **Gestion Papier et Bac**, et procédez aux modifications nécessaires.
- **4.** Cliquez sur **Appliquer**.

# <span id="page-15-0"></span>**Principes de base relatifs au papier**

L'imprimante est conçue pour accepter la plupart des types de papier bureautiques. Il est conseillé de tester plusieurs types de papier d'impression avant d'en acheter de grandes quantités. Pour obtenir une qualité d'impression maximale, utilisez du papier HP. Rendez-vous sur le site HP à l'adresse [www.hp.com](http://www.hp.com) pour plus d'informations sur le papier HP.

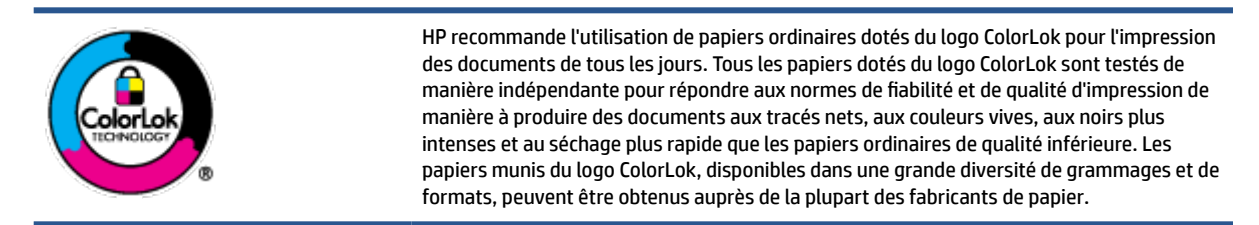

Cette section contient les rubriques suivantes :

- Papiers recommandés pour l'impression
- [Commande de consommables papier HP](#page-17-0)

#### **Papiers recommandés pour l'impression**

Pour obtenir une qualité d'impression optimale, il est recommandé d'utiliser des papiers HP conçus spécialement pour le type de projet de votre impression.

Selon votre pays/région, certains de ces papiers peuvent ne pas être disponibles.

#### **Impression photo**

#### ● **Papier photo HP Premium Plus**

Le papier photo HP Premium Plus est le papier photo HP offrant la meilleure qualité pour vos photos. Grâce à ce papier, vous pouvez imprimer des magnifiques photos à séchage rapide pour que vous puissiez les partager dès qu'elles sont imprimées. Ces papiers sont disponibles en plusieurs formats, dont le format A4, 8,5 x 11 pouces, 4 x 6 pouces (10 x 15 cm), 5 x 7 pouces (13 x 18 cm), et deux finitions, brillant ou glacé lisse (satin mate). C'est idéal pour cadrer, afficher ou laisser libre cours à vos meilleures photos et projets photographiques particuliers. Le papier HP Premium Plus Photo offre des résultats exceptionnels de qualité et de résistance professionnelle.

#### ● **papier photo HP Advanced**

Ce papier photo brillant offre un séchage instantané facilitant les manipulations sans taches. Ce papier résiste à l'eau, aux traînées d'encre, aux traces de doigts et à l'humidité. Vos impressions auront un aspect et une texture comparables à ceux qu'offrent les laboratoires de développement. Ces papiers sont disponibles en plusieurs formats, dont le format A4, 21,5 x 27,9 cm (8,5 x 11 pouces), 10 x 15 cm (4 x 6 pouces) et 13 x 18 cm (5 x 7 pouces). Ce papier est exempt d'acide afin de mieux préserver la longévité des documents.

#### ● **Papier photo HP Everyday**

Imprimez des clichés couleur au quotidien à un prix modique en utilisant du papier conçu à cet effet. Ce papier photo à un prix abordable sèche rapidement pour une manipulation facile. Obtenez des images claires et nettes avec ce papier sur toute imprimante jet d'encre. Il est disponible en finition brillante en

plusieurs formats, dont le format A4, 8,5 x 11 pouces, 5 x 7 pouces et 4 x 6 pouces (10 x 15 cm). Ce papier est exempt d'acide afin de mieux préserver la longévité des documents.

#### **Lots HP Photo Value Pack**

Les lots HP Photo sont très pratiques, ils comprennent des cartouches d'encre de marque HP et du papier photo HP Advanced pour vous faire économiser du temps et rendre l'impression de photos professionnelles plus abordable en utilisant votre imprimante HP. Les encres originales HP et le papier photo HP Advanced ont été conçus pour être utilisés ensemble pour des photos plus durables et plus vives, impression après impression. Une combinaison idéale pour l'impression de vos photos de vacances ou pour des retirages à partager.

#### **Documents professionnels**

#### ● **Papier mat pour présentations HP Premium (120 g)** ou **Papier HP professionnel mat (120 g)**

Ce papier à fort grammage et à couchage mat sur les deux faces sont parfaits pour les présentations, projets, rapports et lettres d'information. Leur fort grammage donne aux impressions un aspect très convaincant.

#### ● **Papier brillant HP pour brochures (180 g)** ou **Papier brillant professionnel HP (180 g)**

Ces papiers présentent une couche brillante sur les deux faces pour une utilisation recto verso. Ils conviennent parfaitement pour les reproductions de qualité quasi-photographique, les graphismes professionnels présentés en couverture de rapports, les présentations spéciales, les brochures, les dépliants publicitaires et les calendriers.

#### ● **Papier mat HP pour brochures (180 g)** ou **Papier mat professionnel HP (180 g)**

Ces papiers présentent une couche matte sur les deux faces pour une utilisation recto verso. Ce papier convient parfaitement pour les reproductions de qualité photographique, les graphiques professionnels présentés en couverture de rapports, les présentations spéciales, les brochures, les dépliants publicitaires et les calendriers.

#### **Impression quotidienne**

Tous les papiers pouvant être utilisés pour imprimer au quotidien intègrent la technologie ColorLok qui réduit le nombre de stries et qui produit des noirs plus francs et des couleurs plus vives.

#### **Papier jet d'encre HP Bright White**

Le Papier jet d'encre HP Bright White produit des couleurs contrastées et un texte très net. Il est suffisamment opaque pour permettre une impression couleur recto verso sans transparence, ce qui le rend idéal pour les bulletins d'informations, les rapports et les prospectus.

#### **Papier pour impression HP**

Le Papier d'impression HP est un papier multifonction de haute qualité. Il produit des documents dont l'aspect et la texture sont plus substantiels que les documents imprimés sur du papier multi-usage standard ou du papier de copie. Ce papier est exempt d'acide afin de mieux préserver la longévité des documents.

#### ● **Papier HP Office**

Le Papier HP Office est un papier multifonction de haute qualité. Il convient parfaitement aux copies, brouillons, mémos et autres documents quotidiens. Ce papier est exempt d'acide afin de mieux préserver la longévité des documents.

#### ● **Papier HP Office recyclé**

Le papier HP Office recyclé est un papier multifonction de haute qualité composé de 30 % de fibres recyclées.

#### <span id="page-17-0"></span>**Commande de consommables papier HP**

L'imprimante est conçue pour accepter la plupart des types de papier bureautiques. Pour obtenir une qualité d'impression maximale, utilisez du papier HP.

Pour commander du papier et d'autres consommables HP, accédez à [www.hp.com](http://www.hp.com) . Actuellement, certaines parties du site Web HP sont uniquement disponibles en anglais.

HP recommande d'utiliser des papiers ordinaires comportant le logo ColorLok pour l'impression et la copie des documents quotidiens. Tous les papiers dotés du logo ColorLok sont testés de manière indépendante pour répondre aux normes élevées de fiabilité et de qualité d'impression de manière à produire des documents aux tracés nets, aux couleurs vives, aux noirs plus intenses et au séchage plus rapide que les papiers ordinaires de qualité inférieure. Les papiers munis du logo ColorLok, disponibles dans une grande diversité de grammages et de formats, peuvent être obtenus auprès de la plupart des fabricants de papier.

# <span id="page-18-0"></span>**Ouvrir le logiciel de l'imprimante HP**

Vous pouvez utiliser le logiciel de l'imprimante HP pour configurer les paramètres de l'imprimante, vérifier les niveaux d'encre estimés, commander des consommables d'impression, entretenir l'imprimante, résoudre des problèmes d'impression etc. Ce guide vous fournira des informations supplémentaires sur les options disponibles du logiciel de l'imprimante.

Après avoir terminé la mise en place du matériel, rendez-vous sur le site [123.hp.com](http://123.hp.com) sur votre ordinateur, si vous n'avez pas installé le logiciel de l'imprimante HP.

#### **REMARQUE :**

- Si vous utilisez l'application HP Smart au lieu du logiciel de l'imprimante, reportez-vous à la section [Utilisez l'application HP Smart pour l'impression, la numérisation et le dépannage à la page 13](#page-19-0).
- Chaque périphérique doit disposer de l'application ou du logiciel installé(e) afin d'imprimer.

Après avoir installé le logiciel de l'imprimante HP, procédez comme suit :

- **Windows 10** : Sur le bureau de l'ordinateur, cliquez sur **Démarrer**, sélectionnez **HP** dans la liste des applications, puis sélectionnez l'icône portant le nom de votre imprimante.
- **Windows 7** : Sur le bureau de l'ordinateur, cliquez sur **Démarrer**, sélectionnez **Tous les programmes**, cliquez sur **HP** et sur le dossier de votre imprimante, puis sélectionnez l'icône portant le nom de votre imprimante.

# <span id="page-19-0"></span>**Utilisez l'application HP Smart pour l'impression, la numérisation et le dépannage**

L'application HP Smart vous aide à configurer, numériser, imprimer, partager et gérer votre imprimante HP. Vous pouvez partager des documents et des images par e-mail, messages textes et services populaire de cloud et de médias sociaux (tels qu'iCloud, Google Drive, Dropbox, et Facebook). Vous pouvez également configurer de nouvelles imprimantes HP ainsi que surveiller et commander vos consommables.

**REMARQUE :** L'application HP Smart est prise en charge sur les périphériques iOS, Android, Windows 10, OS X 10.11, et macOS 10.12 ainsi que sur les versions ultérieures. Il se peut que l'application ne soit pas disponible dans toutes les langues. Il se peut que certaines fonctions ne soient pas disponibles sur tous les modèles d'imprimantes.

#### **Cliquez ici pour en savoir plus sur l'application HP Smart**

Pour obtenir des instructions de base sur la façon d'imprimer, numériser et pour la résolution de problèmes grâce à l'utilisation de HP Smart, consultez les sections [Impression à l'aide de l'application HP Smart](#page-33-0) [à la page 27,](#page-33-0) [Numérisation à l'aide de l'application HP Smart à la page 49](#page-55-0) et [Obtenir de l'aide depuis](#page-98-0) [l'application HP Smart à la page 92](#page-98-0). Pour plus d'informations, consultez également les sites :

- **iOS/Android**: [www.hp.com/go/hpsmart-help](http://www.hp.com/go/hpsmart-help)
- **Windows** : [www.hp.com/go/hpsmartwin-help](http://www.hp.com/go/hpsmartwin-help)
- **Mac** : [www.hp.com/go/hpsmartmac-help](http://www.hp.com/go/hpsmartmac-help)

#### **Pour installer l'application HP Smart et connecter votre imprimante**

**1.** Pour obtenir l'application HP Smart, rendez-vous sur le site [123.hp.com](http://123.hp.com) pour télécharger et installer l'application.

Les utilisateurs de périphériques iOS, Android et Windows 10 peuvent également obtenir l'application sur la boutique d'applications du périphérique.

- **2.** Après installation, ouvrez l'application.
	- **iOS/Android** : À partir du bureau du périphérique ou le menu de l'application, appuyez sur HP Smart.
	- **Windows 10** : À partir du bureau de l'ordinateur, cliquez sur **Démarrer**, puis sélectionnez HP Smart dans la liste des applications.
	- **Mac** : À partir de la barre de lancement, sélectionnez l'application HP Smart.
- **3.** Connectez votre imprimante. Pour plus d'informations, reportez-vous à la section [Connecter votre](#page-85-0) [imprimante à l'aide de l'application HP Smart à la page 79.](#page-85-0)

# <span id="page-20-0"></span>**Mode Veille**

- En mode veille, la consommation d'énergie est réduite.
- Après configuration initiale de l'imprimante, celle-ci passe en mode veille après 5 minutes d'inactivité.
- Le voyant du bouton Alimentation est estompé et l'écran du panneau de commande de l'imprimante est arrêté en mode Veille.
- Une pression sur n'importe quel bouton du panneau de commande ou l'envoi d'une tâche d'impression ou de numérisation permet de sortir l'imprimante du mode Veille.

**Pour modifier les paramètres du mode Veille à partir du serveur Web intégré (EWS).**

- **1.** Ouvrez le serveur Web intégré (EWS). Pour plus d'informations, consultez la section [Ouverture du](#page-90-0) [serveur Web intégré à la page 84](#page-90-0).
- **2.** Cliquez sur l'onglet **Paramètres**.
- **3.** Dans la section **Gestion de l'alimentation**, cliquez sur **Mode d'économie d'énergie** et sélectionnez l'option souhaitée.
- **4.** Cliquez sur **Appliquer**.

#### **Pour modifier les paramètres du mode Veille à partir du panneau de commande de l'imprimante**

**1.** À partir de l'écran d'accueil sur l'écran du panneau de commande de l'imprimante, appuyez sur l'icône ( **Configuration** ).

**REMARQUE :** Si vous ne voyez pas l'écran Démarrage, appuyez sur le bouton  $\hat{a}$  (Démarrage).

**2.** Touchez **Gestion de l'alimentation**, **Mode veille**, puis l'option souhaitée.

## <span id="page-21-0"></span>**Mode silencieux**

Le mode silencieux ralentit l'impression pour réduire le bruit global sans affecter la qualité d'impression. Le mode silencieux ne fonctionne que pour l'impression avec la qualité d'impression **Normale** sur du papier ordinaire. Pour réduire le bruit de l'impression, activez le mode silencieux. Pour imprimer à vitesse normale, désactivez le mode silencieux. Le mode silencieux est désactivé par défaut.

**REMARQUE :** En mode silencieux, si vous imprimez sur du papier ordinaire avec la qualité d'impression **Brouillon** ou **Supérieure**, ou si vous imprimez des photos ou des enveloppes, l'imprimante fonctionne de la même manière que lorsque le mode silencieux est désactivé.

**Activer ou désactiver le mode silencieux dans le panneau de commande de l'imprimante**

- **1.** À partir de l'écran d'accueil, appuyez sur l'icône  $\{\hat{\otimes}\}$  ( **Configuration** ).
- **2.** Touchez **Mode silencieux**.
- **3.** Appuyez sur ce bouton pour allumer ou éteindre l'imprimante.

#### **Activation ou désactivation du mode silencieux depuis le logiciel de l'imprimante (Windows)**

- **1.** Ouvrez le logiciel de l'imprimante HP. Pour plus d'informations, consultez [Ouvrir le logiciel de](#page-18-0) [l'imprimante HP à la page 12](#page-18-0).
- **2.** Cliquez sur l'onglet **Mode silencieux**.
- **REMARQUE :** L'onglet du mode Silencieux est disponible uniquement si l'imprimante est connectée à partir du logiciel de l'imprimante HP.
- **3.** Cliquez sur **Activé** ou **Désactivé**.
- **4.** Cliquez sur **Enregistrer les paramètres**.

#### **Pour activer le mode silencieux lorsque l'imprimante est en cours d'impression**

**▲** Sur l'écran du panneau de commande, à partir de l'écran d'impression, appuyez sur l'icône  $\subset \mathbb{M}$  (Mode Silencieux) pour l'allumer.

**REMARQUE :** Le mode silencieux est activé uniquement lorsque la page en cours du travail en cours est imprimée.

#### **Création d'un calendrier pour le Mode silencieux sur le panneau de commande de l'imprimante**

- **1.** À partir de l'écran d'accueil, appuyez sur l'icône  $\{\hat{\otimes}\}$  ( **Configuration** ).
- **2.** Touchez **Mode silencieux**.
- **3.** Touchez **Désactivé** en regard de **Mode silencieux** pour l'activer, puis touchez **OK** pour confirmer.
- **4.** Touchez **Désactivé** en regard de **Calendrier**, puis modifiez l'heure de début et de fin du calendrier.

#### **Pour créer un calendrier pour le mode silencieux à partir du serveur Web intégré (EWS)**

- **1.** Ouvrez le serveur EWS. Pour plus d'informations, consultez la section [Ouverture du serveur Web intégré](#page-90-0)  [à la page 84.](#page-90-0)
- **2.** Cliquez sur l'onglet **Paramètres**.
- **3.** À partir du menu à gauche, cliquez sur **Préférences**, puis sur **Mode Silencieux**.
- **4.** Sous **Programmer Mode Silencieux**, spécifiez l'heure de l'activation du Mode Silencieux.
- **5.** Cliquez sur **Appliquer**.

# <span id="page-23-0"></span>**Arrêt auto**

Cette fonction arrête l'imprimante après 2 heures d'inactivité afin d'économiser de l'énergie. La fonction Désact. auto met totalement l'imprimante hors tension ; vous devez donc utiliser le bouton d'alimentation pour remettre l'imprimante sous tension.

Si votre imprimante prend en charge cette fonction d'économie d'énergie, l'Arrêt automatique est automatiquement activé ou désactivé selon les fonctionnalités de l'imprimante et les options de connexion. Même lorsque l'Arrêt automatique est désactivé, l'imprimante passe en mode Veille après 5 minutes d'inactivité pour vous aider à réduire la consommation d'énergie.

- La fonction Arrêt auto est activée lorsque l'imprimante est sous tension, si l'imprimante ne possède pas la fonctionnalité réseau, télécopie ou Wi-Fi Direct, ou n'utilise pas ces fonctionnalités.
- La fonction Arrêt auto est désactivée lorsque la fonctionnalité sans fil ou Wi-Fi Direct de l'imprimante est activée ou lorsqu'une imprimante avec la fonctionnalité fax, USB ou réseau Ethernet établit une connexion correspondante.
- **CONSEIL :** Pour économiser la batterie, vous pouvez activer la fonction Arrêt automatique, même lorsque l'imprimante est connectée ou que le sans fil est activé.

## <span id="page-24-0"></span>**Mise sous et hors tension**

Cette fonction arrête l'imprimante après 2 heures d'inactivité afin d'économiser de l'énergie. La fonction Désact. auto met totalement l'imprimante hors tension ; vous devez donc utiliser le bouton d'alimentation pour remettre l'imprimante sous tension.

Suivez les instructions suivantes pour programmer le jour et l'heure de la mise sous et hors tension.

**1.** À partir de l'écran d'accueil du panneau de commande de l'imprimante, appuyez sur  $\{\hat{\diamond}\}$ ( **Configuration** ).

**REMARQUE :** Si l'écran Démarrage ne s'affiche pas, touchez (c) (Démarrage).

- **2.** Appuyez sur **Gestion de l'alimentation**, puis sur **Mise sous tension/Mise hors tension imprimante**.
- **3.** Touchez **Désactiver** à côté de **Activer la planification** ou **Désactiver la planification** pour activer la fonction, puis suivez les instructions à l'écran pour définir le jour et l'heure auxquels activer ou désactiver l'imprimante.
	- **ATTENTION :** Mettez toujours l'imprimante hors tension correctement en utilisant soit **Programmer la mise hors tension** ou (!) (le bouton Mise sous tension) situé sur l'imprimante.

Si vous éteignez l'imprimante de manière incorrecte, le chariot d'impression risque de ne pas revenir en position normale, ce qui peut entraîner des problèmes au niveau des têtes d'impression et de la qualité d'impression.

# <span id="page-25-0"></span>**2 Impression**

- Chargement de supports
- [Impression de documents](#page-30-0)
- [Impression des photos](#page-31-0)
- [Impression d'enveloppes](#page-32-0)
- [Impression à l'aide de l'application HP Smart](#page-33-0)
- [Impression en mode ppp maximum](#page-35-0)
- [Impression à l'aide d'un ordinateur de bureau ou d'un ordinateur portable Mac](#page-36-0)
- Imprimer depuis des appareils mobiles
- [Conseils pour réussir vos impressions](#page-39-0)
- [Afficher l'état des travaux d'impression et gérer les travaux d'impression \(Windows\)](#page-42-0)
- [Personnaliser votre imprimante \(Windows\)](#page-43-0)

# **Chargement de supports**

**REMARQUE :** Lorsque l'on vous y invite, modifiez les paramètres du papier sur le panneau de commande de l'imprimante pour qu'ils correspondent à ceux du papier que vous utilisez.

#### **Charger du papier**

**1.** Soulevez le bac d'alimentation.

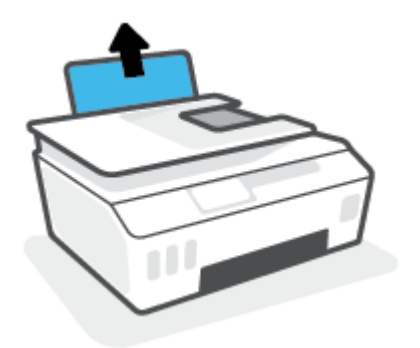

**2.** Faites glisser le guide de largeur du papier vers la gauche.

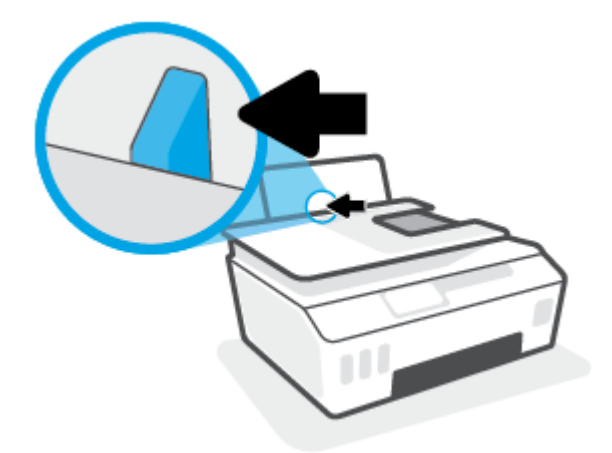

**3.** Insérez une pile de papier dans le bac d'entrée dans le sens de la longueur et face à imprimer vers le haut. Faites-la glisser jusqu'à ce qu'elle soit calée.

Si vous chargez du papier de petite taille (comme du papier photo), assurez-vous que la pile de papier soit alignée avec le côté le plus à droite du bac.

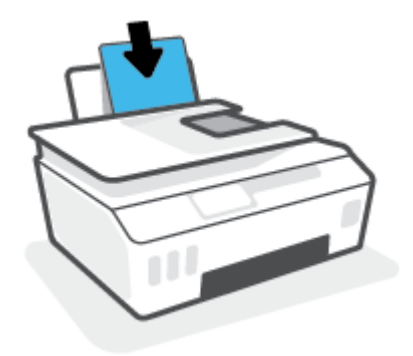

**4.** Faites glisser le guide de largeur vers la droite jusqu'à ce qu'il entre en contact avec le bord du papier.

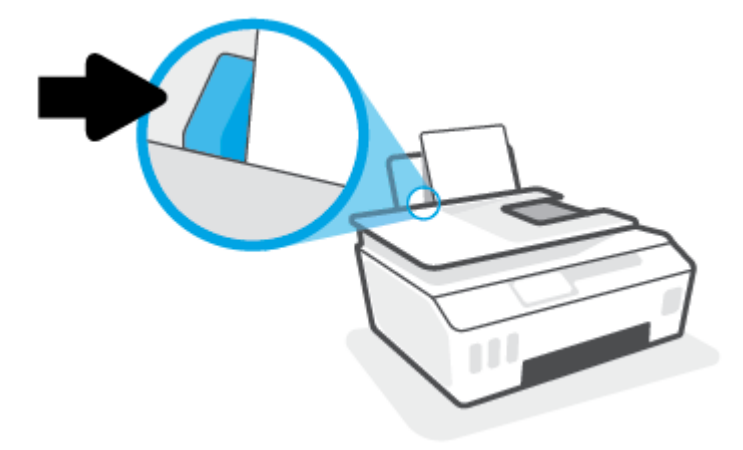

**5.** Retirez le bac de sortie et son extension.

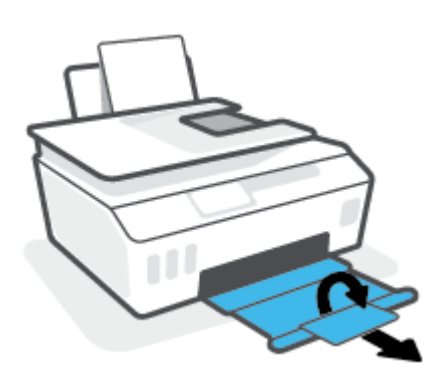

#### **Chargement d'enveloppes**

**1.** Soulevez le bac d'alimentation.

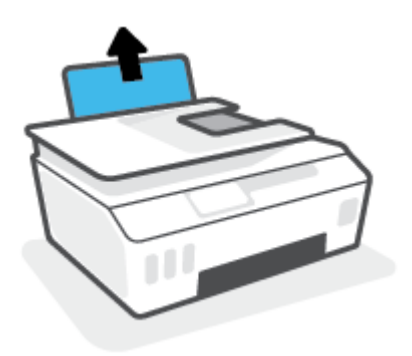

**2.** Faites glisser le guide de largeur du papier vers la gauche.

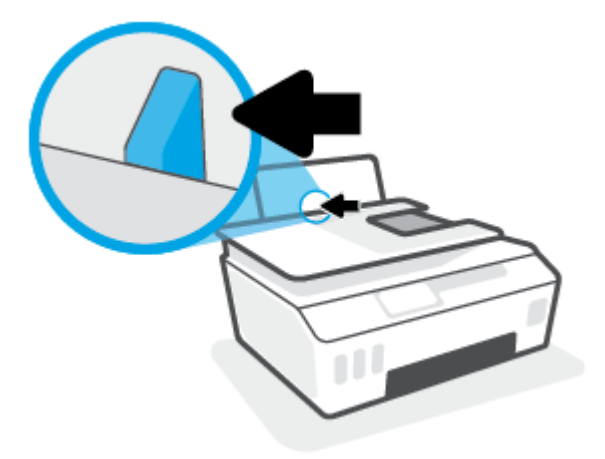

**3.** Insérez une ou plusieurs enveloppes à l'extrême droite du bac d'alimentation et faites glisser la pile jusqu'à ce qu'elle soit calée.

Le côté à imprimer doit être orienté vers le haut.

**a.** Pour une enveloppe dont le rabat se trouve sur son côté long, insérez l'enveloppe verticalement, le rabat sur la gauche et face vers le bas.

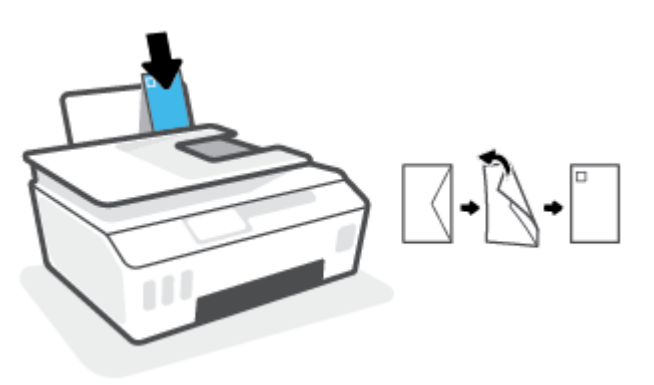

**b.** Pour une enveloppe dont le rabat se trouve sur son côté court, insérez l'enveloppe verticalement, le rabat sur le dessus et face vers le bas.

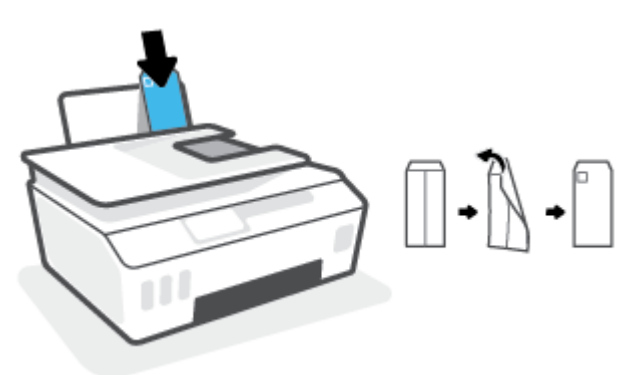

**4.** Faites glisser le guide de largeur vers la droite jusqu'à ce qu'il entre en contact avec la pile d'enveloppes.

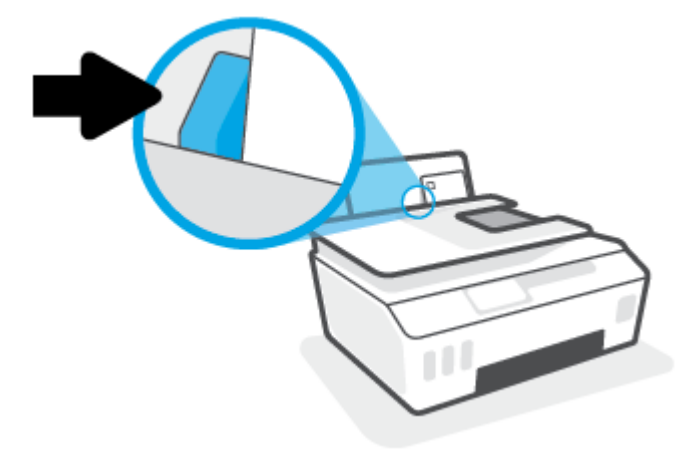

**5.** Retirez le bac de sortie et son extension.

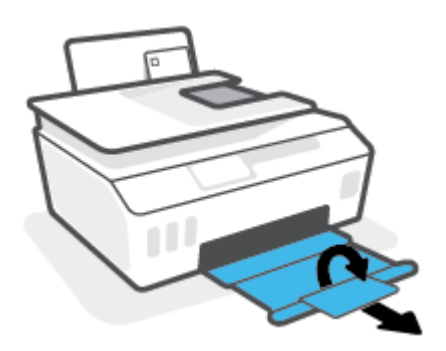

### <span id="page-30-0"></span>**Impression de documents**

Avant d'imprimer des documents, assurez-vous d'avoir chargé du papier dans le bac d'entrée et que le bac de sortie est ouvert. Pour plus d'informations sur le chargement du papier, consultez Chargement de supports à la page 20.

#### **Impression d'un document (Windows)**

- **1.** Dans le menu **Fichier** de votre logiciel, sélectionnez **Imprimer**.
- **2.** Vérifiez que votre imprimante est sélectionnée.
- **3.** Cliquez sur le bouton qui ouvre la boîte de dialogue **Propriétés**.

Selon l'application logicielle utilisée, ce bouton peut correspondre à **Propriétés**, **Options**, **Configuration d'imprimante**, **Propriétés d'imprimante**, **Imprimante** ou **Préférences**.

**4.** Sélectionnez les options appropriées dans l'onglet **Raccourcis d'impression** ou **Raccourci d'impression**.

Pour modifier les autres paramètres d'impression, cliquez sur les autres onglets.

Pour en savoir plus sur les options comprises dans le pilote d'imprimante, déplacez votre souris audessus de chaque option pour afficher les info-bulles.

**REMARQUE :** Si vous modifiez le format de papier, assurez-vous d'avoir chargé le papier approprié dans le bac d'alimentation.

- **5.** Cliquez sur **OK** pour fermer la boîte de dialogue **Propriétés**.
- **6.** Cliquez sur **Imprimer** ou sur **OK** pour commencer l'impression.

#### **Pour imprimer en recto verso (Windows)**

- **1.** Dans le menu **Fichier** de votre logiciel, sélectionnez **Imprimer**.
- **2.** Vérifiez que votre imprimante est sélectionnée.
- **3.** Cliquez sur le bouton qui ouvre la boîte de dialogue **Propriétés**.

Selon l'application logicielle utilisée, ce bouton peut s'appeler **Propriétés**, **Options**, **Configuration de l'imprimante**, **Propriétés de l'imprimante**, **Imprimante** ou **Préférences**.

**4.** Dans l'onglet **Raccourcis d'impression** ou **Raccourci d'impression**, sélectionnez le raccourci **Impression recto verso** et sélectionnez une option dans la liste déroulante **Imprimer recto verso manuellement**.

Pour modifier les autres paramètres d'impression, cliquez sur les autres onglets.

Pour en savoir plus sur les options comprises dans le pilote d'imprimante, déplacez votre souris audessus de chaque option pour afficher les info-bulles.

**REMARQUE :** Si vous modifiez le format de papier, assurez-vous d'avoir chargé le papier approprié dans le bac d'alimentation.

- **5.** Cliquez sur **OK** pour fermer la boîte de dialogue **Propriétés**.
- **6.** Cliquez sur **Imprimer** ou sur **OK** pour commencer l'impression.

# <span id="page-31-0"></span>**Impression des photos**

Avant d'imprimer des photos, assurez-vous d'avoir chargé du papier dans le bac d'entrée et que le bac de sortie est ouvert. Pour plus d'informations sur le chargement du papier, consultez Chargement de supports à la page 20.

#### **Pour imprimer une photo sur du papier photo (Windows)**

- **1.** Dans le menu **Fichier** de votre logiciel, sélectionnez **Imprimer**.
- **2.** Vérifiez que votre imprimante est sélectionnée.
- **3.** Cliquez sur le bouton qui ouvre la boîte de dialogue **Propriétés**.

Selon l'application logicielle utilisée, ce bouton peut correspondre à **Propriétés**, **Options**, **Configuration d'imprimante**, **Propriétés d'imprimante**, **Imprimante** ou **Préférences**.

**4.** Sélectionnez les options appropriées dans l'onglet **Raccourcis d'impression** ou **Raccourci d'impression**.

Pour modifier les autres paramètres d'impression, cliquez sur les autres onglets.

Pour en savoir plus sur les options comprises dans le pilote d'imprimante, déplacez votre souris audessus de chaque option pour afficher les info-bulles.

- **REMARQUE :** Si vous modifiez le format de papier, assurez-vous d'avoir chargé le papier approprié dans le bac d'alimentation.
- **5.** Cliquez sur **OK** pour fermer la boîte de dialogue **Propriétés**.
- **6.** Cliquez sur **Imprimer** ou sur **OK** pour commencer l'impression.
- **REMARQUE :** Une fois l'impression terminée, retirez le papier photo non utilisé du bac d'alimentation. Stockez ce papier de manière à ce qu'il ne gondole pas, ce qui nuirait à la qualité des impressions.

# <span id="page-32-0"></span>**Impression d'enveloppes**

Avant d'imprimer des enveloppes, assurez-vous d'avoir chargé des enveloppes dans le bac d'entrée et que le bac de sortie est ouvert. Vous pouvez charger une ou plusieurs enveloppes dans le bac d'entrée. N'utilisez pas d'enveloppes brillantes avec des motifs en relief, ni d'enveloppes à fermoir ou à fenêtre. Pour plus d'informations sur le chargement d'enveloppes, reportez-vous à la rubrique Chargement de supports à la page 20.

**REMARQUE :** Pour des détails concernant le formatage du texte en vue d'une impression sur des enveloppes, consultez la documentation de l'application que vous utilisez.

#### **Impression d'une enveloppe (Windows)**

- **1.** Dans le menu **Fichier** de votre logiciel, sélectionnez **Imprimer**.
- **2.** Vérifiez que votre imprimante est sélectionnée.
- **3.** Cliquez sur le bouton qui ouvre la boîte de dialogue **Propriétés**.

Selon l'application logicielle utilisée, ce bouton peut correspondre à **Propriétés**, **Options**, **Configuration d'imprimante**, **Propriétés d'imprimante**, **Imprimante** ou **Préférences**.

**4.** Sélectionnez les options appropriées dans l'onglet **Raccourcis d'impression** ou **Raccourci d'impression**.

Pour modifier les autres paramètres d'impression, cliquez sur les autres onglets.

Pour en savoir plus sur les options comprises dans le pilote d'imprimante, déplacez votre souris audessus de chaque option pour afficher les info-bulles.

- **REMARQUE :** Si vous modifiez le format de papier, assurez-vous d'avoir chargé le papier approprié dans le bac d'alimentation.
- **5.** Cliquez sur **OK** pour fermer la boîte de dialogue **Propriétés**.
- **6.** Cliquez sur **Imprimer** ou sur **OK** pour commencer l'impression.

# <span id="page-33-0"></span>**Impression à l'aide de l'application HP Smart**

Cette section fournit des instructions de base concernant l'utilisation de l'application HP Smart pour imprimer à partir de vos périphériques iOS, Android, Windows et Mac. Pour plus d'informations sur l'application, reportez-vous à la section [Utilisez l'application HP Smart pour l'impression, la numérisation et le dépannage](#page-19-0) [à la page 13.](#page-19-0)

#### **Pour commencer à utiliser l'application HP Smart pour imprimer**

- **1.** Chargez du papier dans le bac d'entrée. Pour plus d'informations, consultez la section Chargement de supports à la page 20.
- **2.** Ouvrez l'application HP Smart sur votre périphérique.
- **3.** Sur l'écran d'accueil de l'application HP Smart, assurez-vous que votre imprimante est sélectionnée.
	- **CONSEIL :** Si une imprimante est déjà configurée, vous pouvez la sélectionner à partir de l'écran d'accueil de l'application HP Smart en balayant vers la gauche ou la droite et en la sélectionnant.

Pour utiliser une autre imprimante, cliquez ou appuyez sur + (icône Plus) sur l'écran d'accueil puis sélectionnez une imprimante différente ou ajoutez une nouvelle imprimante.

#### **Pour imprimer à partir d'un périphérique Android ou iOS**

- **1.** Sur l'écran d'accueil de l'application HP Smart, appuyez sur une option d'impression (par exemple, **Imprimer des photos** ou **Imprimer des photos Facebook**, etc.). Vous pouvez imprimer des photos et des documents à partir de votre appareil, stockage dématérialisé ou de sites de médias sociaux.
- **2.** Sélectionnez la photo ou le document que vous souhaitez imprimer.
- **3.** Cliquez sur **Imprimer**.

#### **Pour imprimer depuis un périphérique Windows 10**

- **1.** Sur l'écran d'accueil de HP Smart, procédez comme suit :
	- Sélectionnez **Imprimer la photo**, localisez une photo que vous souhaitez imprimer, puis cliquez ou appuyez sur **Sélectionner les photos à imprimer**.
	- Sélectionnez **Imprimer le document**, localisez un document PDF que vous souhaitez imprimer, puis cliquez ou appuyez sur **Imprimer**.
- **2.** Sélectionnez les options appropriées. Pour afficher d'autres paramètres, cliquez ou appuyez sur **Plus de paramètres**.

Pour plus d'informations sur les réglages d'impression, reportez-vous à la section [Conseils pour réussir](#page-39-0) [vos impressions à la page 33.](#page-39-0)

**3.** Cliquez ou appuyez sur **Imprimer** pour lancer l'impression.

#### **Pour imprimer depuis un périphérique Mac**

- **1.** Sur l'écran d'accueil de l'application HP Smart, cliquez sur l'icône **Imprimer** , puis sur **Imprimer document** ou **Imprimer photo**.
- **2.** Localisez le document ou la photo dans le dossier Documents ou la bibliothèque Photos, ou naviguez vers un autre dossier dans lequel le fichier est enregistré.
- **3.** Sélectionnez le document ou la photo que vous souhaitez puis cliquez sur **Imprimer**.
- **4.** Sélectionnez une autre imprimante ou modifiez les paramètres d'impression, comme le format de papier ou la qualité d'impression.
- **5.** Cliquez sur **Imprimer**.

# <span id="page-35-0"></span>**Impression en mode ppp maximum**

Utilisez l'impression en nombre de points par pouce (ppp) maximum pour imprimer des images nettes de haute qualité sur du papier photo.

L'impression en mode ppp maximum prend plus de temps que l'impression avec d'autres paramètres et requiert un espace disque plus important.

Pour connaître les résolutions d'impression prises en charge, rendez-vous sur le site Web d'assistance de l'imprimante à l'adresse [www.support.hp.com](https://h20180.www2.hp.com/apps/Nav?h_pagetype=s-001&h_product=26342890&h_client&s-h-e002-1&h_lang=fr&h_cc=fr).

#### **Pour imprimer au mode ppp maximum (Windows)**

- **1.** Dans le logiciel, sélectionnez **Imprimer**.
- **2.** Vérifiez que votre imprimante est sélectionnée.
- **3.** Cliquez sur le bouton qui ouvre la boîte de dialogue **Propriétés**.

Selon l'application logicielle utilisée, ce bouton peut correspondre à **Propriétés**, **Options**, **Configuration d'imprimante**, **Propriétés d'imprimante**, **Imprimante** ou **Préférences**.

**4.** Sélectionnez les options appropriées.

#### **Windows 10**

- Cliquez sur l'onglet **Papier/Qualité**. Dans la liste déroulante **Format papier**, sélectionnez le format de papier approprié. Dans la liste déroulante **Type de papier**, sélectionnez le type de papier approprié.
- Cliquez sur l'onglet **Avancé**, puis sélectionnez **Imprimer en mode ppp maximum**.

#### **Windows 7**

- Cliquez sur l'onglet **Papier/Qualité**. Sélectionnez le type de papier approprié dans la liste déroulante **Support**.
- Cliquez sur le bouton **Avancé**. Sélectionnez un format de papier dans la liste déroulante **Format de papier**. Dans la zone **Caractéristiques de l'imprimante**, sélectionnez **Oui** dans la liste **Imprimer en mode ppp maximum**. Ensuite, cliquez sur **OK** pour fermer la boîte de dialogue **Options avancées**.

Pour plus de conseils d'impression, reportez-vous à la section Conseils relatifs aux paramètres de l'imprimante à la page 33.

**5.** Confirmez l'orientation dans l'onglet **Mise en page**, puis cliquez sur **OK** pour lancer l'impression.
### **Impression à l'aide d'un ordinateur de bureau ou d'un ordinateur portable Mac**

Instructions pour les imprimantes compatibles HP AirPrint et les ordinateurs Mac équipés de OS X 10.11 et macOS 10.12 et versions ultérieures.

#### **Imprimante connectée au réseau**

Si votre imprimante est déjà configurée et connectée à votre réseau sans fil, vous pouvez activer l'impression à partir d'un ordinateur de bureau ou d'un ordinateur portable Mac en utilisant le menu **Préférences Système**.

- **1.** Ouvrez **Préférences Système** et sélectionnez **Imprimantes et Scanners**.
- **2.** Cliquez sur **Ajouter +** pour configurer l'imprimante sur votre Mac. Choisissez votre imprimante dans la liste des imprimantes réseau, puis cliquez sur **Ajouter**. Cela permet d'installer les pilotes d'impression et de numérisation disponibles pour votre imprimante.

Ces instructions vous permettent d'imprimer à partir de votre Mac. Continuez d'utiliser l'application HP Smart pour surveiller les niveaux d'encre et les alertes de l'imprimante.

#### **Imprimante non connectée au réseau**

**▲** Si vous n'avez pas configuré votre imprimante ou si vous l'avez pas connectée à votre réseau, rendezvous sur [123.hp.com](http://123.hp.com) pour installer le logiciel nécessaire.

# **Imprimer depuis des appareils mobiles**

### **Impression depuis des appareils mobiles**

Vous pouvez imprimer des documents et des photos directement depuis vos appareils mobiles, y compris les appareils iOS, Android, Windows Mobile, Chromebook et Amazon Kindle.

**REMARQUE :** Vous pouvez également utiliser l'application HP Smart pour imprimer à partir d'appareils mobiles. Pour plus d'informations, consultez la section [Impression à l'aide de l'application HP Smart](#page-33-0) [à la page 27.](#page-33-0)

#### **Imprimer depuis des appareils mobiles**

- **1.** Assurez-vous que le périphérique que vous utilisez pour connecter l'imprimante est connecté au même réseau prévu pour la connexion de l'imprimante.
	- **CONSEIL :** si vous souhaitez imprimer sans vous connecter à un routeur, utilisez Wi-Fi Direct pour imprimer à partir d'un périphérique mobile. Pour plus d'informations, consultez la section [Connecter](#page-82-0) [votre imprimante sans fil sans routeur \(Wi-Fi Direct\) à la page 76.](#page-82-0)
- **2.** Activez la fonction d'impression sur votre appareil mobile :
	- **iOS :** utilisez l'option **Imprimer** du menu **Partager**.

**REMARQUE :** Pour les appareils sous iOS 4.2 ou une version ultérieure, AirPrint® est préinstallé.

- **Android :** Téléchargez le plug-in HP Print Service (pris en charge par la plupart des périphériques Android 4.4. et versions ultérieures) à partir de Google Play Store et activez-le sur votre périphérique.
- **Windows Mobile :** appuyez sur **Imprimer** dans le menu **Périphérique**. Aucune configuration n'est requise car le logiciel est préinstallé.
- **REMARQUE :** Si votre imprimante ne figure pas dans la liste, il est possible qu'une configuration de l'imprimante, que vous n'aurez plus à effectuer par la suite, soit nécessaire via l'assistant **Ajouter une imprimante**.
- **Chromebook:** téléchargez et installez l'application **HP Print for Chrome** à partir du Chrome Web Store pour activer l'impression Wi-Fi et USB.
- **Amazon Kindle Fire HD9 et HDX :** la première fois que vous sélectionnez **Imprimer** sur votre appareil, le plug-in HP Print Service est automatiquement téléchargé pour activer l'impression mobile.
- **<sup>2</sup> REMARQUE :** Pour des informations détaillées sur l'activation de l'impression sur les appareils mobiles, rendez-vous sur le site Web HP Mobile Printing ( [www.hp.com/go/mobileprinting](http://www.hp.com/go/mobileprinting) ). Si la version locale de ce site Web n'est pas disponible dans votre pays/région ou dans votre langue, il est possible que vous soyez redirigé vers le site Web HP Mobile Printing d'un autre pays/région ou dans une autre langue.
- **3.** Assurez-vous d'avoir chargé le papier qui correspond aux paramètres de papier de l'imprimante (reportez-vous à la section Chargement de supports à la page 20 pour plus d'informations).

Un réglage précis du format de papier chargé renseigne votre périphérique mobile sur le format d'impression.

**REMARQUE :** Pour modifier les paramètres de papier par défaut, reportez-vous à la section [Modifier les](#page-14-0) [paramètres de papier par défaut détectés par l'imprimante à la page 8.](#page-14-0)

# **Conseils pour réussir vos impressions**

- Conseils de chargement du papier
- Conseils relatifs aux paramètres de l'imprimante

Pour réussir une impression, les têtes d'impression HP doivent fonctionner correctement, les réservoirs d'encre doivent être remplis avec suffisamment d'encre, le papier doit être chargé correctement et les réglages de l'imprimante doivent être appropriés. Pour plus d'informations, consultez la section [Conseils](#page-76-0) [relatifs à l'utilisation de l'encre et des têtes d'impression à la page 70.](#page-76-0)

Les paramètres d'impression ne s'appliquent pas à la copie ou à la numérisation.

### **Conseils de chargement du papier**

- Chargez une pile de papier (et non une seule page). Tout le papier contenu dans la pile doit être de format et de type identiques afin d'éviter tout risque de bourrage.
- Chargez le papier en orientant le côté à imprimer vers le haut.
- Assurez-vous que le papier chargé dans le bac d'alimentation repose à plat et que les bords ne sont pas cornés ou déchirés.
- Ajustez le guide de largeur du bac d'alimentation pour qu'il se cale contre le papier chargé. Assurez-vous que le guide de largeur ne courbe pas le papier chargé dans le bac d'alimentation.

Pour plus d'informations, consultez la section Chargement de supports à la page 20.

### **Conseils relatifs aux paramètres de l'imprimante**

#### **Conseils relatifs aux paramètres de l'imprimante (Windows)**

- Pour modifier les paramètres d'impression par défaut, ouvrez HP logiciel d'impression, cliquez sur **Imprimer et scan** , puis sur **Définir les préférences**. Pour plus d'informations sur l'ouverture de logiciel d'impression, consultez [Ouvrir le logiciel de l'imprimante HP à la page 12](#page-18-0).
- $\hat{X}$  **CONSEIL :** Pour en savoir plus sur les options comprises dans le pilote d'imprimante, déplacez votre souris au-dessus de chaque option pour afficher les info-bulles.
- Vous pouvez utiliser des raccourcis d'impression choisis afin de passer moins de temps à la définition de vos paramètres d'impression. Un raccourci d'impression stocke les paramètres qui sont appropriés à un type de tâche particulier, pour que vous puissiez définir toutes les options en un seul clic. Pour utiliser un raccourci, allez dans l'onglet **Raccourcis d'impression** ou **Raccourci d'impression**, sélectionnez un raccourci, puis cliquez sur **OK**.

Pour ajouter un nouveau raccourci d'impression, choisissez vos paramètres dans l'onglet **Mise en page**, **Papier/Qualité** ou **Avancé**, cliquez sur l'onglet **Raccourcis d'impression** ou **Raccourci d'impression**, cliquez sur **Enregistrer sous** et saisissez un nom, puis cliquez sur **OK**.

Pour supprimer un raccourci d'impression, sélectionnez-le et cliquez sur **Supprimer**.

**PREMARQUE :** Vous ne pouvez pas supprimer les raccourcis d'impression par défaut.

Pour comprendre les paramètres du papier et du bac à papier :

- **Format de papier** : sélectionnez le format de papier correspondant au papier chargé dans le bac d'alimentation.
- **Source du papier** : sélectionnez le bac de papier dans lequel vous avez chargé le papier.
- **Type de papier** ou **Support** : sélectionnez le type de papier utilisé.
- Pour comprendre les paramètres de copie couleur ou en noir et blanc.
	- **Couleur** : Utilise de l'encre noire et de l'encre couleur pour des impressions en pleines couleurs.
	- **Noir et blanc** ou **Encre noire uniquement** : N'utilise l'encre noire que pour les impressions en noir et blanc de qualité normale ou inférieure.
	- **Niveaux de gris haute qualité** : Utilise de l'encre noire et de l'encre couleur pour produire une gamme plus large de tons noirs et gris pour les impressions noir et blanc de haute qualité.
- Pour comprendre les paramètres de qualité d'impression :

La qualité d'impression est mesurée en points de résolution d'impression par pouce (ppp). Des ppp plus élevés produisent des impressions plus claires et plus détaillées, mais ralentissent la vitesse d'impression et peuvent utiliser plus d'encre.

- **Brouillon** : Des ppp plus faibles sont généralement utilisés lorsque les niveaux d'encre sont faibles ou lorsque des impressions de haute qualité ne sont pas nécessaires.
- **Normale** : Adapté à la plupart des travaux d'impression.
- **Supérieure** : Meilleur ppp que **Normale**.
- **Impression avec le ppp maximum** : Le paramètre ppp le plus élevé est disponible pour la qualité d'impression.
- **Technologies HP Real Life** : cette fonction lisse et affine les images et graphiques pour augmenter la qualité d'impression.
- Pour comprendre les paramètres de page et de mise en page :
	- **Orientation** : sélectionnez **Portrait** pour les impressions verticales ou **Paysage** pour les impressions horizontales.
	- **Impression recto verso (manuelle)** : Retournez manuellement les pages après avoir imprimé une face du papier pour pouvoir imprimer sur les deux faces du papier.
		- **Retourner sur les bords longs** : Sélectionnez-le si vous souhaitez retourner des pages sur les bords longs lors de l'impression sur les deux faces du papier.
		- **Retourner sur les bords courts** : Sélectionnez-le si vous souhaitez retourner des pages sur les bords courts lors de l'impression sur les deux faces du papier.
	- **Mise en page livret** ou **Livret** : vous permet d'imprimer un document de plusieurs pages sous forme de livret. L'imprimante place deux pages sur chaque moitié d'une feuille qui peut être pliée en son milieu pour former un livret.
		- **Lien gauche** ou **Livret-Lien gauche** : le côté de la reliure après pliage en livret apparaît sur la gauche. Sélectionnez cette option si vous avez l'habitude de lire de gauche à droite.
		- **Lien droite** ou **Livret-Lien droite** : le côté de la reliure après pliage en livret apparaît sur la droite. Sélectionnez cette option si vous avez l'habitude de lire de droite à gauche.
- **Sans bordures** ou **Bordures de page** : vous permet d'ajouter des bordures aux pages si vous imprimez un document sur deux ou plusieurs pages par feuille.
- **Mise en page des pages par feuillet** : vous aide à indiquer l'ordre des pages si vous imprimez un document sur plus de deux pages par feuille.
- **Pages à imprimer** : permet d'imprimer les pages impaires uniquement, les pages paires uniquement ou toutes les pages.
- **Inverser l'ordre des pages** ou **Ordre des pages** : Permet d'imprimer des pages de l'avant vers l'arrière ou dans l'ordre inverse.

### **Afficher l'état des travaux d'impression et gérer les travaux d'impression (Windows)**

Pour afficher, interrompre ou annuler vos travaux d'impression, ouvrez le logiciel de l'imprimante HP (disponible à partir du menu **Démarrer**), cliquez sur **Imprimer et scan** , puis sur **Afficher les travaux d'impression en cours**.

# **Personnaliser votre imprimante (Windows)**

Pour modifier le nom de l'imprimante, les paramètres de sécurité ou d'autres propriétés, ouvrez le logiciel de l'imprimante HP (disponible à partir du menu **Démarrer**), cliquez sur **Imprimer et scan** , puis sur **Personnaliser votre imprimante**.

# **3 Utilisation des services Web**

- [Que sont les services Web ?](#page-45-0)
- [Configuration des services Web](#page-46-0)
- [Impression avec HP ePrint](#page-47-0)
- [Utilisez le site Web HP Connected](#page-49-0)
- Suppression des services Web

# <span id="page-45-0"></span>**Que sont les services Web ?**

#### **HP ePrint**

● HP ePrint est un service gratuit de HP qui vous permet d'imprimer sur votre imprimante HP ePrint à tout moment et depuis n'importe quel lieu. C'est aussi simple que d'envoyer un e-mail à l'adresse électronique attribuée à votre imprimante lorsque vous activez les services Web sur l'imprimante. Aucun pilote ou logiciel spécial n'est nécessaire. Si vous pouvez envoyer un courrier électronique, vous pouvez imprimer depuis n'importe où en utilisant HP ePrint.

Après avoir créé un compte sur HP Connected ( [www.hpconnected.com](https://www.hpconnected.com) ; (peut ne pas être disponible dans certains pays et régions), vous pouvez vous connecter pour personnaliser l'adresse e-mail HP ePrint de votre imprimante, contrôler les personnes qui peuvent utiliser l'adresse e-mail pour imprimer, et obtenir de l'aide pour HP ePrint.

# <span id="page-46-0"></span>**Configuration des services Web**

Avant de configurer les services Web, assurez-vous que votre imprimante est connectée à Internet par le biais d'une connexion sans fil.

#### **Pour configurer les services Web à l'aide du panneau de commande de l'imprimante**

- **1.** À partir de l'écran d'accueil du panneau de commande de l'imprimante, appuyez sur  $\{\odot\}$ ( **Configuration** ).
- **2.** Touchez **Services Web** .
- **3.** Appuyez sur **Oui** pour accepter les conditions de configuration de Web Services.
- **4.** Appuyez sur **OK** lorsque la configuration de Web Services a été achevée avec succès.

Quand l'imprimante est connectée au serveur, elle imprime une page d'informations et affiche un récapitulatif des Services Web sur l'écran.

#### **Pour configurer les services Web à l'aide du serveur Web intégré**

- **1.** Ouvrez le serveur Web intégré (EWS). Pour plus d'informations, consultez la section [Ouverture du](#page-90-0) [serveur Web intégré à la page 84](#page-90-0).
- **2.** Cliquez sur l'onglet **Services Web** .
- **3.** Dans la section **Paramètres des services Web** , cliquez sur **Configuration** et sur **Continuer**, puis suivez les instructions à l'écran pour accepter les conditions d'utilisation.
- **<sup>2</sup> REMARQUE :** Si le système vous invite à configurer les paramètres de proxy et si votre réseau utilise des paramètres de proxy, suivez les instructions à l'écran pour configurer un serveur proxy. Si vous ne parvenez toujours pas à connaître les détails proxy, contactez l'administrateur réseau ou la personne responsable de la configuration du réseau sans fil.
- **4.** Quand l'imprimante est connectée au serveur, elle imprime une page d'information. Suivez les instructions de la page d'informations pour terminer la configuration.

### <span id="page-47-0"></span>**Impression avec HP ePrint**

HP ePrint vous permet d'imprimer sur votre imprimante HP ePrint à tout moment et depuis n'importe quel lieu.

Avant d'utiliser HP ePrint, assurez-vous que l'imprimante est connectée à un réseau actif fournissant l'accès Internet.

#### **Recherche de l'adresse e-mail HP ePrint**

- **1.** À partir de l'écran d'accueil du panneau de commande de l'imprimante, appuyez sur  $\{\hat{\odot}\}$ ( **Configuration** ).
- **2.** Touchez **Services Web**.
- **3.** Touchez **Afficher l'adresse e-mail**.
- **REMARQUE :** Appuyez sur **Imprimer** pour imprimer une page d'informations qui contient le code de l'imprimante, ainsi que des instructions pour personnaliser l'adresse e-mail.

#### **Impression d'un document avec HP ePrint**

**1.** Assurez-vous d'avoir configuré les Services Web.

Pour plus d'informations, consultez la section [Configuration des services Web à la page 40.](#page-46-0)

- **2.** Envoyez votre document par e-mail à l'imprimante.
	- **a.** Sur votre ordinateur ou périphérique mobile, ouvrez votre application de messagerie électronique.
	- **REMARQUE :** Pour plus d'informations sur l'utilisation de l'application de messagerie électronique sur votre ordinateur ou périphérique mobile, consultez la documentation fournie avec l'application.
	- **b.** Créez une nouvelle adresse de messagerie et mettez le document à imprimer en pièce jointe.
	- **c.** Envoyez le courrier électronique à l'adresse de messagerie de l'imprimante.

L'imprimante imprime le document en pièce jointe.

- **REMARQUE :** Votre courrier électronique est imprimé dès sa réception. De même que pour tout courrier électronique, le succès et le délai de la réception ne peuvent être garantis. Vous pouvez vérifier l'état de l'impression sur HP Connected ([www.hpconnected.com](https://www.hpsmart.com)). Il se peut que ce site ne soit pas disponible dans tous les pays/toutes les régions.
- **REMARQUE :** Les documents imprimés avec HP ePrint peuvent apparaître différents de l'original. Le style, la mise en forme et le défilement du texte peuvent différer par rapport au document original. Pour les documents nécessitant une impression de plus haute qualité (tel que les documents juridiques), il est conseillé d'effectuer l'impression à partir de l'application logicielle installée sur votre ordinateur, afin de pouvoir contrôler plus précisément l'aspect des documents imprimés.

#### **Pour désactiver HP ePrint**

**1.** Sur l'écran d'accueil du panneau de commande de l'imprimante, appuyez sur  $\mathbb{R}^3$  (HP ePrint), puis sur

(Paramètres des services Web).

**2.** Touchez le bouton à bascule à côté de **HP ePrint** pour désactiver ce service.

**REMARQUE :** Pour supprimer tous les services Web, reportez-vous à la section Suppression des services Web à la page 44.

 [Cliquez ici pour consulter des informations complémentaires en ligne.](https://www.hpsmart.com)

### <span id="page-49-0"></span>**Utilisez le site Web HP Connected**

Connectez-vous au site Web HP Connected gratuit de HP pour configurer la sécurité renforcée de HP ePrint et spécifiez les adresses électroniques autorisées à envoyer des messages électroniques à votre imprimante. Vous pouvez également obtenir des mises à jour de produits, ainsi que d'autres services gratuits.

Rendez-vous sut le site Web HP Connected (susceptible de ne pas être disponible dans tous les pays/régions) pour des informations supplémentaire et les conditions générales spécifiques : [www.hpconnected.com](https://www.hpconnected.com) .

# **Suppression des services Web**

Procédez comme suit pour supprimer les Services Web.

#### **Suppression des Services Web à l'aide du panneau de commande de l'imprimante**

- **1.** Sur l'écran d'accueil du panneau de commande de l'imprimante, appuyez sur  $\vec{n}$  (HP ePrint), puis sur (Paramètres des services Web).
- **2.** Touchez **Supprimer les services Web**.

#### **Suppression des Services Web à l'aide du serveur Web intégré**

- 1. Ouvrez le serveur Web intégré (EWS). Pour plus d'informations, consultez la section [Ouverture du](#page-90-0) [serveur Web intégré à la page 84](#page-90-0).
- **2.** Cliquez sur l'onglet **Services Web**.
- **3.** À partir du menu à gauche, cliquez sur **Paramètres services Web**, cliquez sur **Supprimer services Web**, puis suivez les instructions à l'écran.

# **4 Copie et numérisation**

- [Copie de documents](#page-52-0)
- [Chargement d'un original](#page-53-0)
- [Numérisation à l'aide de l'application HP Smart](#page-55-0)
- [Numérisation avec HP logiciel d'impression](#page-58-0)
- [Numériser à partir du panneau de commande de l'imprimante](#page-61-0)
- [Numérisation à l'aide de Webscan](#page-62-0)
- [Astuces pour réussir votre numérisation et votre copie](#page-63-0)

# <span id="page-52-0"></span>**Copie de documents**

**REMARQUE :** Tous les documents sont copiés en mode d'impression de qualité normale. Vous ne pouvez pas modifier la qualité du mode d'impression lors de la copie.

Vous pouvez également utiliser l'application HP Smart pour effectuer des copies à partir de votre périphérique mobile. Pour plus d'informations sur cette application, reportez-vous à la section [Utilisez l'application HP](#page-19-0)  [Smart pour l'impression, la numérisation et le dépannage à la page 13](#page-19-0).

#### **Pour copier des documents**

**1.** Chargez du papier dans le bac d'alimentation.

Pour obtenir des informations relatives au chargement du papier, reportez-vous à la rubrique Chargement de supports à la page 20.

- **2.** Chargez l'original face vers le haut dans le chargeur de documents, ou face vers le bas à proximité de l'icône située dans le coin de la vitre du scanner.
- **3.** Sur l'écran d'accueil du panneau de commande de l'imprimante, appuyez sur **Copier** .
- **4.** Spécifiez le nombre de copies souhaité. Pour ce faire, procédez selon l'une des méthodes suivantes :
	- Choisissez un nombre dans le sélecteur. Vous pouvez faire glisser l'écran vers la gauche ou la droite dans le sélecteur pour augmenter ou diminuer le nombre indiqué.
	- Touchez le bouton du clavier à droite dans le sélecteur pour saisir un nombre spécifique.
- **5.** Appuyez sur (Paramètres) pour préciser le format, le type de papier, la qualité ou d'autres paramètres.
- **6.** Appuyez sur  $\rightarrow$  (Précédent) pour revenir au menu Copier.
- **7.** Touchez **Démarrer Noir** ou **Démarrer Couleur** pour démarrer la tâche de copie.

# <span id="page-53-0"></span>**Chargement d'un original**

### **Positionner un original sur la vitre du scanner**

**1.** Soulevez le capot du scanner.

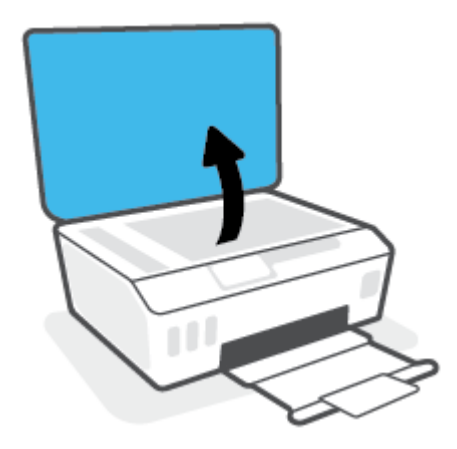

**2.** Chargez l'original face vers le bas à proximité de l'icône située dans le coin de la vitre du scanner.

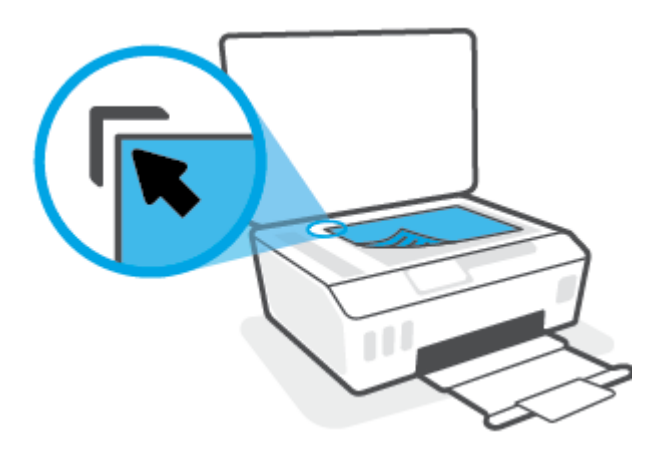

**3.** Refermez le capot du scanner.

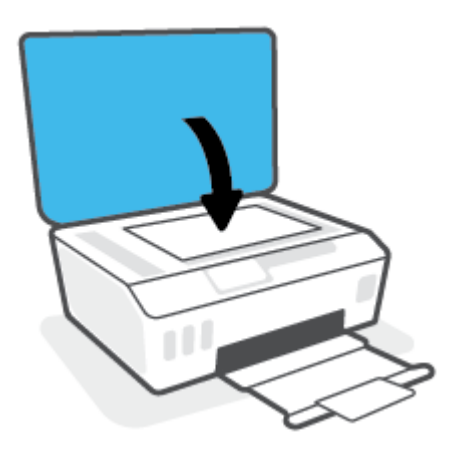

#### **Charger un original dans le bac d'alimentation**

**1.** Faites glisser les guides de largeur du papier vers l'extérieur.

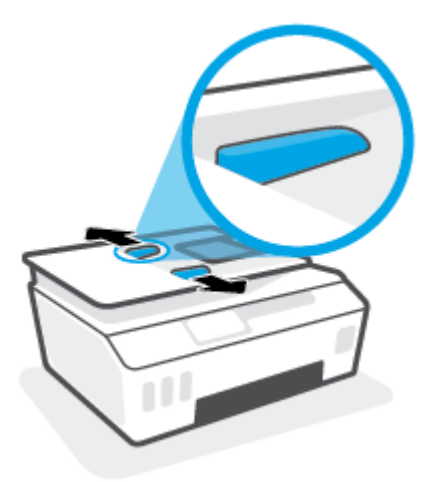

**2.** Chargez l'original, face imprimée orientée vers le haut, dans le bac d'alimentation.

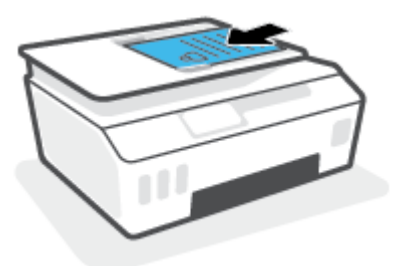

**3.** Faites glisser les guides de largeur du papier vers l'intérieur jusqu'à ce qu'ils touchent le bord du papier.

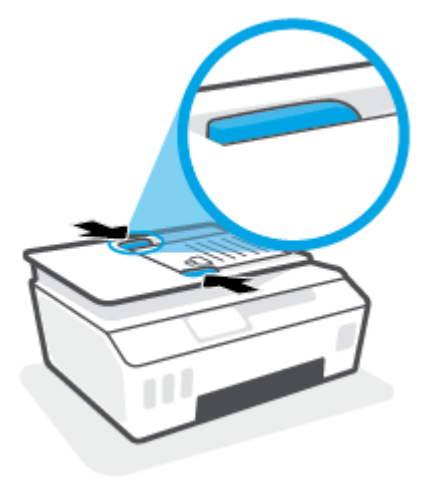

# <span id="page-55-0"></span>**Numérisation à l'aide de l'application HP Smart**

Cette section fournit des instructions de base concernant l'utilisation de l'application HP Smart pour numériser à partir de vos périphériques iOS, Android, Windows, et Mac. Pour plus d'informations sur l'application, reportez-vous à la section [Utilisez l'application HP Smart pour l'impression, la numérisation et le](#page-19-0)  [dépannage à la page 13](#page-19-0).

Vous pouvez utiliser l'application HP Smart pour numériser des documents ou des photos à partir du scanner de l'imprimante, et vous pouvez également numériser à l'aide de l'appareil photo de votre périphérique. HP Smart comprend des outils d'édition qui vous permettent d'ajuster l'image numérisée avant de l'enregistrer ou de la partager. Vous pouvez imprimer, enregistrer vos numérisations sur un stockage local ou cloud et les partager par e-mail, SMS, Facebook, Instagram etc. Pour numériser avec HP Smart, suivez les instructions fournies dans la section appropriée ci-dessous, en fonction du type de périphérique utilisé.

- Numériser à partir d'un périphérique iOS ou Android
- Numériser à partir de l'imprimante sur votre périphérique Mac
- [Numériser à partir d'un appareil Windows 10](#page-56-0)

### **Numériser à partir d'un périphérique iOS ou Android**

- **1.** Ouvrez l'application HP Smart sur votre périphérique.
- **2.** Sur l'écran d'accueil de l'application HP Smart, assurez-vous que votre imprimante est sélectionnée.
	- **CONSEIL :** Si une imprimante est déjà configurée, vous pouvez la sélectionner à partir de l'écran d'accueil de l'application HP Smart en balayant vers la gauche ou la droite et en la sélectionnant.

Pour utiliser une autre imprimante, cliquez ou appuyez sur + (icône Plus) sur l'écran d'accueil puis sélectionnez une imprimante différente ou ajoutez une nouvelle imprimante.

- **3.** Appuyez sur l'option de numérisation que vous souhaitez utiliser.
	- Si vous numérisez avec l'appareil photo de votre périphérique, assurez-vous de disposer d'un espace suffisamment éclairé et faites en sorte que la photo ou le document ne se confonde pas avec la surface sur laquelle il se trouve.
	- Si vous choisissez de numériser avec le scanner de l'imprimante, appuyez sur l'icône **Paramètres**  pour sélectionner la source d'entrée et modifier les paramètres de numérisation, puis appuyez sur l'icône **Numériser**.
	- Si vous sélectionnez l'option pour les fichiers et les photos, suivez les instructions à l'écran pour sélectionner le fichier souhaité, pour effectuer les modifications souhaitées et enregistrer les modifications.
- **4.** Après avoir terminé l'ajustement du document ou de la photo numérisée, vous pouvez l'enregistrer, le/la partager ou l'imprimer.

### **Numériser à partir de l'imprimante sur votre périphérique Mac**

- **1.** Chargez l'original face vers le bas à proximité de l'icône située dans le coin de la vitre du scanner de l'imprimante.
- **2.** Ouvrez l'application HP Smart sur votre périphérique.
- **3.** Sur l'écran d'accueil de l'application HP Smart, assurez-vous que votre imprimante est sélectionnée.
- <span id="page-56-0"></span>**4.** Cliquez sur l'icône **Numériser**.
- **5.** À partir de la fenêtre Numériser, effectuez les modifications souhaitées, puis cliquez sur **Numériser**.
- **6.** Dans l'aperçu de la numérisation, cliquez sur **Modifier** pour effectuer les modifications souhaitées puis appliquez les modifications.
- **7.** Cliquez sur **Ajouter des pages** pour ajouter des pages à votre travail de numérisation, si nécessaire, ensuite vous pouvez l'imprimer, l'enregistrer ou le partager.

### **Numériser à partir d'un appareil Windows 10**

#### **Pour numériser un document ou une photo avec le scanner de l'imprimante**

- **1.** Chargez l'original face vers le bas à proximité de l'icône située dans le coin de la vitre du scanner de l'imprimante.
- **2.** Ouvrez HP Smart. Pour plus d'informations, reportez-vous à la section [Utilisez l'application HP Smart](#page-19-0)  [pour l'impression, la numérisation et le dépannage à la page 13](#page-19-0).
- **3.** Sélectionnez **Numériser**, puis **Scanner**.
- **4.** Cliquez ou appuyez sur l'icône Paramètres pour modifier les paramètres de base.

Sélectionnez Vitre dans la liste déroulante **Source**.

- **5.** Cliquez ou appuyez sur l'icône Aperçu pour prévisualiser et ajuster l'image si nécessaire.
- **6.** Cliquez ou appuyez sur l'icône de numérisation.
- **7.** Procédez à d'autres ajustements si nécessaire :
	- Cliquez ou appuyez sur **Ajouter des pages** pour ajouter d'autres documents ou photos.
	- Cliquez ou appuyez sur **Éditer** pour faire pivoter ou recadrer le document ou l'image, ou ajuster son contraste, sa luminosité, sa saturation ou son angle.
- **8.** Sélectionnez le type de fichier souhaité, puis cliquez ou appuyez sur l'icône Enregistrer pour l'enregistrer ou cliquez ou appuyez sur l'icône Partager pour le partager avec d'autres personnes.

#### **Pour numériser un document ou une photo avec l'appareil photo**

Si votre périphérique dispose d'un appareil photo, vous pouvez utiliser l'application HP Smart pour numériser un document ou une photo imprimé(e) avec l'appareil photo du périphérique. Ensuite, vous pouvez utiliser HP Smart pour modifier, enregistrer, imprimer ou partager l'image.

- **1.** Ouvrez HP Smart. Pour plus d'informations, reportez-vous à la section [Utilisez l'application HP Smart](#page-19-0)  [pour l'impression, la numérisation et le dépannage à la page 13](#page-19-0).
- **2.** Sélectionnez **Numériser**, puis **Appareil photo**.
- **3.** Mettez un document ou une photo devant la caméra, puis cliquez ou appuyez sur le bouton rond en bas de l'écran pour prendre une photo.
- **4.** Ajustez les marges si nécessaire. Cliquez ou appuyez sur l'icône Appliquer.
- **5.** Procédez à d'autres ajustements si nécessaire :
- Cliquez ou appuyez sur **Ajouter des pages** pour ajouter d'autres documents ou photos.
- Cliquez ou appuyez sur **Éditer** pour faire pivoter ou recadrer le document ou l'image, ou ajuster son contraste, sa luminosité, sa saturation ou son angle.
- **6.** Sélectionnez le type de fichier souhaité, puis cliquez ou appuyez sur l'icône Enregistrer pour l'enregistrer ou cliquez ou appuyez sur l'icône Partager pour le partager avec d'autres personnes.

#### **Pour modifier un document ou une photo préalablement numérisé(e)**

HP Smart fournit des outils d'édition, tels que le recadrage et la rotation, que vous pouvez utiliser pour ajuster un document ou une photo précédemment numérisé sur votre appareil.

- **1.** Ouvrez HP Smart. Pour plus d'informations, reportez-vous à la section [Utilisez l'application HP Smart](#page-19-0)  [pour l'impression, la numérisation et le dépannage à la page 13](#page-19-0).
- **2.** Sélectionnez **Numériser**, puis sélectionnez **Importer**.
- **3.** Sélectionnez le document ou la photo que vous souhaitez ajuster, puis cliquez ou appuyez sur **Ouvrir**.
- **4.** Ajustez les marges si nécessaire. Cliquez ou appuyez sur l'icône Appliquer.
- **5.** Procédez à d'autres ajustements si nécessaire :
	- Cliquez ou appuyez sur **Ajouter des pages** pour ajouter d'autres documents ou photos.
	- Cliquez ou appuyez sur **Éditer** pour faire pivoter ou recadrer le document ou l'image, ou ajuster son contraste, sa luminosité, sa saturation ou son angle.
- **6.** Sélectionnez le type de fichier souhaité, puis cliquez ou appuyez sur **Enregistrer** ou **Partager**pour l'enregistrer ou le partager avec d'autres personnes.

# <span id="page-58-0"></span>**Numérisation avec HP logiciel d'impression**

- Numérisation à partir d'un ordinateur
- [Modification des paramètres de numérisation \(Windows\)](#page-59-0)
- [Création d'un nouveau raccourci de numérisation\(Windows\)](#page-59-0)

### **Numérisation à partir d'un ordinateur**

Avant d'effectuer une tâche de numérisation à partir d'un ordinateur, assurez-vous d'avoir déjà installé le logiciel d'impression recommandé par HP. Votre imprimante et votre ordinateur doivent être reliés entre eux et allumés.

#### **Pour numériser un document ou une photo en un fichier (Windows)**

- **1.** Chargez l'original face vers le haut dans le chargeur de documents, ou face vers le bas à proximité de l'icône située dans le coin de la vitre du scanner.
- **2.** Dans le logiciel de l'imprimante HP (disponible à partir du menu **Démarrer**), cliquez sur **Numérisation**  puis sur **Numériser un document ou une photo** .
- **3.** Sélectionnez le type de numérisation souhaité, puis cliquez sur **Numérisation** .
	- Choisissez **Enregistrer au format PDF** pour enregistrer le document (ou la photo) en tant que fichier PDF.
	- Choisissez **Enregistrer au format JPEG** pour enregistrer la photo (ou le document) en tant que fichier image.
	- **REMARQUE :** Cliquez sur le lien **Plus** dans l'angle supérieur droit de la boîte de dialogue Numérisation pour examiner et modifier les paramètres des numérisations.

Pour plus d'informations, consultez [Modification des paramètres de numérisation \(Windows\)](#page-59-0) [à la page 53.](#page-59-0)

Si l'option **Montrer l'afficheur après la numérisation** est sélectionnée, vous pouvez apporter des modifications à l'image numérisée dans l'écran d'aperçu.

#### **Pour numériser un document ou une photo en un e-mail (Windows)**

- **1.** Chargez l'original face vers le haut dans le chargeur de documents, ou face vers le bas à proximité de l'icône située dans le coin de la vitre du scanner.
- **2.** Dans le logiciel de l'imprimante HP (disponible à partir du menu **Démarrer**), cliquez sur **Numérisation**  puis sur **Numériser un document ou une photo** .
- **3.** Sélectionnez le type de numérisation de votre choix puis cliquez sur **Numérisation** .

Choisissez **Envoyer par courriel au format PDF** ou **Envoyer par courriel au format JPEG** pour ouvrir votre logiciel de messagerie avec le fichier numérisé en pièce jointe.

<span id="page-59-0"></span>**REMARQUE :** Cliquez sur le lien **Plus** dans l'angle supérieur droit de la boîte de dialogue Numérisation pour examiner et modifier les paramètres des numérisations.

Pour plus d'informations, consultez la section Modification des paramètres de numérisation (Windows) à la page 53.

Si **Montrer l'afficheur après la numérisation** est sélectionné, vous pouvez apporter des réglages à l'image numérisée dans l'écran d'aperçu.

### **Modification des paramètres de numérisation (Windows)**

Vous pouvez modifier les paramètres de numérisation soit pour une utilisation normale, soit pour enregistrer les modifications pour une utilisation définitive. Ces paramètres incluent des options telles que le format et l'orientation de page, la résolution de numérisation, le contraste et l'emplacement de dossier des numérisations enregistrées.

- **1.** Chargez l'original face vers le haut dans le chargeur de documents, ou face vers le bas à proximité de l'icône située dans le coin de la vitre du scanner.
- **2.** Dans le logiciel de l'imprimante HP (disponible à partir du menu **Démarrer**), cliquez sur **Numérisation**  puis sur **Numériser un document ou une photo** .
- **3.** Cliquez sur le lien **Plus** dans l'angle supérieur droit de la boîte de dialogue HP Scan.

Le volet des paramètres détaillés s'affiche à droite. La colonne de gauche récapitule les paramètres actuels de chaque section. La colonne de droite permet de modifier les paramètres dans la section en surbrillance.

**4.** Cliquez sur chaque section à gauche du volet des paramètres détaillés pour examiner les paramètres dans cette section.

Vous pouvez examiner et modifier la plupart des paramètres en utilisant les menus déroulants.

Certains paramètres permettent une plus grande souplesse en affichant un nouveau volet. Ceux-ci sont indiqués par un + (signe plus) à droite du paramètre. Vous devez soit cliquer sur **OK** pour accepter ou sur **Annuler** pour annuler les modifications dans ce volet afin de revenir au volet des paramètres détaillés.

- **5.** Une fois que vous avez terminé de modifier les paramètres, procédez de l'une des manières suivantes :
	- Cliquez sur **Numérisation** . Vous êtes invité à enregistrer ou refuser les modifications dans le raccourci après la numérisation.
	- Cliquez sur l'icône d'enregistrement à droite du raccourci, puis cliquez sur **Numérisation** .

### **Création d'un nouveau raccourci de numérisation(Windows)**

Vous pouvez créer votre propre raccourci de numérisation pour simplifier celle-ci. Par exemple, vous souhaiterez peut-être numériser régulièrement et enregistrer des photos au format PNG, plutôt qu'au format JPEG.

- **1.** Chargez l'original face vers le haut dans le chargeur de documents, ou face vers le bas à proximité de l'icône située dans le coin de la vitre du scanner.
- **2.** Dans le logiciel de l'imprimante HP (disponible à partir du menu **Démarrer**), cliquez sur **Numérisation**  puis sur **Numériser un document ou une photo** .
- **3.** Cliquez sur **Créer un nouveau raccourci de numérisation** .

**4.** Entrez un nom descriptif, choisissez un raccourci existant sur lequel baser votre nouveau raccourci, puis cliquez sur **Créer** .

Par exemple, si vous créez un raccourci pour les photos, choisissez soit **Enregistrer au format JPEG** soit **Envoyer par courriel au format JPEG** . Ceci permet de rendre les options disponibles pour utiliser les images lors de la numérisation.

- **5.** Modifiez les paramètres de votre nouveau raccourci pour répondre à vos besoins, puis cliquez sur l'icône d'enregistrement à droit du raccourci.
	- **REMARQUE :** Cliquez sur le lien **Plus** dans l'angle droit supérieur de la boîte de dialogue Numériser pour vérifier et modifier les paramètres des numérisations.

Pour plus d'informations, consultez [Modification des paramètres de numérisation \(Windows\)](#page-59-0) [à la page 53.](#page-59-0)

# <span id="page-61-0"></span>**Numériser à partir du panneau de commande de l'imprimante**

#### **Pour numériser un original à partir du panneau de commande de l'imprimante**

- **1.** Chargez l'original face vers le haut dans le chargeur de documents, ou face vers le bas à proximité de l'icône située dans le coin de la vitre du scanner.
- **2.** Touchez **Numérisation** .
- **3.** Touchez l'ordinateur vers lequel vous souhaitez numériser.
- **4.** Choisissez le type de numérisation de votre choix.
- **5.** Touchez **OK**.

### <span id="page-62-0"></span>**Numérisation à l'aide de Webscan**

Webscan est une fonction du serveur Web intégré qui vous permet de numériser des photos et des documents entre votre imprimante et votre ordinateur en utilisant un navigateur Web.

Cette fonction est disponible même si vous n'avez pas installé le logiciel d'impression sur votre ordinateur.

*P* REMARQUE : Webscan est désactivé par défaut. Vous pouvez l'activer depuis l'EWS.

Si vous ne parvenez pas à ouvrir Webscan dans le serveur EWS, il se peut que le logiciel ait été désactivé par votre administrateur réseau. Pour plus d'informations, contactez votre administrateur réseau ou la personne qui a installé votre réseau.

#### **Pour activer Webscan**

- **1.** Ouvrez le serveur Web intégré. Pour plus d'informations, voir [Ouverture du serveur Web intégré](#page-90-0) [à la page 84.](#page-90-0)
- **2.** Cliquez sur l'onglet **Paramètres** .
- **3.** Dans la section **Sécurité**, cliquez sur **Paramètres de l'administrateur**.
- **4.** Sélectionnez **Webscan** pour l'activer.
- **5.** Cliquez sur **Appliquer**.

#### **Pour numériser avec Webscan**

Webscan fournit des options de numérisation de base. Pour utiliser d'autres options ou fonctions de numérisation, numérisez à l'aide du logiciel d'impression HP.

**1.** Chargez l'original face vers le haut dans le chargeur de documents, ou face vers le bas à proximité de l'icône située dans le coin de la vitre du scanner.

Pour plus d'informations, consultez [Chargement d'un original à la page 47.](#page-53-0)

- **2.** Ouvrez le serveur Web intégré. Pour plus d'informations, voir [Ouverture du serveur Web intégré](#page-90-0) [à la page 84.](#page-90-0)
- **3.** Cliquez sur l'onglet **Numérisation** .
- **4.** Cliquez sur **Webscan** dans le volet de gauche, modifiez les paramètres souhaités, puis cliquez sur **Lancer la numérisation** .

### <span id="page-63-0"></span>**Astuces pour réussir votre numérisation et votre copie**

Suivez les conseils ci-après pour réussir vos copies et vos numérisations :

- Maintenez la vitre et la partie interne du couvercle à l'état propre. Le scanner interprète tout ce qu'il détecte sur la vitre comme faisant partie de l'image.
- Chargez l'original face vers le bas à proximité de l'icône située dans le coin de la vitre du scanner.
- Pour réaliser une copie de grande taille d'un petit original, numérisez l'original dans l'ordinateur, redimensionnez l'image dans le logiciel de numérisation, puis imprimez une copie de l'image agrandie.
- Pour éviter que le texte numérisé ne soit incorrect ou incomplet, assurez-vous que la luminosité est correctement réglée dans le logiciel.
- Vous pouvez également utiliser l'application HP Smart pour numériser depuis votre appareil mobile. Pour plus d'informations sur cette application, reportez-vous à la section [Numérisation à l'aide de](#page-55-0)  [l'application HP Smart à la page 49](#page-55-0).
- Assurez-vous de sélectionner la source appropriée (chargeur de documents ou vitre du scanner) pour la numérisation à l'aide du logiciel HP.
- Dès que le chargeur de documents est correctement chargé avec un original, l'écran du panneau de commande vous le signale.

# **5 Gestion de l'encre et des têtes d'impression**

Cette section contient les rubriques suivantes :

- Niveaux d'encre
- [Remplissage des réservoirs d'encre](#page-66-0)
- [Commande de fournitures d'encre](#page-69-0)
- [Impression avec de l'encre noire uniquement](#page-70-0)
- [Amélioration de la qualité d'impression](#page-71-0)
- [Aligner les têtes d'impression](#page-73-0)
- [Nettoyer les têtes d'impression](#page-74-0)
- [Nettoyer l'imprimante](#page-75-0)
- [Conseils relatifs à l'utilisation de l'encre et des têtes d'impression](#page-76-0)
- [Déplacer votre imprimante](#page-77-0)

### **Niveaux d'encre**

Vous pouvez vérifier les niveaux d'encre des réservoirs d'encre sur l'imprimante. Vous pouvez également vérifier le logiciel de l'imprimante HP ou le panneau de commande de l'imprimante pour déterminer si les réservoirs doivent être remplis.

#### **Pour vérifier les niveaux d'encre à partir du logiciel de l'imprimante (Windows)**

- **1.** Dans le logiciel de l'imprimante HP (disponible à partir du menu **Démarrer**), cliquez sur **Niveaux d'encre**  en haut de la fenêtre.
- **2.** Dans La Boîte à outils, cliquez sur l'onglet **Niveaux estimés**.

#### **Pour vérifier les niveaux d'encre à partir du panneau de commande de l'imprimante**

● À partir de l'écran d'accueil, appuyez sur △ (icône Encre).

# <span id="page-66-0"></span>**Remplissage des réservoirs d'encre**

**REMARQUE :** Les services ou réparations du produit requis suite à un remplissage incorrect des réservoirs d'encre et/ou l'utilisation d'encre de marque autre que HP ne sont pas couverts par la garantie.

#### **Pour remplir les réservoirs d'encre**

**1.** Ouvrez la porte avant.

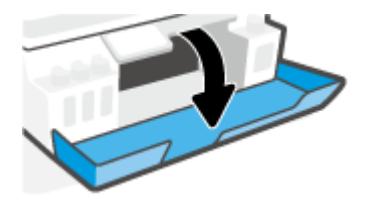

**2.** Ouvrez le bouchon du réservoir d'encre que vous souhaitez remplir.

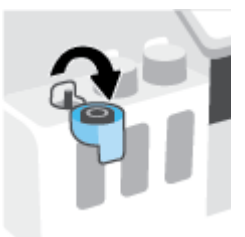

- **3.** En fonction des flacons d'encre dont vous disposez, procédez à ce qui suit :
	- **Flacons à bouchon vissé :** Tournez le bouchon pour le retirer du réservoir d'encre

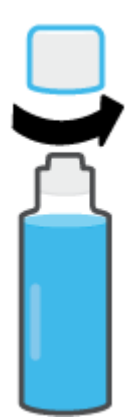

● **Flacons à bouchon basculant :** Tournez le bouchon du flacon d'encre pour le retirer, ôtez l'opercule du flacon, remettez le bouchon sur le flacon, puis appuyez sur la partie supérieure du bouchon pour ouvrir le flacon.

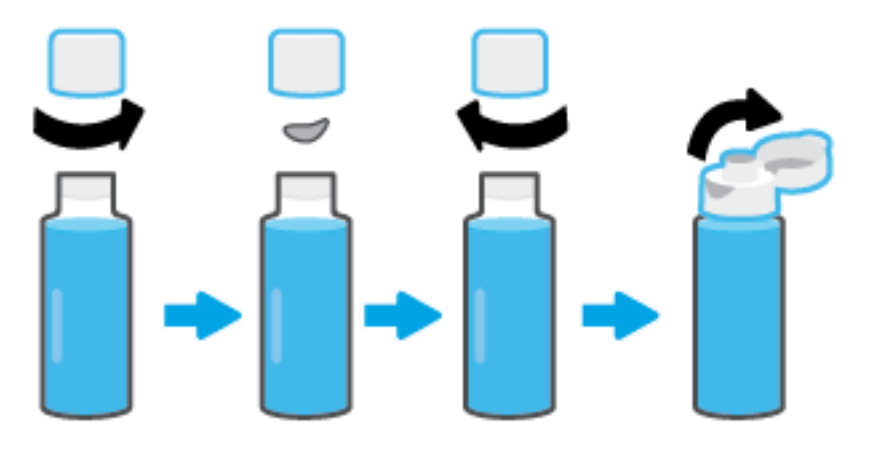

- **4.** Faites en sorte que la couleur du flacon d'encre corresponde à la couleur du réservoir d'encre. Maintenez le flacon sur la buse du réservoir, en vous assurant que la pointe du flacon soit parfaitement placée audessus la buse, et laissez l'encre s'écouler dans le réservoir jusqu'à ce qu'il soit plein. Si l'encre ne s'écoule pas immédiatement, retirez le flacon puis replacez-le sur le réservoir.
	- **<sup>2</sup> REMARQUE :** N'écrasez pas les flacons d'encre pendant le remplissage. Vos flacons d'encre peuvent varier.

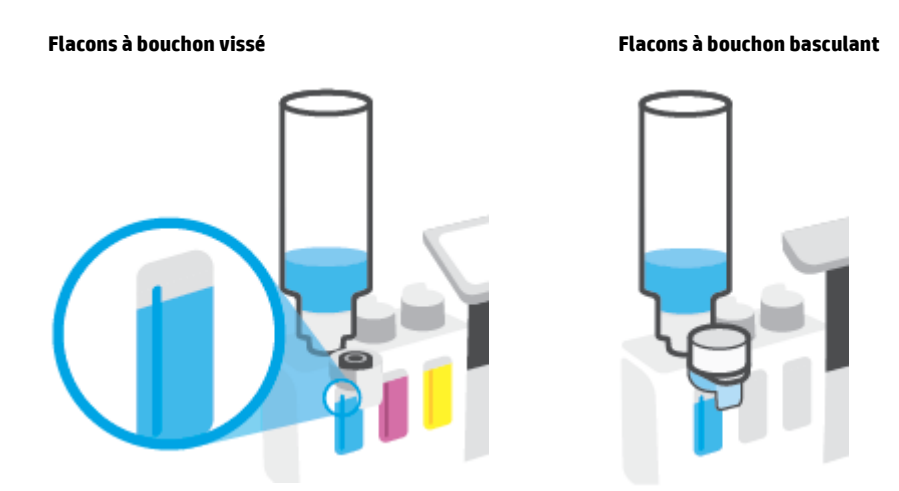

*P* REMARQUE : S'il reste de l'encre dans le flacon, stockez-le à la verticale dans un local frais et sec.

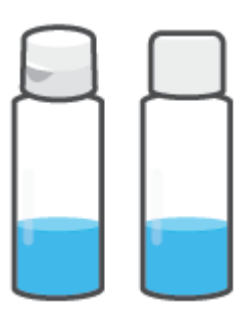

**5.** Fermez bien le bouton du réservoir d'encre.

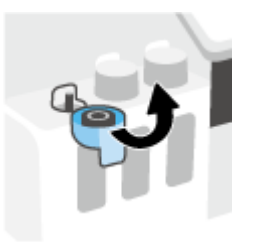

- **6.** Répétez les étapes 2 à 5 pour remplir les autres réservoirs d'encre.
- **7.** Fermez la porte avant de l'imprimante.

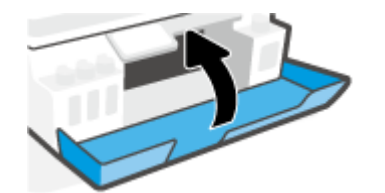

#### **Précautions relatives à l'utilisation de flacons d'encre**

Suivez les conseils ci-après pour utiliser les flacons d'encre :

- Conservez les flacons d'encre hors de la portée des enfants.
- Ouvrez les flacons d'encre uniquement lorsque vous prévoyez de remplir les réservoirs d'encre.
- N'inclinez pas, ne secouez pas ou ne comprimez pas le flacon d'encre lorsqu'il est ouvert pour éviter tout écoulement d'encre.
- Conservez les flacons d'encre dans un endroit frais et sombre.
- Ne pas boire et éviter tout contact avec la bouche.

### <span id="page-69-0"></span>**Commande de fournitures d'encre**

Avant de commander des flacons d'encre, vérifiez visuellement les étiquettes sur les flacons d'encre afin de localiser les numéros des flacons. Vous pouvez également retrouver ces informations sur l'étiquette du produit située à l'intérieur de la porte avant.

Pour commander des consommables HP authentiques pour l'imprimante, rendez-vous sur [www.hp.com/buy/](http://www.hp.com/buy/supplies) [supplies](http://www.hp.com/buy/supplies) . Si vous y êtes invité, sélectionnez votre pays/région et suivez les invites pour rechercher les flacons d'encre compatibles avec votre imprimante.

**<sup>2</sup> REMARQUE :** La commande de flacons d'encre en ligne n'est pas prise en charge dans tous les pays/toutes les régions. Même si cette possibilité n'est pas offerte dans votre pays/région, vous pouvez afficher des informations sur les consommables et imprimer une liste de référence afin d'effectuer l'achat chez d'un revendeur HP local.

### <span id="page-70-0"></span>**Impression avec de l'encre noire uniquement**

#### **Pour imprimer avec de l'encre noire uniquement(Windows)**

- **1.** Dans le logiciel, sélectionnez **Imprimer**.
- **2.** Vérifiez que votre imprimante est sélectionnée.
- **3.** Cliquez sur le bouton qui ouvre la boîte de dialogue **Propriétés**.

Selon l'application logicielle utilisée, ce bouton peut correspondre à **Propriétés**, **Options**, **Configuration d'imprimante**, **Propriétés d'imprimante**, **Imprimante** ou **Préférences**.

**4.** Sélectionnez les options appropriées.

#### **Windows 10**

- Cliquez sur l'onglet **Papier/Qualité**.
- Sous **Imprimer en niveaux de gris**, sélectionnez **Encre Noire seulement** dans la liste, puis cliquez sur **OK**.

#### **Windows 7**

- Dans l'onglet **Mise en page** ou **Papier/Qualité**, cliquez sur le bouton **Avancé** pour ouvrir la boîte de dialogue **Options avancées**.
- Dans le menu déroulant **Imprimer en niveaux de gris**, sélectionnez **Encre Noire seulement**, puis cliquez sur **OK**.

# <span id="page-71-0"></span>**Amélioration de la qualité d'impression**

Vous pouvez imprimer une page de diagnostics pour déterminer si un nettoyage ou un alignement des têtes d'impression est recommandé pour améliorer la qualité d'impression.

Vous pouvez également améliorer la qualité d'impression à partir de l'application HP Smart. Pour plus d'informations sur l'application, reportez-vous à la section [Utilisez l'application HP Smart pour l'impression, la](#page-19-0)  [numérisation et le dépannage à la page 13](#page-19-0).

#### **Pour imprimer une page de diagnostic de la qualité d'impression à partir de l'écran de l'imprimante**

- **1.** Chargez du papier blanc ordinaire vierge au format Lettre ou A4 dans le bac d'entrée.
- **2.** À partir de l'écran d'accueil du panneau de commande, appuyez sur ( **Configuration** ).
- **3.** Touchez **Outils** et **Rapport de qualité d'impression**.

#### **Imprimer une page de diagnostics de la qualité d'impression (Windows)**

- **1.** Chargez du papier blanc ordinaire vierge au format Lettre ou A4 dans le bac d'entrée.
- **2.** Dans le logiciel de l'imprimante HP (disponible à partir du menu **Démarrer**), cliquez sur **Imprimer et scan**  en haut de la fenêtre.
- **3.** Dans la section **Imprimer**, cliquez sur **Maintenance de votre imprimante** pour accéder à La Boîte à outils.
- **4.** Dans La Boîte à outils, cliquez sur l'onglet **Services du périphérique**, puis cliquez sur **Page de diagnostic de la qualité d'impression**.
**5.** Vérifiez les cases de couleur Cyan, Magenta, Jaune et Noir, ainsi que les autres informations fournies par la page de diagnostic.

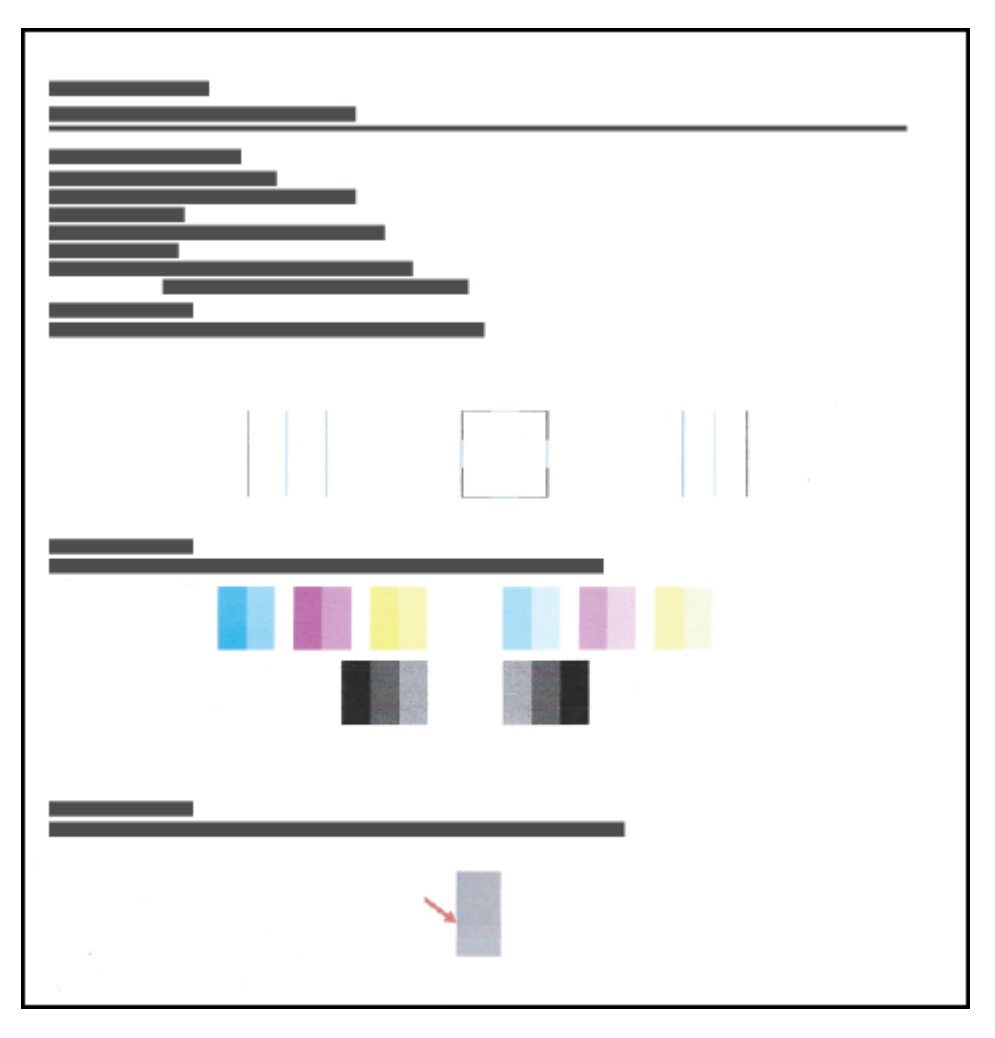

**6.** Nettoyez les têtes d'impression si la page de diagnostic présente des stries ou des portions manquantes dans les cases de couleur ou dans la case noire.

Pour plus d'informations, consultez la section [Nettoyer les têtes d'impression à la page 68.](#page-74-0)

**7.** Alignez les têtes d'impression (cartouches) si vous avez observé que les lignes droites s'impriment en zigzag ou si la page de diagnostic indique l'alignement des têtes d'impression pourrait aider.

Pour plus d'informations, consultez la section [Aligner les têtes d'impression à la page 67.](#page-73-0)

**8.** Si les problèmes de qualité d'impression persistent après le nettoyage et l'alignement des têtes d'impression, contactez l'assistance HP.

## <span id="page-73-0"></span>**Aligner les têtes d'impression**

L'alignement des têtes d'impression peut améliorer la qualité d'impression. Si vous constatez des couleurs mal alignées ou des lignes sur votre document imprimé ou sur la page de diagnostic de la qualité d'impression, vous devez procéder à un alignement. Pour de plus amples informations concernant la page de diagnostic de la qualité d'impression, reportez-vous à la rubrique [Amélioration de la qualité d'impression](#page-71-0) [à la page 65.](#page-71-0)

#### **Pour aligner les têtes d'impression (Windows)**

- **1.** Chargez du papier blanc ordinaire vierge au format Lettre ou A4 dans le bac d'entrée.
- **2.** Dans le logiciel de l'imprimante HP (disponible à partir du menu **Démarrer**), cliquez sur **Imprimer et scan**  en haut de la fenêtre.
- **3.** Dans la section **Imprimer**, cliquez sur **Maintenance de votre imprimante** pour accéder à La Boîte à outils.
- **4.** Dans La Boîte à outils, cliquez sur l'onglet **Services du périphérique**, cliquez sur l'option souhaitée puis suivez les instructions à l'écran.

#### **Pour aligner la tête d'impression à partir de l'écran de l'imprimante**

- **1.** Chargez du papier blanc ordinaire vierge au format Lettre ou A4 dans le bac d'entrée.
- **2.** À partir de l'écran d'accueil du panneau de commande de l'imprimante, appuyez sur  $\{\hat{\otimes}\}$ ( **Configuration** ).
- **3.** Appuyez sur **Outils** , appuyez sur **Aligner les cartouches**, puis suivez les instructions à l'écran.

# <span id="page-74-0"></span>**Nettoyer les têtes d'impression**

Si vos documents imprimés présentent des stries ou comportent des couleurs erronées ou manquantes, il est peut-être nécessaire de nettoyer les têtes d'impression. Vous pouvez également consulter la page de diagnostic de la qualité d'impression pour déterminer si un nettoyage est recommandé. Le processus de nettoyage procède à l'impression d'une page pour essayer de nettoyer les têtes d'impression. Pour de plus amples informations concernant la page de diagnostic de la qualité d'impression, reportez-vous à la rubrique [Amélioration de la qualité d'impression à la page 65.](#page-71-0)

**REMARQUE :** Ne nettoyez les têtes d'impression que lorsque cela est nécessaire. Tout nettoyage inutile des têtes d'impression gaspille de l'encre et réduit leur durée de vie.

#### **Pour nettoyer les têtes d'impression (Windows)**

- **1.** Chargez du papier blanc ordinaire vierge au format Lettre ou A4 dans le bac d'entrée.
- **2.** Dans le logiciel de l'imprimante HP (disponible à partir du menu **Démarrer**), cliquez sur **Imprimer et scan**  en haut de la fenêtre.
- **3.** Dans la section **Imprimer**, cliquez sur **Maintenance de votre imprimante** pour accéder à La Boîte à outils.
- **4.** Dans La Boîte à outils, cliquez sur l'onglet **Services du périphérique**, cliquez sur l'option souhaitée puis suivez les instructions à l'écran.

#### **Pour nettoyer la tête d'impression à partir de l'écran de l'imprimante**

- **1.** Chargez du papier blanc ordinaire vierge au format Lettre ou A4 dans le bac d'entrée.
- **2.** À partir de l'écran d'accueil du panneau de commande, appuyez sur  $\{\odot\}$  ( **Configuration** ).
- **3.** Appuyez sur **Outils** , appuyez sur **Nettoyer les cartouches**, puis suivez les instructions à l'écran.

## **Nettoyer l'imprimante**

Vous pouvez exécuter une routine de nettoyage à partir du logiciel de l'imprimante pour éviter un effet d'encrassement sur la page.

#### **Nettoyer l'imprimante à partir du logiciel de l'imprimante (Windows)**

- **1.** Chargez du papier blanc ordinaire vierge au format Lettre ou A4 dans le bac d'entrée.
- **2.** Dans le logiciel de l'imprimante HP (disponible à partir du menu **Démarrer**), cliquez sur **Imprimer et scan**  en haut de la fenêtre.
- **3.** Dans la section **Imprimer**, cliquez sur **Maintenance de votre imprimante** pour accéder à La Boîte à outils.
- **4.** Dans La Boîte à outils, cliquez sur l'onglet **Services du périphérique**, cliquez sur l'option souhaitée puis suivez les instructions à l'écran.

### **Conseils relatifs à l'utilisation de l'encre et des têtes d'impression**

#### **Conseils relatifs aux têtes d'impression**

Suivez les conseils ci-après pour utiliser les têtes d'impression :

- Utilisez des têtes d'impression HP authentiques.
- Pour éviter que les têtes d'impression ne sèchent, éteignez toujours l'imprimante à l'aide du bouton Mise sous tension, et attendez que le voyant du bouton Mise sous tension s'éteigne.
- N'ouvrez pas ou ne retirez pas le ruban des têtes d'impression tant que vous n'êtes pas prêt(e) à les installer. Le fait de laisser l'adhésif sur les têtes d'impression réduit l'évaporation de l'encre.
- Installez correctement les têtes d'impression d'encre noire et couleur.

Pour plus d'informations, consultez la section [Problème de tête d'impression \(cartouche\) à la page 102](#page-108-0).

- Après avoir configuré l'imprimante, n'ouvrez pas le loquet de la tête d'impression à moins que vous n'y soyez invité.
- Alignez l'imprimante pour une qualité d'impression optimale. Reportez-vous à la section [Amélioration de](#page-71-0)  [la qualité d'impression à la page 65](#page-71-0) pour plus d'informations.
- Si vous retirez une tête d'impression de l'imprimante, pour quelque raison que ce soit, essayez de la remettre en place dès que possible. Lorsque les têtes d'impression sont hors de l'imprimante et non protégées, elles commencent à sécher.

#### **Conseils d'impression**

Suivez les conseils ci-après pour utiliser l'encre :

Assurez-vous que les réservoirs d'encre ne présentent pas un niveau d'encre bas avant d'imprimer.

Pour plus d'informations, consultez la section Niveaux d'encre à la page 59.

- Remplissez les réservoirs d'encre lorsque leur niveau d'encre est bas. L'impression avec un niveau d'encre bas peut occasionner des dommages à votre imprimante.
- N'inclinez pas l'imprimante.

**REMARQUE :** Les têtes d'impression et l'encre HP authentiques ont été conçues et testées avec les imprimantes et papiers HP pour vous aider à obtenir facilement des résultats remarquables, jour après jour.

HP ne peut garantir la qualité ni la fiabilité des consommables de marque autre que HP. Les services ou réparations du produit requis suite à l'utilisation d'une encre de marque autre que HP ne sont pas couverts par la garantie.

# **Déplacer votre imprimante**

Pour éviter tout dommage à votre imprimante ou des fuites d'encre, veuillez respecter les instructions suivantes.

Si vous déplacez l'imprimante à l'intérieur de votre domicile ou de votre bureau, maintenez le loquet de la tête d'impression fermé et maintenez l'imprimante de niveau.

Si vous déplacez l'imprimante en dehors de votre domicile ou de votre bureau, consultez les informations fournies à ce sujet dans le carton ou reportez-vous à la section [www.support.hp.com](https://h20180.www2.hp.com/apps/Nav?h_pagetype=s-001&h_product=26342890&h_client&s-h-e002-1&h_lang=fr&h_cc=fr) .

# **6 Connexion**

- [Avant de commencer](#page-79-0)
- [Pour mettre l'imprimante en mode Configuration :](#page-80-0)
- [Connecter votre imprimante à un réseau sans fil avec un routeur](#page-81-0)
- [Connecter votre imprimante sans fil sans routeur \(Wi-Fi Direct\)](#page-82-0)
- [Connecter votre imprimante à l'aide de l'application HP Smart](#page-85-0)
- [Modifier les paramètres sans fil](#page-86-0)
- [Branchement de votre imprimante à votre ordinateur avec un câble USB \(connexion non réseau\)](#page-88-0)
- [Passer d'une connexion USB à une connexion sans fil](#page-89-0)
- [Utiliser les outils de gestion d'imprimante avancée \(pour imprimantes en réseau\)](#page-90-0)
- [Conseils pour la configuration et l'utilisation d'une imprimante en réseau](#page-93-0)

## <span id="page-79-0"></span>**Avant de commencer**

Vérifiez les points suivants :

- Le réseau sans fil est configuré et fonctionne correctement.
- L'imprimante et les ordinateurs qui l'utilisent sont connectés au même réseau (sous-réseau).

Lors de la connexion de l'imprimante, vous pouvez être invité à entrer le nom du réseau sans fil (SSID) et un mot de passe sans fil.

- Le nom du réseau sans fil identifie votre réseau.
- Le mot de passe sans fil empêche la connexion à votre réseau sans fil par des personnes non autorisées. Suivant le niveau de sécurité requis, votre réseau sans fil utilise une clé WPA ou un code de sécurité WEP.

Si vous n'avez pas modifié le nom de réseau ni la clé de sécurité depuis l'installation de votre réseau sans fil, vous pouvez trouver ces données inscrites au dos ou sur le côté du routeur sans fil.

Si vous ne parvenez pas à trouver le nom de réseau ou le code de sécurité, ou que vous les avez oubliés, consultez la documentation fournie avec votre ordinateur ou votre routeur sans fil. Si vous ne parvenez toujours pas à connaître ces informations, contactez l'administrateur réseau ou la personne responsable de la configuration du réseau sans fil.

## <span id="page-80-0"></span>**Pour mettre l'imprimante en mode Configuration :**

Si vous avez allumé pour la première fois votre imprimante il y a plus de deux heures et que vous n'avez pas configuré la fonction sans fil de l'imprimante, mettez l'imprimante en mode configuration du réseau en restaurant les paramètres réseaux de l'imprimante. Le mode configuration dure deux heures. Pour obtenir des informations sur la façon de restaurer les paramètres d'usine par défaut, reportez-vous à la section [Restauration de la configuration et des paramètres par défaut à la page 119](#page-125-0).

## <span id="page-81-0"></span>**Connecter votre imprimante à un réseau sans fil avec un routeur**

- Connexion de votre imprimante à un réseau sans fil utilisant HP logiciel d'impression
- Connecter votre imprimante à un réseau sans fil à l'aide du panneau de commande de l'imprimante

### **Connexion de votre imprimante à un réseau sans fil utilisant HP logiciel d'impression**

Pour connecter l'imprimante à un réseau WLAN 802.11 sans fil intégré, assurez-vous des points suivants :

Un réseau 802.11b/g/n sans fil comprenant un routeur ou un point d'accès sans fil.

*P* REMARQUE : L'imprimante prend en charge des connexions de 2,4 GHz et 5 GHz.

- Vérifiez que votre ordinateur est connecté au même réseau sans fil que celui auquel vous prévoyez de connecter l'imprimante.
- Nom du réseau (SSID).
- Clé WEP ou phrase de passe WPA (le cas échéant).

#### **Connecter votre imprimante avec l'application HP logiciel d'impression (Windows)**

Si vous souhaitez connecter l'imprimante au réseau sans fil à l'aide du logiciel HP, placez l'imprimante en mode de configuration du réseau en restaurant les paramètres réseau de l'imprimante. Le mode configuration dure deux heures. Pour obtenir des informations sur la façon de restaurer les paramètres d'usine par défaut, reportez-vous à la section [Restauration de la configuration et des paramètres par défaut à la page 119](#page-125-0).

**1.** Dans HP logiciel d'impression (disponible à partir du menu **Démarrer**), cliquez sur **Outils**.

Pour plus d'informations sur ce logiciel, reportez-vous à la section [Ouvrir le logiciel de l'imprimante HP](#page-18-0)  [à la page 12.](#page-18-0)

- **2.** Cliquez sur **Configuration du périphérique & Logiciel**.
- **3.** Cliquez sur **Connecter un nouveau périphérique**.
- **4.** Sélectionnez **Configuration manuelle**, sélectionnez l'option sans fil puis suivez les instructions à l'écran.

### **Connecter votre imprimante à un réseau sans fil à l'aide du panneau de commande de l'imprimante**

Utilisez l'Assistant de configuration sans fil depuis l'écran du panneau de commande de l'écran pour configurer la connexion sans fil.

**REMARQUE :** Avant de continuer, parcourez la liste et allez sur [Avant de commencer à la page 73.](#page-79-0)

- 1. À partir de l'écran d'accueil du panneau de commande de l'imprimante, appuyez sur  $\langle \cdot, \cdot \rangle$  (Sans fil).
- **2.** Appuyez sur  $\bullet$  (Paramètres).
- **3.** Touchez **Assistant de configuration sans fil** ou **Configuration Wi-Fi protégée**.
- **4.** Suivez les instructions qui apparaissent à l'écran pour terminer l'installation.

### <span id="page-82-0"></span>**Connecter votre imprimante sans fil sans routeur (Wi-Fi Direct)**

Grâce à la fonction Wi-Fi Direct, vous pouvez lancer une impression sans fil depuis un ordinateur, un smartphone, une tablette ou un autre appareil compatible Wi-Fi, sans passer par une connexion réseau sans fil.

#### **Consignes d'utilisation pour Wi-Fi Direct**

- **REMARQUE :** Pour plus d'informations sur Wi-Fi Direct, reportez-vous à la section [www.hp.com/go/](http://www.hp.com/go/wifidirectprinting) [wifidirectprinting](http://www.hp.com/go/wifidirectprinting).
	- Vérifiez que Wi-Fi Direct de votre imprimante est activé. Reportez-vous à la section Activer ou désactiver la fonction Wi-Fi Direct à la page 76.
	- Veillez à ce que votre ordinateur ou périphérique mobile dispose des logiciels requis.
		- Si vous utilisez un ordinateur, veillez à ce que le logiciel fourni avec l'imprimante HP soit bien installé.

Si vous n'avez pas installé le logiciel de l'imprimante HP sur l'ordinateur, connectez d'abord votre ordinateur à Wi-Fi Direct, puis installez le logiciel de l'imprimante. Sélectionnez **Sans fil** lorsque vous êtes invité à indiquer le type de connexion par le logiciel d'impression.

- Si vous utilisez un périphérique mobile, veillez à ce qu'une application d'impression compatible soit bien installée.
- Une même connexion simultanée Wi-Fi Direct peut servir à cinq ordinateurs et appareils mobiles.
- Wi-Fi Direct peut servir alors que l'imprimante est également connectée à un ordinateur via un câble USB ou à un réseau utilisant une connexion sans fil.
- Wi-Fi Direct ne peut pas servir à relier un ordinateur, un appareil mobile ou une imprimante à Internet.

#### **Activer ou désactiver la fonction Wi-Fi Direct**

- **1.** À partir de l'écran d'accueil du panneau de commande, appuyez sur جَدِيّاً) (Wi-Fi Direct).
- **2.** Touchez **⇔** (Paramètres).
- **3.** Si l'écran indique que Wi-Fi Direct est **Désactivé** , touchez le bouton à bascule à côté de **Wi-Fi Direct** pour l'activer.
- **CONSEIL :** Vous pouvez aussi activer Wi-Fi Direct depuis le serveur Web intégré (EWS). Pour plus d'informations sur l'utilisation du serveur Web intégré, reportez-vous à la section [Ouverture du serveur Web](#page-90-0)  [intégré à la page 84.](#page-90-0)

#### **Pour modifier une méthode de connexion**

- **1.** À partir de l'écran d'accueil du panneau de commande, appuyez sur (أَيُّ (Wi-Fi Direct).
- **2.** Touchez **⇔** (Paramètres).
- **3.** Appuyez sur **Mode de connexion** et sélectionnez **Automatique** ou **Manuel** .

#### <span id="page-83-0"></span>**Pour retrouver le nom ou le mot de passe Wi-Fi Direct**

● Sur l'écran d'accueil du panneau de commande de l'imprimante, appuyez sur. तै॒ज़ (Wi-Fi Direct).

Le nom et le mot de passe Wi-Fi Direct sont affichés à l'écran.

#### **Impression depuis un périphérique mobile à connexion sans fil qui prend en charge Wi-Fi Direct**

Pour les appareils Google Android, assurez-vous d'avoir installé la dernière version du plug-in HP Print Service sur votre appareil mobile. Vous pouvez télécharger ce plug-in depuis le magasin d'applications Google Play.

- **1.** Assurez-vous d'avoir activé Wi-Fi Direct sur l'imprimante.
- **2.** Activez Wi-Fi Direct sur votre périphérique mobile. Pour plus d'informations, reportez-vous à la documentation fournie avec le périphérique mobile.
- **3.** Depuis votre périphérique mobile, sélectionnez un document à partir d'une application d'impression, puis sélectionnez l'option pour imprimer le document.

La liste d'imprimantes disponibles s'affiche.

**4.** Dans la liste d'imprimantes disponibles, choisissez le nom Wi-Fi Direct affiché tel que DIRECT-\*\*-HP Smart Tank Plus (où \*\* représentent les caractères uniques d'identification de votre imprimante) pour connecter votre périphérique mobile.

Si le périphérique mobile n'est pas automatiquement connecté à l'imprimante, suivez les instructions sur le panneau de commandes de l'imprimante pour le connecter à l'imprimante. Si un code PIN est affiché sur le panneau de commandes de l'imprimante, entrez ce code sur votre périphérique mobile.

Lorsque le périphérique mobile est correctement connecté à l'imprimante, elle commence l'impression.

#### **Impression depuis un périphérique mobile compatible sans fil qui ne prend pas en charge Wi-Fi Direct**

- **1.** Veillez à bien avoir installé une application d'impression compatible sur le périphérique mobile. Pour plus d'informations, rendez-vous sur [www.hp.com/global/us/en/eprint/mobile\\_printing\\_apps.html.](http://www.hp.com/global/us/en/eprint/mobile_printing_apps.html)
- **2.** Assurez-vous d'avoir activé Wi-Fi Direct sur l'imprimante. Pour plus d'informations, consultez la section [Activer ou désactiver la fonction Wi-Fi Direct à la page 76.](#page-82-0)
- **3.** Activez la connexion sans fil (Wi-Fi) sur votre appareil mobile. Pour plus d'informations, reportez-vous à la documentation fournie avec le périphérique mobile.
- **4.** Sur le périphérique mobile, utilisez la procédure habituelle pour vous connecter à un nouveau réseau ou point d'accès sans fil. Sélectionnez le nom Wi-Fi Direct dans la liste des réseaux sans fil détectés, comme DIRECT-\*\*-HP Smart Tank Plus (\*\* étant les caractères uniques qui permettent d'identifier votre imprimante).
- **REMARQUE :** Pour retrouver le nom ou le mot de passe Wi-Fi Direct, reportez-vous à la section Pour retrouver le nom ou le mot de passe Wi-Fi Direct à la page 77.
- **5.** Saisissez le mot de passe Wi-Fi Direct de votre imprimante, lorsque vous y êtes invité.
- **6.** Imprimez votre document.

#### **Impression depuis un ordinateur à connexion sans fil (Windows)**

- **1.** Assurez-vous d'avoir activé Wi-Fi Direct sur l'imprimante. Pour plus d'informations, consultez la section [Activer ou désactiver la fonction Wi-Fi Direct à la page 76.](#page-82-0)
- **2.** Activez la connexion Wi-Fi sur l'ordinateur. Pour plus d'informations, reportez-vous à la documentation fournie avec l'ordinateur.

**REMARQUE :** Si votre ordinateur ne prend pas en charge la connexion Wi-Fi, vous ne pourrez pas utiliser Wi-Fi Direct.

**3.** Sur l'ordinateur, utilisez la procédure habituelle pour vous connecter à un nouveau réseau ou point d'accès sans fil Sélectionnez le nom Wi-Fi Direct dans la liste des réseaux sans fil détectés, comme DIRECT-\*\*-HP Smart Tank Plus (\*\* étant les caractères uniques qui permettent d'identifier votre imprimante).

Lorsque vous y êtes invité, saisissez le mot de passe Wi-Fi Direct.

Pour retrouver le nom ou le mot de passe Wi-Fi Direct, reportez-vous à la section [Pour retrouver le nom](#page-83-0) [ou le mot de passe Wi-Fi Direct à la page 77.](#page-83-0)

- **4.** Passez à l'étape 5 si l'imprimante est installée et reliée à l'ordinateur sur un réseau sans fil. Si l'imprimante est installée et reliée à l'ordinateur par un câble USB, procédez comme suit pour installer le logiciel d'impression HP à l'aide de la connexion Wi-Fi Direct.
	- **a.** En fonction de votre système d'exploitation, exécutez l'une des opérations suivantes :
		- **Windows 10** : Sur le bureau de l'ordinateur, cliquez sur **Démarrer**, sélectionnez **HP** dans la liste des applications, puis sélectionnez l'icône portant le nom de votre imprimante.
		- **Windows 7** : Sur le bureau de l'ordinateur, cliquez sur **Démarrer**, sélectionnez **Tous les programmes**, cliquez sur **HP** et sur le dossier de votre imprimante, puis sélectionnez l'icône portant le nom de votre imprimante.
	- **b.** Dans le logiciel d'impression, cliquez sur **Outils**.
	- **c.** Cliquez sur **Configuration du périphérique et Logiciel**, puis sur **Connecter un nouveau périphérique**.
	- **d.** Quand l'écran du logiciel présentant les **Options de connexion** apparaît, sélectionnez **Sans fil**.

Sélectionnez votre imprimante HP dans la liste des imprimantes détectées.

- **e.** Suivez les instructions à l'écran.
- **5.** Imprimez votre document.

# <span id="page-85-0"></span>**Connecter votre imprimante à l'aide de l'application HP Smart**

#### **Pour connecter l'imprimante au réseau sans fil avec l'application HP Smart**

Vous pouvez utiliser l'application HP Smart pour configurer l'imprimante sur votre réseau sans fil. L'application HP Smart est prise en charge sur les appareils iOS, Android, Windows et Mac. Pour plus d'informations sur cette application, reportez-vous à la section [Utilisez l'application HP Smart pour l'impression, la numérisation](#page-19-0)  [et le dépannage à la page 13](#page-19-0).

- **1.** Assurez-vous que le périphérique que vous utilisez pour connecter l'imprimante est connecté au même réseau prévu pour la connexion de l'imprimante.
- **2.** Si vous avez allumé pour la première fois votre imprimante il y a plus de deux heures et que vous n'avez pas configuré la fonction sans fil de l'imprimante, mettez l'imprimante en mode configuration du réseau en restaurant les paramètres réseaux de l'imprimante. Pour obtenir des informations sur la façon de restaurer les paramètres d'usine par défaut, reportez-vous à la section [Restauration de la configuration](#page-125-0) [et des paramètres par défaut à la page 119.](#page-125-0)
- **3.** Si vous utilisez un périphérique mobile iOS ou Android, assurez-vous que le Bluetooth est activé sur le périphérique.

**REMARQUE :** 

- HP Smart utilise la fonction Bluetooth uniquement pour la configuration de l'imprimante. Cela permet de rendre le processus de configuration plus rapide et plus facile sur les périphériques mobiles iOS et Android.
- L'impression à l'aide du Bluetooth n'est pas prise en charge.
- **4.** Ouvrez l'application HP Smart sur votre périphérique. Pour savoir comment installer l'application, reportez-vous à la section [Utilisez l'application HP Smart pour l'impression, la numérisation et le](#page-19-0) [dépannage à la page 13](#page-19-0).
- **5.** Sur l'écran d'accueil de l'application HP Smart, cliquez ou appuyez sur  $+$  (icône Plus) puis sélectionnez ou ajoutez une imprimante.

Suivez les instructions à l'écran sur votre périphérique pour ajouter l'imprimante à votre réseau.

#### **Pour connecter l'imprimante à l'aide d'un câble USB avec l'application HP Smart**

- **1.** Connectez le câble USB à l'imprimante à partir de votre périphérique.
- **2.** Ouvrez l'application HP Smart sur votre périphérique. Pour plus d'informations, reportez-vous à la section [Utilisez l'application HP Smart pour l'impression, la numérisation et le dépannage à la page 13](#page-19-0).
- **3.** Sur l'écran d'accueil de HP Smart, cliquez ou appuyez sur  $+$  (icône Plus), puis sélectionnez votre imprimante.

## <span id="page-86-0"></span>**Modifier les paramètres sans fil**

Vous pouvez configurer et gérer une connexion sans fil d'imprimante et effectuer un certain nombre de tâches de gestion du réseau. Ceci inclut l'impression d'informations sur les paramètres réseau, l'activation ou la désactivation de la fonction sans fil et la modification des paramètres sans fil.

#### **Pour configurer les paramètres sans fil**

- 1. Sur l'écran d'accueil du panneau de commande de l'imprimante, appuyez sur  $\langle \cdot, \cdot \rangle$  (Sans fil), puis sur  $\langle \cdot, \cdot \rangle$ (Paramètres).
- **2.** Sélectionnez **Assistant de configuration sans fil**, puis suivez les instructions à l'écran pour retrouver le nom de votre réseau et saisir votre mot de passe de sécurité (WEP/WPA/WPA2).

#### **Pour activer ou désactiver la fonction sans fil de l'imprimante**

Le voyant bleu sur le panneau de commande de l'imprimante est allumé, lorsque la fonction sans fil est activée.

- **1.** Sur l'écran d'accueil du panneau de commande de l'imprimante, appuyez sur  $\langle \cdot, \cdot \rangle$  (Sans fil), puis sur  $\binom{1}{k}$ (Paramètres).
- **2.** Touchez le bouton à bascule à côté de **Sans fil** pour activer ou désactiver cette fonctionnalité.

#### **Pour imprimer le rapport de test du réseau sans fil**

- **1.** Sur l'écran d'accueil du panneau de commande de l'imprimante, appuyez sur ((1)) (Sans fil), puis sur  $\bullet$ (Paramètres).
- **2.** Appuyez sur **Rapports d'impression**.
- **3.** Touchez **Rapport de test du réseau sans fil**.

#### **Pour imprimer les paramètres réseau**

Procédez de l'une des manières suivantes :

- Sur l'écran d'accueil du panneau de commande de l'imprimante, appuyez sur (q) (Sans fil) pour afficher l'écran d'état du réseau. Appuyez sur **Imprimer** pour imprimer la page de configuration du réseau.
- **•** Sur l'écran d'accueil du panneau de commande de l'imprimante, appuyez sur  $\{\hat{\otimes}\}$  ( **Configuration** ), puis sur **Outils**, et sur **Rapport de configuration du réseau**.

#### **Pour modifier les paramètres sans fil avec l'application HP Smart**

**1.** Si vous avez allumé pour la première fois votre imprimante il y a plus de deux heures et que vous n'avez pas configuré la fonction sans fil de l'imprimante, mettez l'imprimante en mode configuration du réseau en restaurant les paramètres réseaux de l'imprimante.

Le mode configuration dure deux heures. Pour obtenir des informations sur la façon de restaurer les paramètres d'usine par défaut, reportez-vous à la section [Restauration de la configuration et des](#page-125-0)  [paramètres par défaut à la page 119.](#page-125-0)

2. Appuyez sur + (icône Plus) sur l'écran d'accueil de l'application HP Smart, et sélectionnez l'option pour ajouter une nouvelle imprimante.

### <span id="page-88-0"></span>**Branchement de votre imprimante à votre ordinateur avec un câble USB (connexion non réseau)**

L'imprimante prend en charge un port USB 2.0 haut débit arrière permettant la connexion à un ordinateur.

Si le logiciel HP logiciel d'impression a été installé, l'imprimante fonctionnera comme un périphérique plugand-play. Si le logiciel n' a pas été installé, suivez les étapes ci-dessous pour connecter l'imprimante au câble USB.

Si vous utilisez l'application HP Smart au lieu du logiciel de l'imprimante, reportez-vous à la section [Pour](#page-85-0) [connecter l'imprimante à l'aide d'un câble USB avec l'application HP Smart à la page 79](#page-85-0).

#### **Pour connecter l'imprimante à l'aide d'un câble USB :**

**1.** Saisissez [123.hp.com](http://123.hp.com) dans un navigateur Web de votre ordinateur et installez le logiciel d'impression HP. Vous pouvez également utiliser le CD logiciel d'impression HP (si fourni) ou télécharger le logiciel sur le site [www.support.hp.com](https://h20180.www2.hp.com/apps/Nav?h_pagetype=s-001&h_product=26342890&h_client&s-h-e002-1&h_lang=fr&h_cc=fr) .

*P* REMARQUE : Ne branchez le câble USB sur l'imprimante que lorsque vous y êtes invité.

- **2.** Suivez les instructions à l'écran. Lorsque vous y êtes invité, connectez l'imprimante à l'ordinateur en sélectionnant **USB** sur l'écran **Options de connexion**.
- **3.** Suivez les instructions à l'écran.

### <span id="page-89-0"></span>**Passer d'une connexion USB à une connexion sans fil**

Si vous avez configuré votre imprimante et installé le logiciel à l'aide d'un câble USB, vous pouvez facilement passer à une connexion réseau sans fil. Vous aurez besoin d'un réseau 802.11b/g/n sans fil comprenant un point d'accès ou un routeur sans fil.

Avant de passer d'une connexion USB à un réseau sans fil, assurez-vous que :

- L'imprimante est reliée à votre ordinateur avec le câble USB tant que vous n'êtes pas invité(e) à débrancher le câble.
- Votre ordinateur est déjà connecté au réseau sans fil auguel vous prévoyez de connecter l'imprimante.

**<sup>2</sup> REMARQUE :** Si vous ne parvenez pas à configurer la connexion en suivant les étapes de cette section, reportez-vous à [Problèmes de connexion réseau à la page 115.](#page-121-0)

#### **Passer d'une connexion USB à un réseau sans fil (Windows)**

- **1.** Dans HP logiciel d'impression (disponible à partir du menu **Démarrer**), cliquez sur **Outils**.
- **2.** Cliquez sur **Configuration du périphérique & Logiciel**.
- **3.** Sélectionnez **Convertir un périphérique connecté en USB à une connexion sans fil**. Suivez les instructions à l'écran.

#### **Pour passer d'une connexion USB à un réseau sans fil à l'aide de l'application HP Smart sur un ordinateur (Windows 10)**

- **1.** Avant de procéder, assurez-vous que votre ordinateur et votre imprimante répondent aux critères suivants :
	- Votre imprimante est actuellement connectée à votre ordinateur par USB.
	- Votre ordinateur est actuellement connecté à un réseau sans fil.
- **2.** Ouvrez l'application HP Smart. Pour plus d'informations, reportez-vous à la section [Utilisez l'application](#page-19-0)  [HP Smart pour l'impression, la numérisation et le dépannage à la page 13.](#page-19-0)
- **3.** Vérifiez que votre imprimante est sélectionnée.
- **CONSEIL :** S'il existe une imprimante déjà configurée, vous pouvez la sélectionner dans l'écran d'accueil de l'application HP Smart en balayant vers la gauche et en la sélectionnant.

Pour utiliser une autre imprimante, cliquez ou appuyez sur + (icône Plus) sur l'écran d'accueil puis sélectionnez une imprimante différente ou ajoutez une nouvelle imprimante.

- **4.** Cliquez sur **En savoir plus** lorsque vous voyez apparaître « Simplifiez-vous l'impression en connectant votre imprimante sans fil » en haut de la page d'accueil de l'application.
- **5.** Suivez les instructions à l'écran pour terminer la connexion.

### <span id="page-90-0"></span>**Utiliser les outils de gestion d'imprimante avancée (pour imprimantes en réseau)**

Si l'imprimante est connectée à un réseau, vous pouvez utiliser le serveur Web intégré (EWS) pour consulter des informations d'état, modifier des paramètres et gérer l'imprimante à partir de votre ordinateur.

- **REMARQUE :** Vous pouvez ouvrir et utiliser le serveur Web intégré sans être connecté à Internet. Cependant, certaines fonctionnalités ne sont pas disponibles.
- *<b>P* REMARQUE : Pour consulter ou modifier certains paramètres, un mot de passe peut être nécessaire.
	- Ouverture du serveur Web intégré
	- [A propos des cookies](#page-91-0)

### **Ouverture du serveur Web intégré**

Vous pouvez utiliser une des méthodes suivantes pour ouvrir le serveur Web intégré.

#### **Pour ouvrir le serveur Web intégré via le réseau**

- **1.** Retrouvez l'adresse IP de l'imprimante en appuyant sur  $\langle \cdot \rangle$  (Sans fil) ou en imprimante une page de configuration du réseau.
- **<sup>2</sup> REMARQUE :** L'imprimante et l'ordinateur ou périphérique mobile doivent être connectés au même réseau. L'imprimante doit également posséder une adresse IP.
- **2.** Dans un navigateur Web pris en charge par votre ordinateur ou votre périphérique mobile, saisissez l'adresse IP attribuée à l'imprimante.

Si, par exemple, l'adresse IP est 123.123.123.123, entrez l'adresse suivante dans le navigateur Web : http://123.123.123.123.

#### **Pour ouvrir le serveur Web intégré depuis HP logiciel d'impression (Windows)**

- **1.** Ouvrez logiciel d'impression. Pour plus d'informations, consultez la section [Ouvrir le logiciel de](#page-18-0)  [l'imprimante HP à la page 12](#page-18-0).
- **2.** Cliquez sur l'onglet **Impression et Numérisation**, puis cliquez sur **Maintenance de votre imprimante**.
- **3.** Dans la boîte à outils, cliquez sur l'onglet **Informations sur le périphérique**.
- **4.** Après avoir récupéré les informations sur l'imprimante, cliquez sur **Page d'accueil du serveur EWS de l'imprimante** en bas à droite de la page.

#### <span id="page-91-0"></span>**Pour ouvrir le serveur Web intégré depuis l'application HP Smart**

- **1.** Ouvrez l'application HP Smart sur votre périphérique. Pour plus d'informations, consultez la section [Utilisez l'application HP Smart pour l'impression, la numérisation et le dépannage à la page 13](#page-19-0).
- **2.** Sur l'écran d'accueil de l'application HP Smart, assurez-vous que votre imprimante est sélectionnée.
- **CONSEIL :** Si une imprimante est déjà configurée, vous pouvez la sélectionner à partir de l'écran d'accueil de l'application HP Smart en balayant vers la gauche ou la droite et en la sélectionnant.

Pour utiliser une autre imprimante, cliquez ou appuyez sur + (icône Plus) sur l'écran d'accueil puis sélectionnez une imprimante différente ou ajoutez une nouvelle imprimante.

- **3.** Cliquez ou appuyez sur l'imprimante.
- **4. iOS/Android** : Sélectionnez **Paramètres avancés** sous **Avancé**.

**Windows 10/Mac** : Cliquez sur **Page d'accueil de l'imprimante (EWS)** sous **Avancé**.

#### **Pour ouvrir le serveur Web intégré via Wi-Fi Direct**

- **1.** À partir de l'écran d'accueil du panneau de commande de l'imprimante, appuyez sur dコ, (Wi-Fi Direct).
- **2.** Touchez **ζ** (Paramètres).
- **3.** Si l'écran indique que Wi-Fi Direct est **Désactivé** , touchez le bouton à bascule à côté de **Wi-Fi Direct** pour l'activer.
- **4.** À partir de votre ordinateur sans fil ou votre périphérique mobile, activez la fonctionnalité sans fil, recherchez et connectez-vous au nom Wi-Fi Direct, par exemple : DIRECT-\*\*-HP Smart Tank Plus (\*\* étant les caractères uniques qui permettent d'identifier votre imprimante).

Lorsque vous y êtes invité, saisissez le mot de passe Wi-Fi Direct.

- **REMARQUE :** Pour retrouver le nom ou le mot de passe Wi-Fi Direct, appuyez sur (Wi-Fi Direct) à partir de l'écran d'accueil du panneau de commande de l'imprimante.
- **5.** Dans un navigateur Web pris en charge sur votre ordinateur ou votre périphérique mobile, saisissez l'adresse suivante : http://192.168.223.1.

### **A propos des cookies**

Le serveur Web intégré (EWS) place de petits fichiers texte (cookies) sur votre disque dur lorsque vous naviguez. Ces fichiers permettent au serveur Web intégré de reconnaître votre ordinateur la prochaine fois que vous visitez le site. Par exemple, si vous avez configuré la langue du serveur Web intégré, un cookie permet de se rappeler de la langue que vous aviez sélectionnée de façon à ce que les pages soient affichées dans cette langue la prochaine fois que vous accéderez au serveur Web intégré. Certains cookies (tels que les cookies qui stockent les préférences d'un client) sont stockés sur l'ordinateur jusqu'à ce que vous les supprimiez manuellement.

Vous pouvez configurer votre navigateur de manière à ce qu'il accepte tous les cookies, ou qu'il vous avertisse chaque fois qu'un cookie est proposé, afin de décider individuellement quels cookies doivent être acceptés ou refusés. Vous pouvez également utiliser votre navigateur pour supprimer les cookies indésirables.

**REMARQUE :** En fonction de votre imprimante, si vous choisissez de désactiver les cookies, vous désactiverez l'une ou l'autre des fonctions suivantes :

- Démarrage là où vous aviez laissé l'application (particulièrement utile lorsque vous utilisez des assistants d'installation)
- Se rappeler du paramètre de langue du navigateur EWS
- Personnalisation de la page d'accueil Démarragedu serveur Web intégré

Pour obtenir des informations sur la modification des paramètres de confidentialité et des cookies et pour savoir comment visualiser ou supprimer les cookies, consultez la documentation fournie avec votre navigateur Web.

### <span id="page-93-0"></span>**Conseils pour la configuration et l'utilisation d'une imprimante en réseau**

Suivez les conseils ci-après pour configurer et utiliser une imprimante en réseau :

- Lors de la configuration d'une imprimante sans fil en réseau, assurez-vous que votre routeur ou point d'accès sans fil est sous tension. L'imprimante recherche les routeurs sans fil, puis indique la liste des noms de réseau détectés sur l'ordinateur.
- Si votre ordinateur est relié à un réseau privé virtuel (VPN), vous devez d'abord vous déconnecter du VPN pour pouvoir accéder à n'importe quel autre périphérique de votre réseau, y compris l'imprimante.
- Apprenez-en plus sur la configuration de votre réseau et de l'imprimante pour une impression sans fil. [Cliquez ici pour accéder à plus d'informations en ligne.](https://www.hp.com/go/wirelessprinting)
- Apprenez à localiser les paramètres de sécurité du réseau. [Cliquez ici pour accéder à plus d'informations](https://h20180.www2.hp.com/apps/Nav?h_pagetype=s-001&h_product=26342890&h_client&s-h-e002-1&h_lang=fr&h_cc=fr)  [en ligne.](https://h20180.www2.hp.com/apps/Nav?h_pagetype=s-001&h_product=26342890&h_client&s-h-e002-1&h_lang=fr&h_cc=fr)
- Assurez-vous que votre réseau sans fil fournit une connexion Internet.
- Assurez-vous que l'imprimante se trouve sur le réseau

Si ce n'est pas le cas, utilisez l'Assistant de configuration sans fil depuis l'écran du panneau de commande de l'écran pour configurer la connexion sans fil.

- Vérifiez que l'imprimante et le périphérique sont sous tension et connectés au même réseau sans fil.
- Si vous avez allumé pour la première fois votre imprimante il y a plus de deux heures et que vous n'avez pas configuré la fonction sans fil de l'imprimante, mettez l'imprimante en mode configuration du réseau en restaurant les paramètres réseaux de l'imprimante. Le mode configuration dure deux heures. Pour obtenir des informations sur la façon de restaurer les paramètres d'usine par défaut, reportez-vous à la section [Restauration de la configuration et des paramètres par défaut à la page 119](#page-125-0).
- Si vous utilisez un périphérique mobile, assurez-vous que le Bluetooth est activé sur le périphérique.
- Apprenez-en plus sur HP Print and Scan Doctor. [Cliquez ici pour accéder à plus d'informations en ligne.](https://www.hp.com/support/PSDr)

**REMARQUE :** Cet utilitaire n'est disponible que pour le système d'exploitation Windows.

- Découvrez comment passer d'une connexion USB à une connexion sans fil. [Cliquez ici pour accéder à](https://www.hp.com/go/wirelessprinting) [plus d'informations en ligne.](https://www.hp.com/go/wirelessprinting)
- Découvrez comment gérer vos programmes de pare-feu et d'antivirus durant la configuration de l'imprimante. [Cliquez ici pour accéder à plus d'informations en ligne.](https://h20180.www2.hp.com/apps/Nav?h_pagetype=s-001&h_product=26342890&h_client&s-h-e002-1&h_lang=fr&h_cc=fr)

# **7 Résolution de problèmes**

Cette section contient les rubriques suivantes :

- Obtenir de l'aide avec le dépannage HP en ligne
- [Pour obtenir une aide supplémentaire](#page-96-0)
- [Obtenir de l'aide sur le panneau de commande de l'imprimante](#page-97-0)
- [Obtenir de l'aide depuis l'application HP Smart](#page-98-0)
- [Problèmes d'alimentation et bourrages de papier](#page-99-0)
- [Problème de tête d'impression \(cartouche\)](#page-108-0)
- [Problèmes d'impression](#page-115-0)
- [Problèmes de copie](#page-119-0)
- [Problèmes de numérisation](#page-120-0)
- [Problèmes de connexion réseau](#page-121-0)
- [Problèmes liés à l'imprimante](#page-123-0)
- [Résolution des problèmes à l'aide des services Web](#page-124-0)
- [Restauration de la configuration et des paramètres par défaut](#page-125-0)
- [Maintenance de l'imprimante](#page-126-0)
- [Assistance HP](#page-129-0)

## **Obtenir de l'aide avec le dépannage HP en ligne**

Utilisez un outil dépannage en ligne HP pour résoudre vos problèmes d'impression. Utilisez le tableau cidessous pour identifier votre problème et cliquer sur le lien approprié.

**REMARQUE :** Il se peut que les assistants de dépannage en ligne HP ne soient pas disponibles dans toutes les langues.

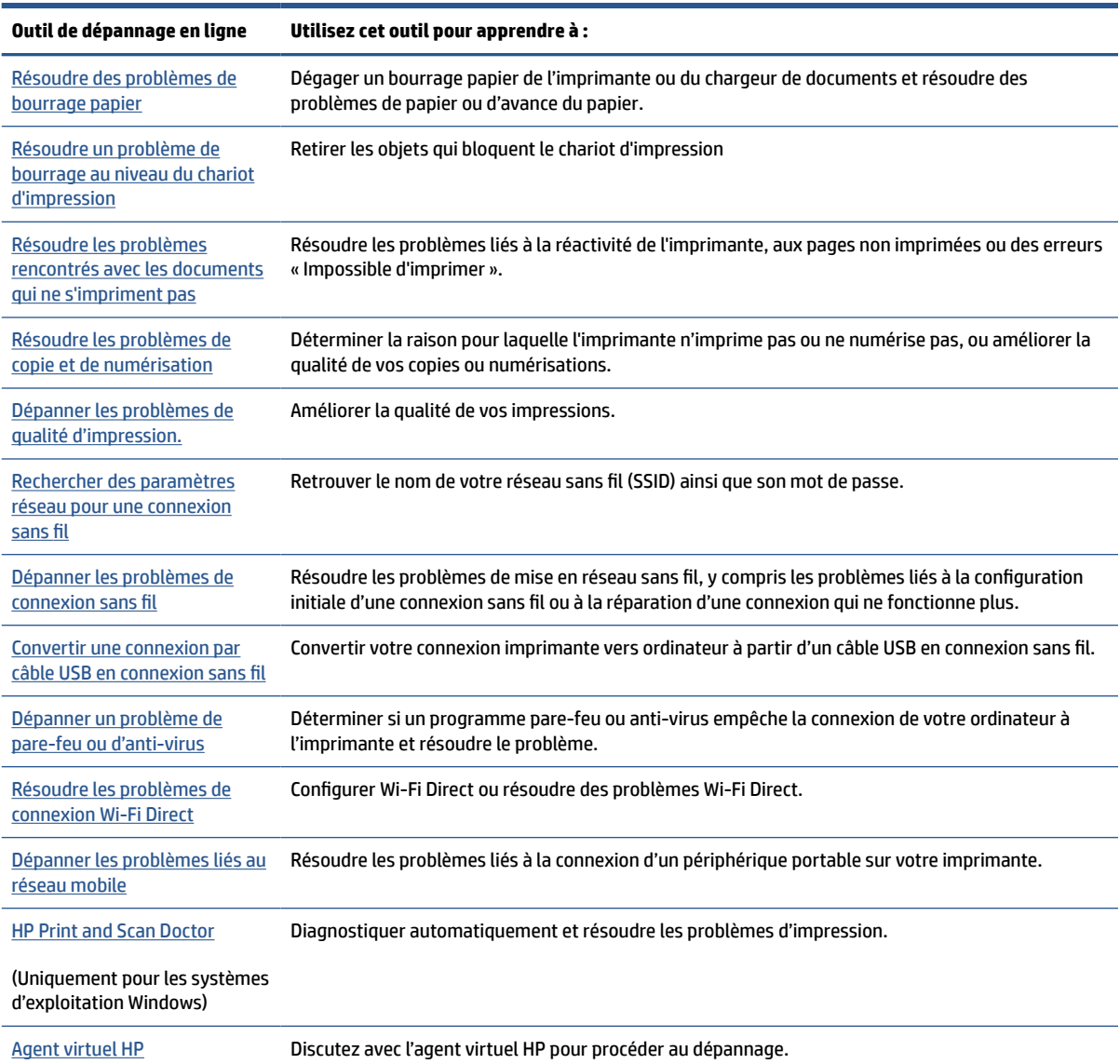

# <span id="page-96-0"></span>**Pour obtenir une aide supplémentaire**

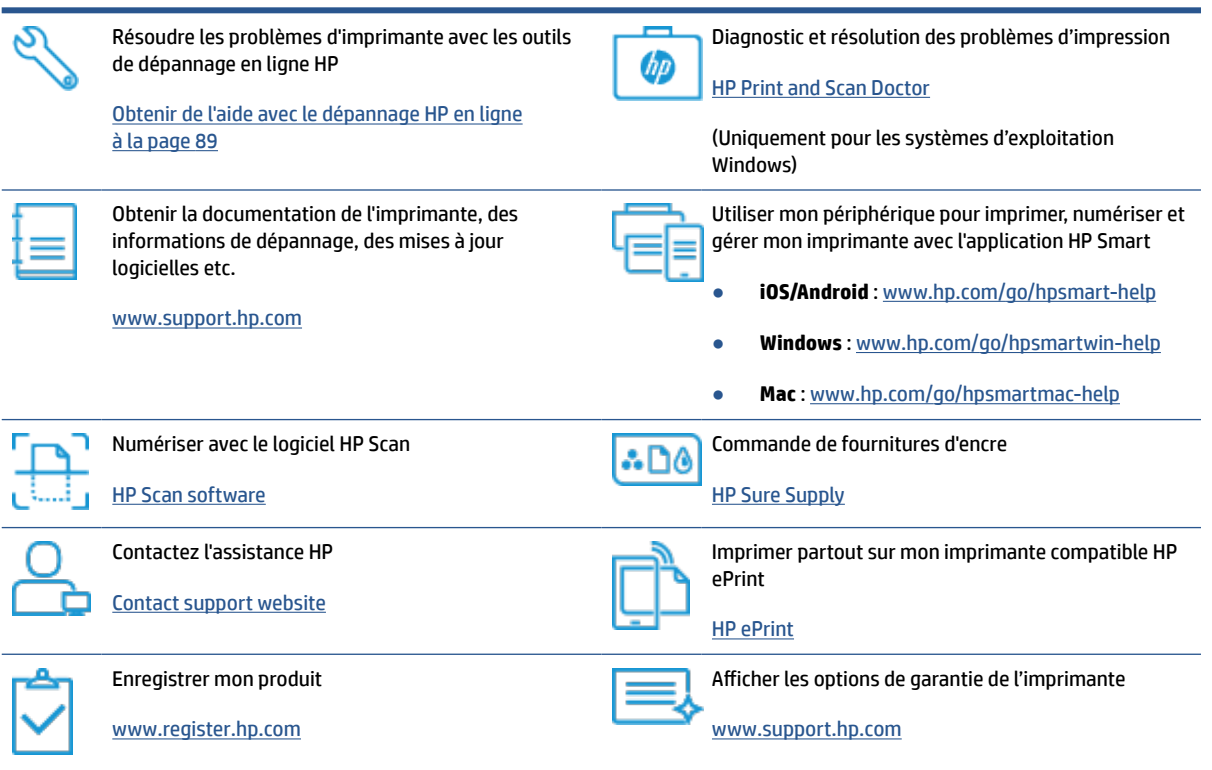

### <span id="page-97-0"></span>**Obtenir de l'aide sur le panneau de commande de l'imprimante**

Vous pouvez utiliser les sujets de l'aide de l'imprimante pour en savoir plus. Certains thèmes comprennent des animations qui vous guideront tout au long des procédures, comme le chargement du papier.

Pour accéder au menu Aide à partir de l'écran d'accueil ou à l'aide contextuelle d'un écran, touchez  $\bigtriangledown$  sur le panneau de commande de l'imprimante.

# <span id="page-98-0"></span>**Obtenir de l'aide depuis l'application HP Smart**

L'application HP Smart envoie des alertes en cas de problèmes de l'imprimante (bourrages papier et d'autres problèmes), des liens vers des contenus d'aide et des options permettant de contacter le support pour une assistance supplémentaire. Pour plus d'informations sur l'application, reportez-vous à la section [Utilisez](#page-19-0)  [l'application HP Smart pour l'impression, la numérisation et le dépannage à la page 13.](#page-19-0)

- **1.** Ouvrez l'application HP Smart sur votre périphérique.
- **2.** Sur l'écran d'accueil de l'application HP Smart, assurez-vous que votre imprimante est sélectionnée.
- **CONSEIL :** Si une imprimante est déjà configurée, vous pouvez la sélectionner à partir de l'écran d'accueil de l'application HP Smart en balayant vers la gauche ou la droite et en la sélectionnant.

Pour utiliser une autre imprimante, cliquez ou appuyez sur  $+$  (icône Plus) sur l'écran d'accueil puis sélectionnez une imprimante différente ou ajoutez une nouvelle imprimante.

**3.** Pour afficher l'état de l'imprimante, cliquez ou appuyez sur l'icône de l'imprimante.

# <span id="page-99-0"></span>**Problèmes d'alimentation et bourrages de papier**

### **Éliminer un bourrage papier ou un blocage du chariot d'impression**

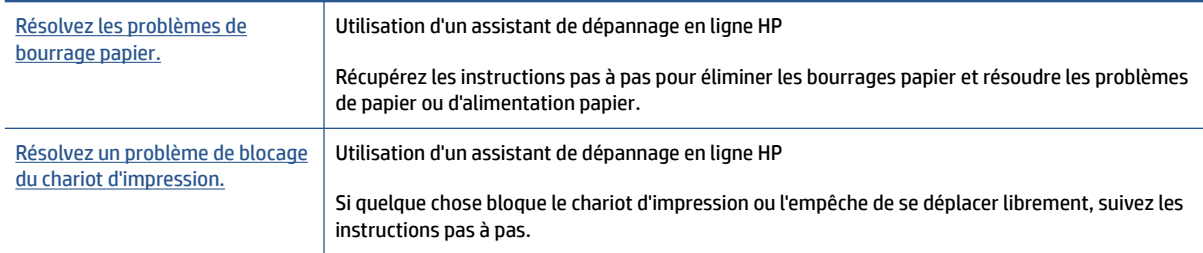

**REMARQUE :** Il se peut que les assistants de résolution des problèmes en ligne HP ne soient pas disponibles dans toutes les langues.

### **Lisez les instructions générales dans l'Aide pour éliminer les bourrages**

Les bourrages papier peuvent se produire à plusieurs endroits. En ce qui concerne les blocages du chariot d'impression, retirez tout objet, y compris du papier, qui bloque le chariot d'impression dans la zone d'accès à la tête d'impression.

**REMARQUE :** N'utilisez pas d'outils ni aucun autre ustensile pour retirer les objets coincés. Faites toujours extrêmement attention lorsque vous retirez les objets coincés à l'intérieur de l'imprimante.

#### **Pour éliminer un bourrage papier du bac d'entrée**

**1.** Retirez doucement le papier du bac d'alimentation.

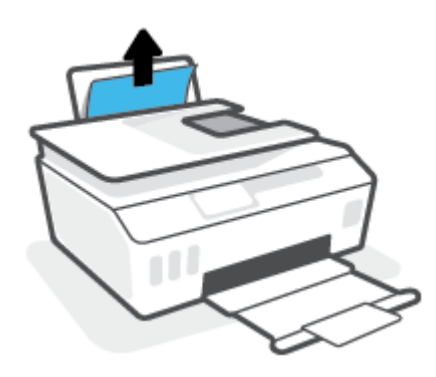

**2.** Assurez-vous qu'il n'y a aucun objet étranger dans le chemin papier, puis rechargez le papier.

**REMARQUE :** La protection du bac d'entrée peut empêcher les débris étrangers de tomber dans le chemin papier et de provoquer des bourrages papier graves. Ne retirez pas la protection du bac d'entrée.

#### **Élimination d'un bourrage papier du bac de sortie**

Retirez doucement le papier du bac de sortie.

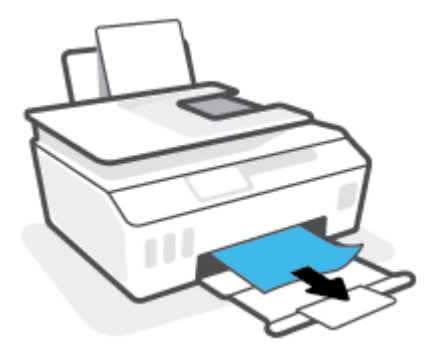

#### **Pour éliminer un bourrage papier à l'intérieur du bac d'alimentation automatique**

**1.** Soulevez le capot du bac d'alimentation automatique.

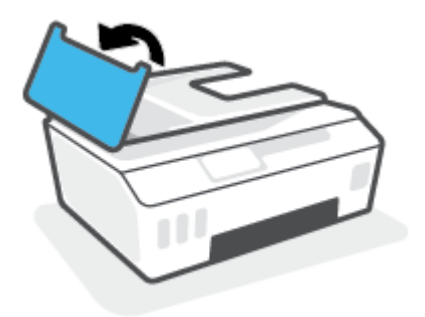

**2.** Tirez avec précaution sur le papier coincé pour le dégager des rouleaux.

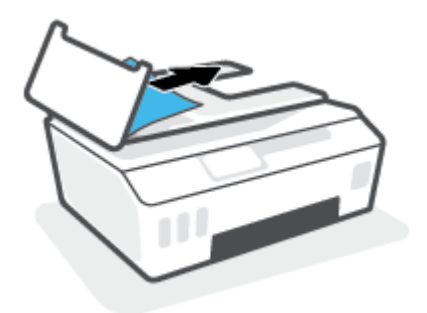

**ATTENTION :** Si le papier se déchire lorsque vous l'enlevez des rouleaux, assurez-vous qu'il ne reste pas de morceaux de papier dans les rouleaux et les roues de l'imprimante.

Si vous ne retirez pas tous les morceaux de papier de l'imprimante, d'autres bourrages papier risquent de se produire.

**3.** Refermez le capot du bac d'alimentation automatique en appuyant dessus fermement jusqu'à ce qu'il se mette en place.

#### **Éliminer un bourrage papier ou d'autres objets de la zone d'accès à la tête d'impression (cartouche)**

**1.** Fermez l'extension du bac de sortie puis fermez le bac de sortie.

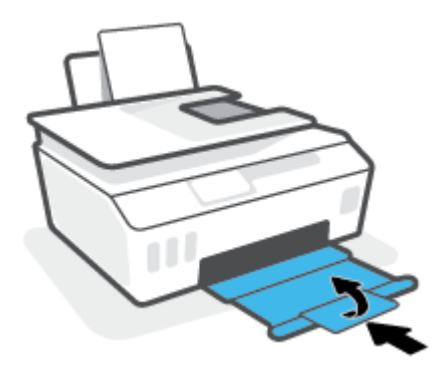

**2.** Ouvrez la porte avant de l'imprimante.

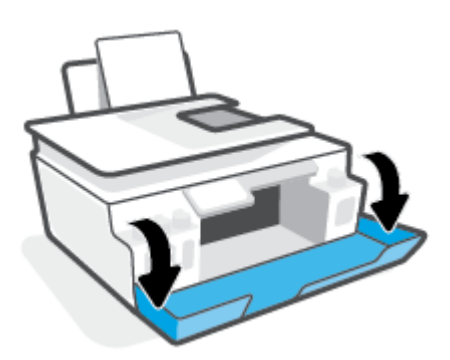

**3.** Ouvrez la porte d'accès à la tête d'impression.

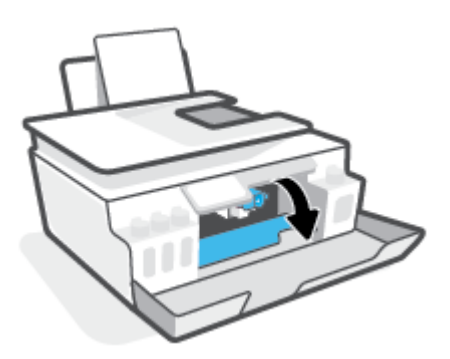

**4.** Vérifiez que le chariot d'impression n'est pas bloqué. Il est possible que vous deviez faire glisser le chariot vers la droite.

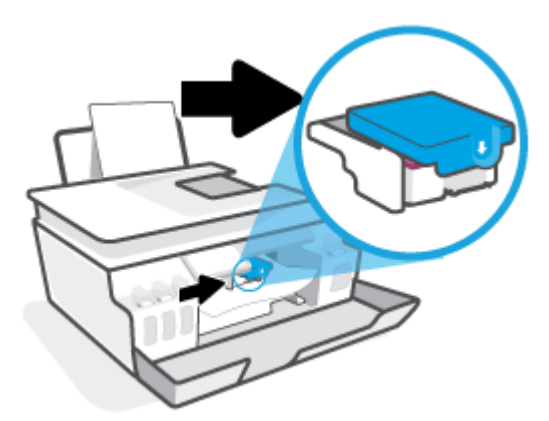

Retirez tout papier coincé ou d'autres objets qui bloquent le chariot d'impression.

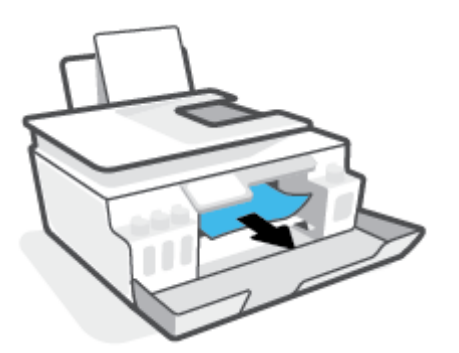

**5.** Assurez-vous que le loquet de la tête d'impression est correctement fermé

**AVERTISSEMENT :** Après avoir configuré l'imprimante, n'ouvrez pas le loquet de la tête d'impression à moins que vous n'y soyez invité.

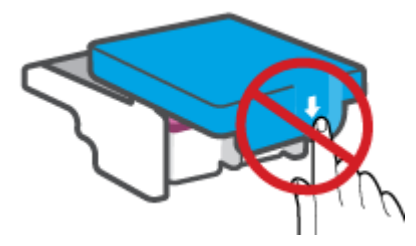

**6.** Fermez la porte avant de l'imprimante.

**7.** Retirez le bac de sortie et son extension.

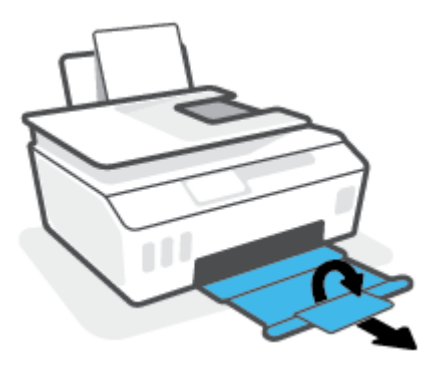

#### **Élimination d'un bourrage papier à l'intérieur de l'imprimante**

- **<sup>2</sup> REMARQUE :** Suivez les instructions de la section suivante après avoir essayé d'autres manières d'éliminer les bourrages papier. Avant de commencer, assurez-vous que les bouchons des réservoirs d'encre sont bien fermés pour éviter toute fuite d'encre.
	- **1.** Appuyez sur (!) (le bouton Mise sous tension) pour mettre l'imprimante hors tension.
	- **2.** Ouvrez la porte avant, puis ouvrez la porte d'accès à la tête d'impression.

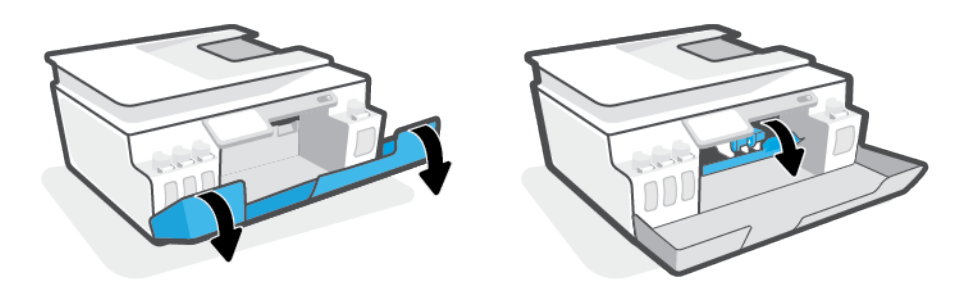

**REMARQUE :** Si le chariot d'impression ne se trouve pas sur le côté gauche, déplacez-le manuellement vers l'extrême gauche.

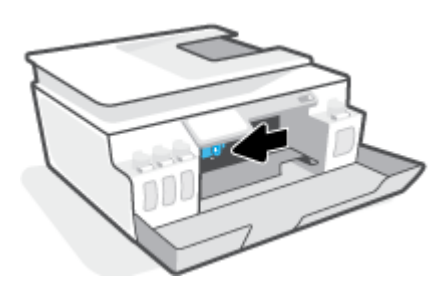

- **3.** Appuyez sur le côté du loquet de la tête d'impression pour l'ouvrir.
	- **REMARQUE :** Après avoir configuré l'imprimante, n'ouvrez pas le loquet de la tête d'impression à moins que vous n'y soyez invité.

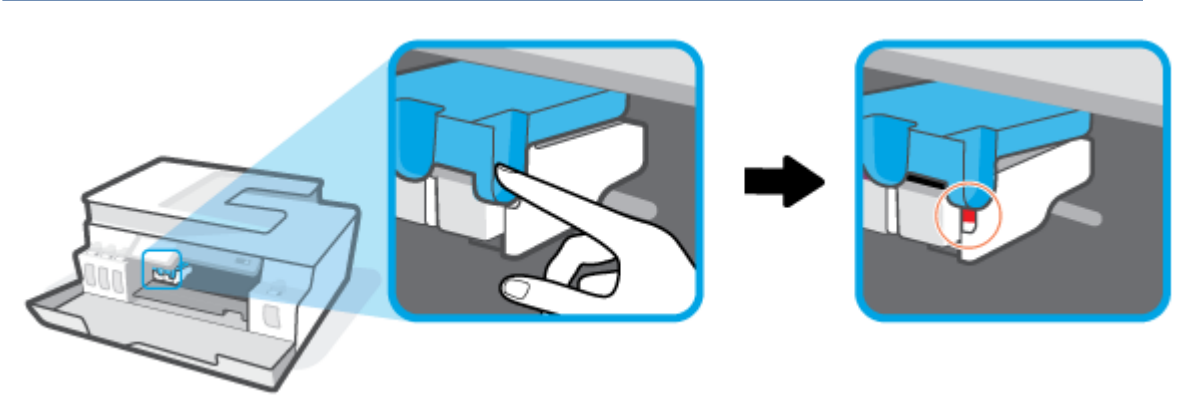

- **4.** Fermez les portes.
- **5.** Soulevez la partie avant de l'imprimante de manière à ce que l'imprimante repose sur l'arrière afin d'exposer la trappe de nettoyage en bas. Localisez la trappe de nettoyage au bas de l'imprimante, puis tirez sur les deux languettes sur cette trappe pour l'ouvrir.
	- **<sup>2</sup> REMARQUE :** Ne maintenez pas l'imprimante en position inclinée pendant une durée prolongée afin d'éviter toute fuite d'encre.

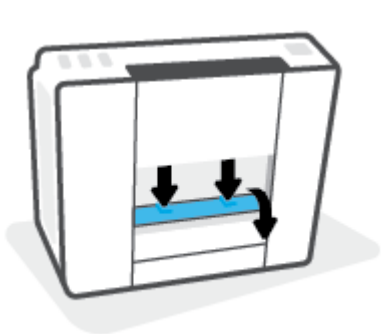

**6.** Retirez le papier coincé.

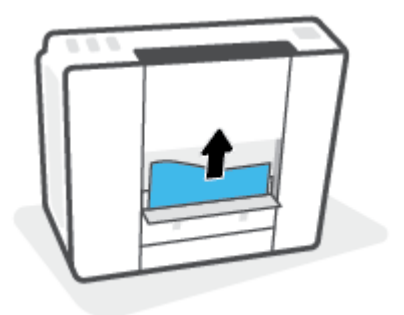

**7.** Refermez la porte de visite. Poussez doucement la porte en direction de l'imprimante jusqu'à ce qu'elle s'enclenche.

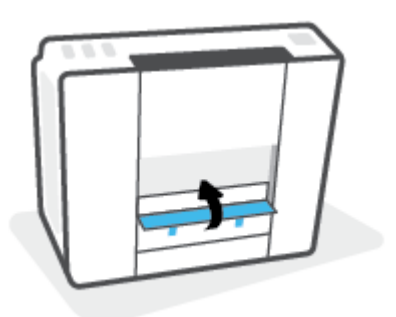

- **8.** Retournez l'imprimante.
- **9.** Ouvrez la porte avant, puis ouvrez la porte d'accès à la tête d'impression.
- **10.** Fermez le loquet de la tête d'impression, puis fermez les portes.

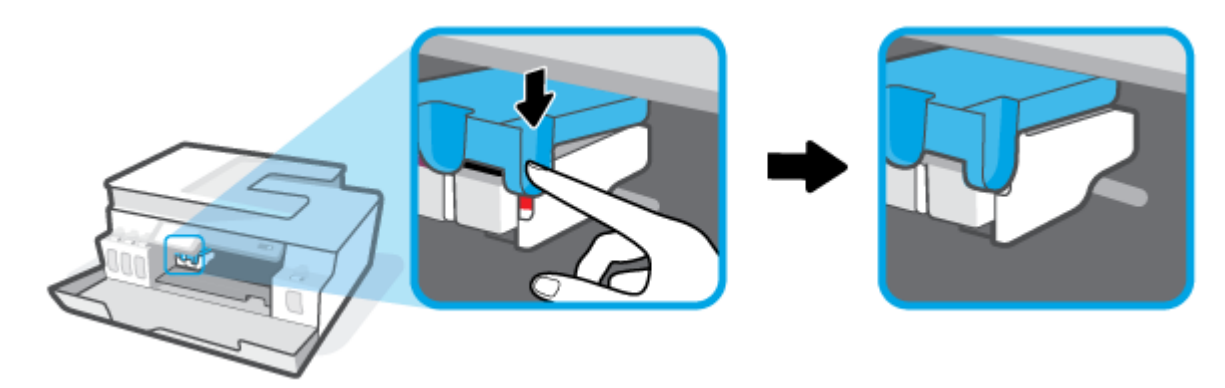

**11.** Branchez le cordon d'alimentation et mettez l'imprimante sous tension.

### **Conseils pour éviter les bourrages papier**

Pour éviter les bourrages papier, respectez les principes suivants :

- Ne remplissez pas excessivement le bac d'entrée, mais assurez-vous d'avoir chargé au moins 5 pages pour de meilleurs résultats.
- Veillez à éviter toute accumulation de poussière ou de débris sur l'imprimante en retirant le papier et en fermant le bac d'entrée lorsque vous n'utilisez pas l'imprimante.
- Retirez fréquemment le papier imprimé du bac de sortie.
- Assurez-vous que le papier chargé dans le bac d'alimentation repose à plat et que les bords ne sont pas cornés ou déchirés.
- Ne placez pas dans le bac d'alimentation des papiers de formats et types différents. Toute la pile de papier doit être du même type et du même format.

Utilisez du papier HP pour obtenir une qualité d'impression optimale. Pour plus d'informations sur le papier HP, consultez la section [Principes de base relatifs au papier à la page 9](#page-15-0).

- Ajustez le guide de largeur du bac d'alimentation pour qu'il se cale contre le papier chargé. Assurez-vous que le guide de largeur ne courbe pas le papier chargé dans le bac d'alimentation.
- N'enfoncez pas trop le papier dans le bac d'entrée.
- N'ajoutez pas de papier pendant l'impression. Si l'imprimante est sur le point de manquer de papier, patientez jusqu'à ce que le message d'épuisement du papier apparaisse avant d'ajouter du papier.

### **Résolution des problèmes d'introduction du papier**

Quel type de problème rencontrez-vous ?

- **Le papier n'est pas récupéré depuis le bac d'entrée**
	- Vérifiez que le bac d'entrée contient du papier. Pour plus d'informations, consultez la section Chargement de supports à la page 20.
	- Ajustez le guide de largeur du bac d'alimentation pour qu'il se cale contre le papier chargé. Assurez-vous que le guide de largeur ne courbe pas le papier chargé dans le bac d'alimentation.
	- Vérifiez que le papier placé dans le bac d'entrée n'est pas gondolé. Aplanissez le papier en le recourbant dans le sens inverse.
	- Nettoyez les rouleaux de papier.
- **Les pages sont de travers**
	- Assurez-vous que le papier est chargé à l'extrême droite du bac d'entrée et que le guide est ajusté à gauche du papier.
	- Chargez le papier dans l'imprimante seulement lorsque celle-ci n'imprime pas.
- **Plusieurs pages sont prélevées en même temps**
	- Ajustez le guide de largeur du bac d'alimentation pour qu'il se cale contre le papier chargé. Assurez-vous que le guide de largeur ne courbe pas le papier chargé dans le bac d'alimentation.
	- Vérifiez que le bac d'entrée n'est pas surchargé de papier.
	- Vérifiez que les feuilles de papier chargé sont détachées l'une de l'autre.
	- Utilisez du papier HP pour obtenir une qualité d'impression optimale.
	- Nettoyez les rouleaux de papier.

#### **Pour nettoyer manuellement les rouleaux de papier**

- **1.** Munissez-vous des accessoires suivants :
	- Un long coton-tige non pelucheux
	- De l'eau distillée, filtrée ou en bouteille (l'eau du robinet risque d'endommager l'imprimante)
- **2.** Appuyez sur  $\langle \cdot \rangle$  (bouton Mise sous tension) pour mettre l'imprimante hors tension.
- **3.** Débranchez le cordon d'alimentation à l'arrière de l'imprimante.
- **4.** Débranchez le câble USB, si ce n'est pas déjà fait.
- **5.** Soulevez le bac d'alimentation.
- **6.** Soulevez la protection du bac d'entrée.
	- **REMARQUE :** Ne retirez pas la protection du bac d'entrée. La protection du bac d'entrée empêche les débris étrangers de tomber dans le chemin papier et de provoquer des bourrages papier.
- **7.** Regardez à travers le bac d'alimentation ouvert et localisez les rouleaux gris servant à attraper le papier. Vous aurez peut-être besoin d'une lampe de poche pour éclairer cette zone.
- **8.** Imbibez le long coton tige d'eau distillée ou en bouteille, puis enlevez l'excès d'eau.
- **9.** Appuyez à l'aide du coton tige sur les rouleaux et faites-les ensuite tourner vers le haut à l'aide de vos doigts. Appuyez modérément pour enlever la poussière ou la saleté accumulée.
- **10.** Abaissez la protection du bac d'entrée.
- **11.** Laissez les rouleaux sécher pendant 10 à 15 minutes.
- **12.** Rebranchez le câble d'alimentation à l'arrière de l'imprimante.
- **13.** Reconnectez le câble USB à l'imprimante, si nécessaire.
- **14.** Appuyez sur le bouton d'alimentation pour mettre l'imprimante sous tension.
## **Problème de tête d'impression (cartouche)**

Si un message signale un problème de tête d'impression, procédez dans l'ordre suivant :

- **1.** Vérifiez que la tête d'impression indiquée est correctement installée.
- **2.** Nettoyez les contacts de la tête d'impression
- **3.** Contactez l'assistance HP pour obtenir de l'aide. Visitez le site [www.support.hp.com](https://h20180.www2.hp.com/apps/Nav?h_pagetype=s-001&h_product=26342890&h_client&s-h-e002-1&h_lang=fr&h_cc=fr) .

#### **Pour vérifier si la tête d'impression est correctement installée**

**AVERTISSEMENT :** Les instructions décrites ici ne sont applicables que dans cette section. Après avoir configuré l'imprimante, n'ouvrez pas le loquet de la tête d'impression à moins que vous n'y soyez invité.

- **1.** Assurez-vous que l'imprimante est sous tension.
- **2.** Fermez l'extension du bac de sortie puis fermez le bac de sortie.

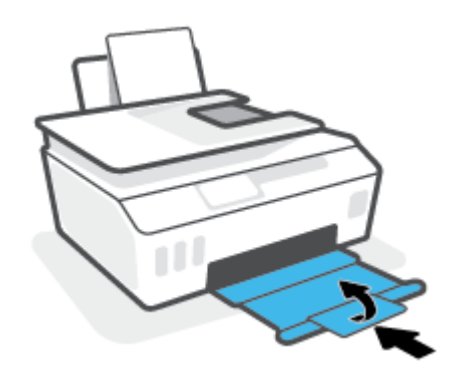

- **3.** Retirez et réinstallez la tête d'impression.
	- **a.** Ouvrez la porte avant de l'imprimante.

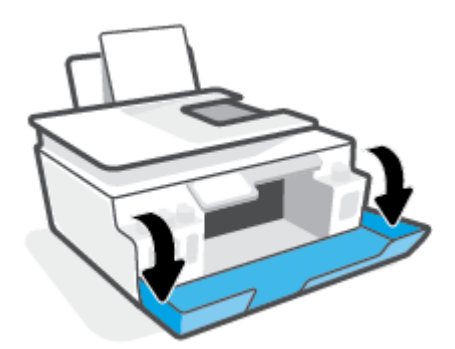

**b.** Ouvrez la porte d'accès à la tête d'impression.

**AVERTISSEMENT :** Après avoir configuré l'imprimante, n'ouvrez pas le loquet de la tête d'impression à moins que vous n'y soyez invité.

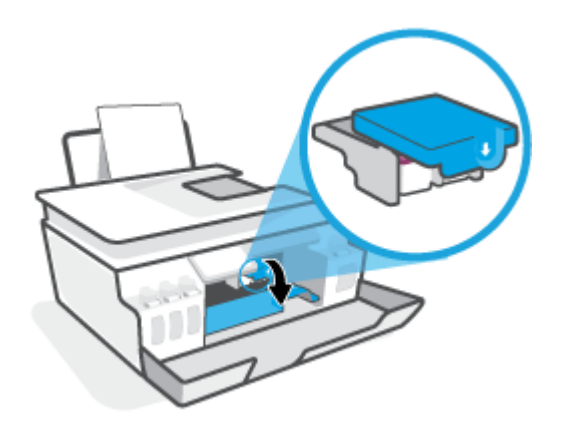

**c.** Appuyez sur le loquet des têtes d'impression.

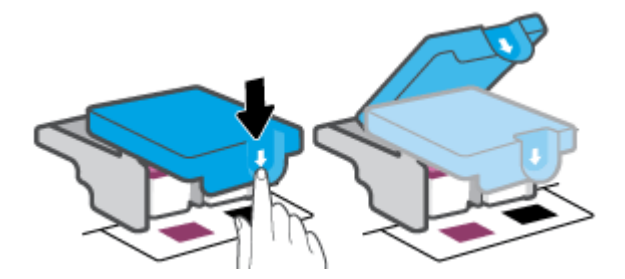

**d.** Retirez la tête d'impression du chariot.

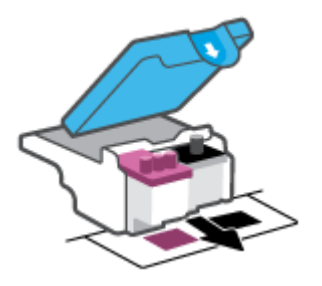

**e.** Vérifiez si un bouchon se trouve en haut de la tête d'impression ou s'il y a un ruban adhésif sur les contacts de la tête d'impression. Si tel est le cas, retirez le bouchon du haut de la tête d'impression et ôtez le ruban adhésif des contacts.

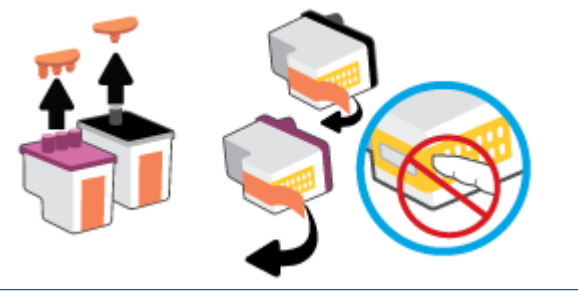

**AVERTISSEMENT :** Ne touchez pas les contacts électriques sur la tête d'impression.

**f.** Faites glisser la tête d'impression dans l'emplacement jusqu'à ce qu'elle s'enclenche.

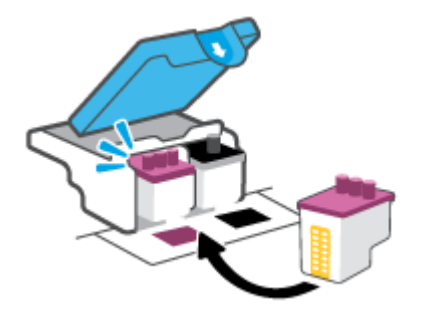

**g.** Refermez le loquet de la tête d'impression. Assurez-vous que le loquet des têtes d'impression est bien fermé pour éviter des problèmes, tels que des blocages du chariot.

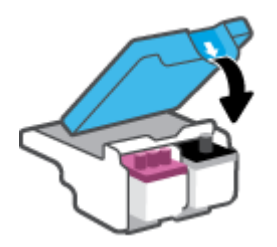

**h.** Fermez la porte avant de l'imprimante.

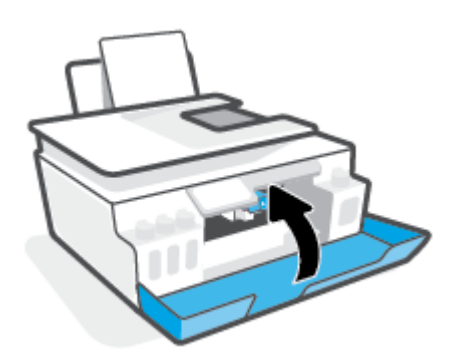

**4.** Retirez le bac de sortie et son extension.

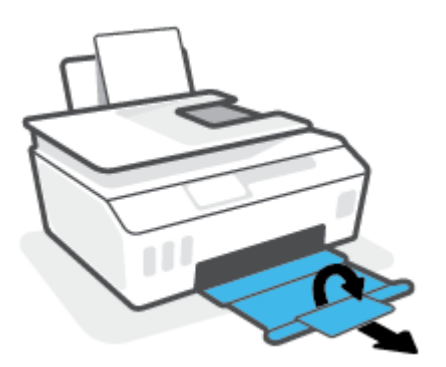

#### **Pour nettoyer les contacts de la tête d'impression**

### **EXPREMARQUE :**

Ouvrez le loquet de la tête d'impression et nettoyez les contacts de la tête d'impression uniquement lorsque cela est nécessaire ; par exemple, si une tête d'impression ne peut pas être détectée.

Les instructions décrites ici ne sont applicables que dans cette section. Après avoir configuré l'imprimante, n'ouvrez pas le loquet de la tête d'impression à moins que vous n'y soyez invité.

- La procédure de nettoyage ne nécessite que quelques minutes. Veillez à ce que les têtes d'impression soient réinstallées dans l'imprimante le plus rapidement possible. Il est recommandé de ne pas laisser les têtes d'impression hors de l'imprimante pendant plus de 30 minutes. Il pourrait en résulter un endommagement des têtes d'impression.
- **1.** Assurez-vous que l'imprimante est sous tension.
- **2.** Fermez l'extension du bac de sortie puis fermez le bac de sortie.

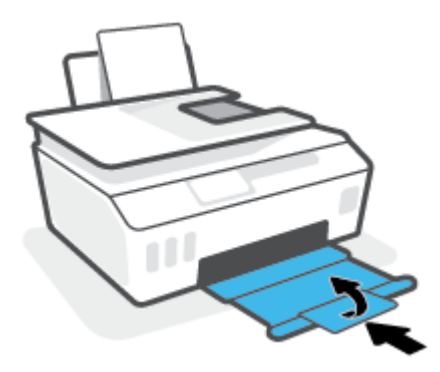

**3.** Ouvrez la porte avant de l'imprimante.

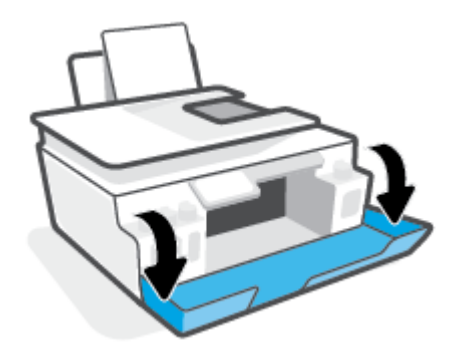

- **4.** Ouvrez la porte d'accès à la tête d'impression.
	- **REMARQUE :** Après avoir configuré l'imprimante, n'ouvrez pas le loquet de la tête d'impression à moins que vous n'y soyez invité.

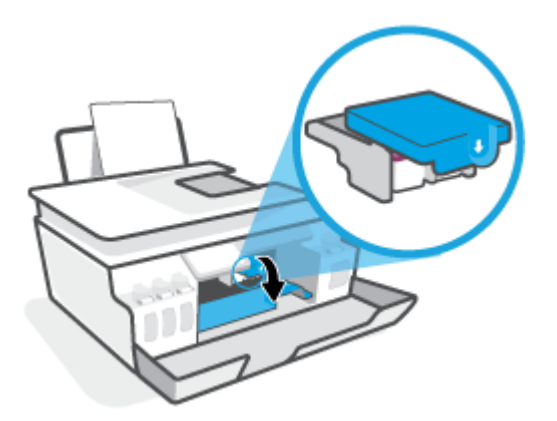

**5.** Appuyez sur le loquet des têtes d'impression.

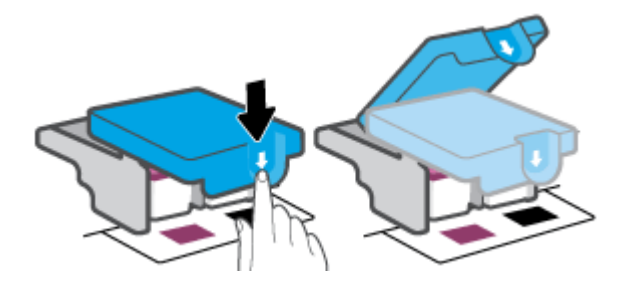

**6.** Retirez la tête d'impression indiquée dans le message d'erreur.

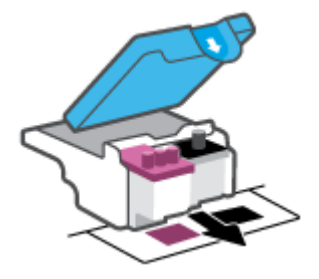

- **7.** Nettoyez les contacts des têtes d'impression et de l'imprimante.
	- **a.** Maintenez la tête d'impression par les bords et localisez les contacts électriques de la tête d'impression.

Les contacts électriques sont des petits points de couleur dorée situés sur la tête d'impression.

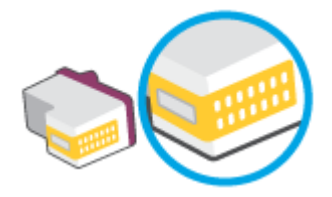

**b.** Essuyez uniquement les contacts avec un coton-tige ou un chiffon non pelucheux.

**<sup>2</sup> REMARQUE :** Faites bien attention à n'essuyer que les contacts, et n'étalez pas l'encre ou d'autres débris sur les contacts.

**c.** Localisez, à l'intérieur de l'imprimante, les contacts de la tête d'impression.

Les contacts de l'imprimante sont l'ensemble de bosses dorées positionnées de manière à faire face aux contacts situés sur la tête d'impression.

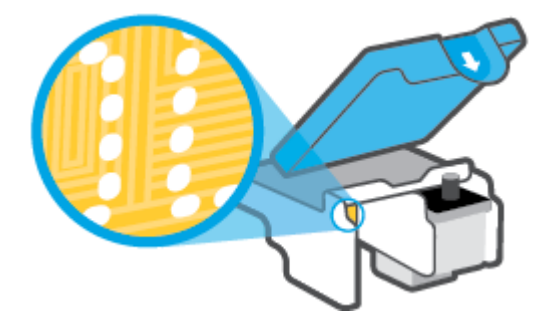

**d.** Essuyez les contacts avec un coton-tige sec ou un chiffon non pelucheux.

**REMARQUE :** Faites bien attention à n'essuyer que les contacts, et n'étalez pas l'encre ou d'autres débris sur les contacts.

**8.** Réinstallez la tête d'impression.

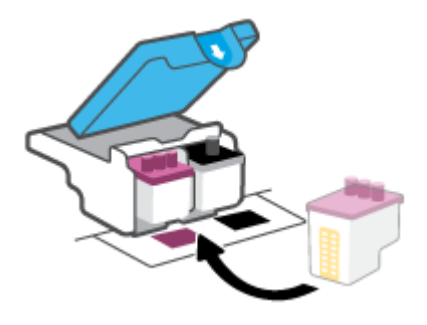

**9.** Refermez le loquet de la tête d'impression. Assurez-vous que le loquet des têtes d'impression est bien fermé pour éviter des problèmes, tels que des blocages du chariot.

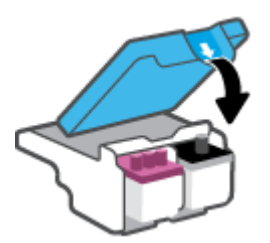

- **10.** Fermez la porte avant de l'imprimante.
- **11.** Vérifiez si le message d'erreur a disparu. Si le message d'erreur s'affiche encore, mettez l'imprimante hors tension, puis de nouveau sous tension.

## **Problèmes d'impression**

## **Résolution des problèmes d'impression d'une page (impossible d'imprimer)**

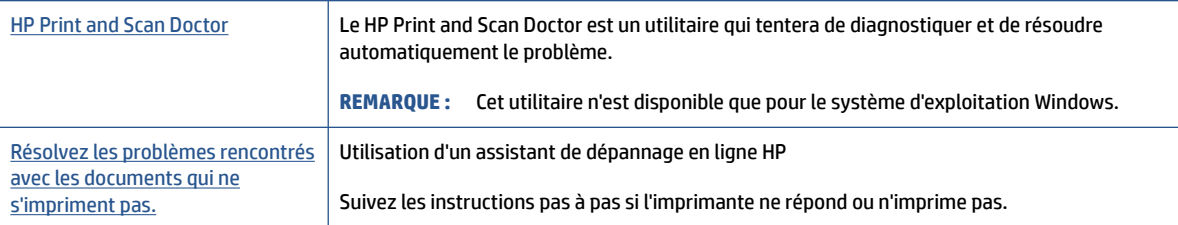

#### **REMARQUE :** Il se peut que le HP Print and Scan Doctor et l'utilitaire de dépannage en ligne HP ne soient pas disponibles dans toutes les langues.

### **Lire les instructions générales dans l'Aide pour les problèmes d'impression**

#### **Résolution des problèmes d'impression (Windows)**

Assurez-vous que l'imprimante est sous tension et que du papier est chargé dans le bac d'alimentation. S'il n'est toujours pas possible d'effectuer l'impression, essayez les solutions suivantes dans l'ordre indiqué :

- **1.** Vérifiez les messages d'erreur à partir du logiciel d'impression et corrigez ces erreurs en suivant les instructions à l'écran.
- **2.** Si votre ordinateur est connecté à l'imprimante à l'aide d'un câble USB, débranchez le câble USB et rebranchez-le.

Si votre ordinateur est connecté à l'imprimante via une connexion sans fil, vérifiez le bon fonctionnement de la connexion.

**3.** Vérifiez que l'imprimante n'est pas en pause ou hors ligne.

#### **Pour vérifier que l'imprimante n'est pas en pause ou hors ligne**

- **a.** En fonction de votre système d'exploitation, effectuez l'une des opérations suivantes :
	- **Windows 10** : dans le menu **Démarrer** de Windows, sélectionnez **Système Windows** dans la liste des applications, puis sélectionnez **Panneau de commande**, ensuite cliquez sur **Afficher les périphériques et les imprimantes**, sous le menu **Matériel et son**.
	- **Windows 7** : dans le menu **Démarrer** de Windows, cliquez sur **Périphériques et imprimantes**.
- **b.** Double-cliquez sur l'icône de votre imprimante ou cliquez avec le bouton droit de la souris sur l'icône de votre imprimante et sélectionnez **Visualiser le contenu de l'impression en cours** pour ouvrir la file d'attente de l'imprimante.
- **c.** Dans le menu **Imprimante**, assurez-vous que les options **Suspendre l'impression** et **Utiliser l'imprimante hors connexion** ne sont pas sélectionnées.
- **d.** Si vous avez effectué des modifications, lancez une nouvelle impression.
- **4.** Vérifiez que l'imprimante est sélectionnée comme imprimante par défaut.

#### **Pour vérifier que l'imprimante est sélectionnée comme imprimante par défaut**

- **a.** En fonction de votre système d'exploitation, effectuez l'une des opérations suivantes :
	- **Windows 10** : dans le menu **Démarrer** de Windows, sélectionnez **Système Windows** dans la liste des applications, puis sélectionnez **Panneau de commande**, ensuite cliquez sur **Afficher les périphériques et les imprimantes**, sous le menu **Matériel et son**.
	- **Windows 7** : dans le menu **Démarrer** de Windows, cliquez sur **Périphériques et imprimantes**.
- **b.** Assurez-vous que l'imprimante correcte est définie comme imprimante par défaut

L'imprimante par défaut est désignée par une coche cerclée de noir ou de vert.

- **c.** Si l'imprimante par défaut n'est pas l'imprimante appropriée, cliquez avec le bouton droit sur l'imprimante correcte et sélectionnez **Définir comme imprimante par défaut**.
- **d.** Essayez à nouveau d'utiliser l'imprimante.
- **5.** Redémarrez le spouleur d'impression.

#### **Pour redémarrer le spouleur d'impression**

- **a.** En fonction de votre système d'exploitation, effectuez l'une des opérations suivantes :
	- **Windows 10** : À partir du menu **Démarrer** de Windows, cliquez sur **Système Windows**, puis sur **Panneau de configuration**.
	- **Windows 7** : Dans le menu **Démarrer** de Windows, cliquez sur **Panneau de configuration**.
- **b.** Cliquez sur **Système et sécurité**, puis cliquez sur **Outils d'administration**..
- **c.** Double-cliquez sur **Services**.
- **d.** Cliquez avec le bouton droit sur **Spouleur d'impression**, puis cliquez sur **Propriétés**.
- **e.** Sur l'onglet **Général**, assurez-vous que l'option **Automatique** est sélectionnée dans la liste déroulante **Type de démarrage**.
- **f.** Sous **Statut du service**, vérifiez le statut.
	- Si le service ne fonctionne pas, cliquez sur **Démarrer**.
	- Si le service fonctionne, cliquez sur **Arrêter**, puis sur **Démarrer** pour redémarrer le service. Cliquez ensuite sur **OK**.
- **6.** Redémarrez l'ordinateur.
- **7.** Videz la file d'attente d'impression.

#### **Pour vider la file d'attente d'impression**

**a.** En fonction de votre système d'exploitation, effectuez l'une des opérations suivantes :

- **Windows 10** : À partir du menu **Démarrer** de Windows, cliquez sur **Système Windows**, puis sur **Panneau de configuration**. Sous **Matériel et audio**, cliquez sur **Afficher les périphériques et imprimantes**.
- **Windows 7** : Dans le menu **Démarrer** de Windows, cliquez sur **Périphériques et imprimantes**.
- **b.** Faites un clic droit sur l'imprimante, et cochez l'option pour voir quel périphérique est en cours d'impression.
- **c.** Dans le menu **Imprimante**, cliquez sur **Annuler tous les documents** ou **Purger le document à imprimer**, puis sur **Oui** pour confirmer.
- **d.** S'il y a encore des documents dans la file d'attente, redémarrez l'ordinateur et essayez à nouveau d'imprimer.
- **e.** Vérifiez à nouveau la file d'attente d'impression pour vous assurer qu'elle est vide et essayez à nouveau d'effectuer l'impression.

#### **Pour résoudre les problèmes d'impression (macOS)**

- **1.** Vérifiez si des messages d'erreurs s'affichent et, le cas échéant, résolvez-les.
- **2.** Débranchez le câble USB, puis rebranchez-le.
- **3.** Vérifiez que le produit n'est pas en pause ou hors ligne.

#### **Pour vérifier que le produit n'est pas en pause ou hors ligne**

- **a.** Dans la zone **Préférences système**, cliquez sur **Imprimantes et scanners**. .
- **b.** Cliquez sur le bouton **Ouvrir la file d'attente d'impression**.
- **c.** Cliquez sur une tâche d'impression pour la sélectionner.

Utilisez les boutons de contrôle de l'impression ci-après.

- **Supprimer** : annule la tâche d'impression sélectionnée.
- **Suspendre** : met en attente la tâche d'impression sélectionnée.
- **Reprendre** : reprend la tâche d'impression mise en attente.
- **Mettre l'imprimante en pause** : met en attente tous les travaux d'impression contenus dans la file d'attente.
- **d.** Si vous avez effectué des modifications, lancez une nouvelle impression.
- **4.** Redémarrez l'ordinateur.

## **Résolution des problèmes de qualité d'impression**

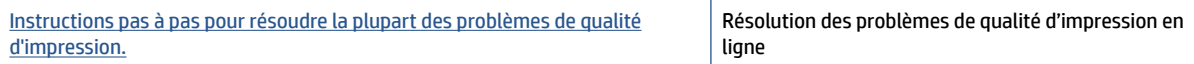

## **Lire les instructions générales dans l'Aide pour les problèmes de qualité d'impression**

**REMARQUE :** Pour éviter des problèmes de qualité d'impression, veillez à toujours mettre hors tension l'imprimante à l'aide du bouton Marche/arrêt et patientez jusqu'à ce que le voyant du bouton Marche/arrêt s'éteigne avant de débrancher la prise ou de désactiver une multiprise. Ceci permet à l'imprimante de déplacer les têtes d'impression en position fermée afin d'éviter qu'elles ne sèchent.

Pour améliorer la qualité d'impression, reportez-vous à la section [Amélioration de la qualité d'impression](#page-71-0) [à la page 65.](#page-71-0)

## **Problèmes de copie**

Pour plus d'informations, consultez la section [Astuces pour réussir votre numérisation et votre copie](#page-63-0) [à la page 57.](#page-63-0)

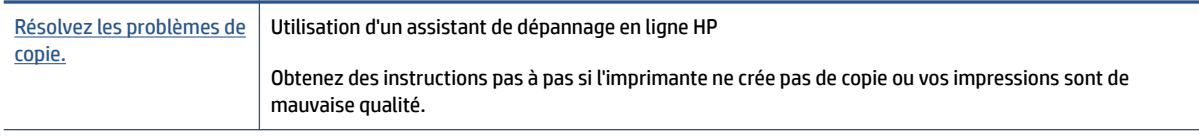

**REMARQUE :** Il se peut que les assistants de résolution des problèmes en ligne HP ne soient pas disponibles dans toutes les langues.

## **Problèmes de numérisation**

Pour plus d'informations, consultez la section [Astuces pour réussir votre numérisation et votre copie](#page-63-0) [à la page 57.](#page-63-0)

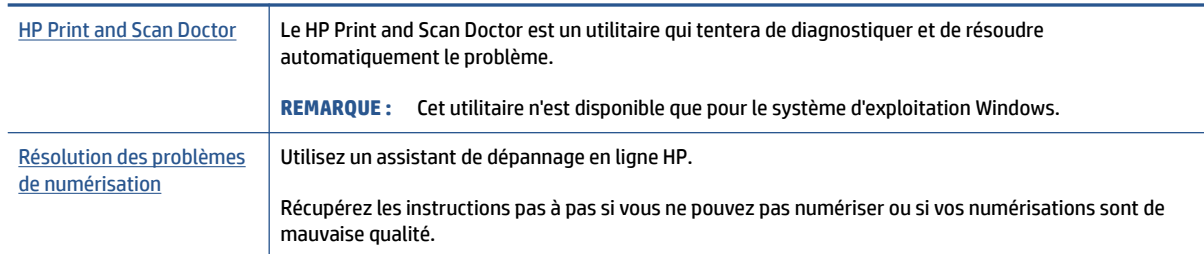

#### **REMARQUE :** Il se peut que le HP Print and Scan Doctor et les assistants de dépannage en ligne HP ne soient pas disponibles dans toutes les langues.

## <span id="page-121-0"></span>**Problèmes de connexion réseau**

## **Résoudre les problèmes de connexion réseau**

Choisissez l'une des options de dépannage suivantes :

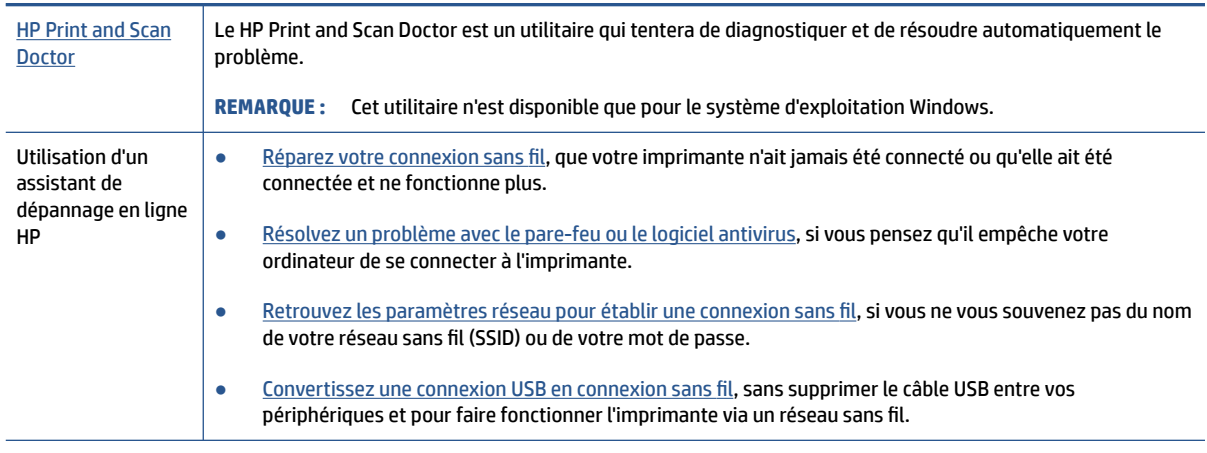

**<sup>2</sup> REMARQUE :** Il se peut que le HP Print and Scan Doctor et l'utilitaire de dépannage en ligne HP ne soient pas disponibles dans toutes les langues.

**Lisez les instructions générales dans l'Aide pour résoudre les problèmes liés à la connexion sans fil**

**▲** Imprimez le rapport de test du réseau sans fil et la page de configuration réseau. Pour plus d'informations, consultez la section [Modifier les paramètres sans fil](#page-86-0) à la page 80.

## **Recherche des paramètres réseau pour la connexion sans fil**

Choisissez l'une des options de dépannage suivantes :

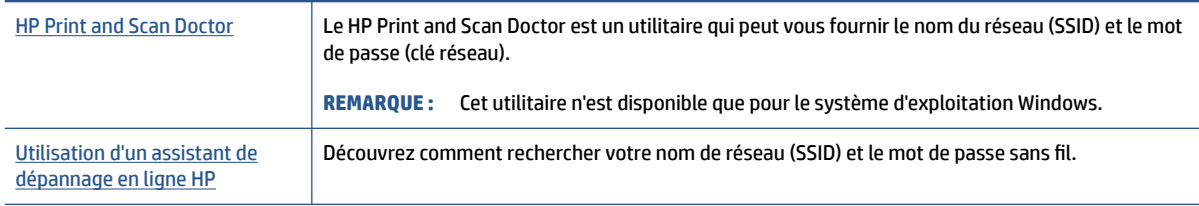

**REMARQUE :** Il se peut que le HP Print and Scan Doctor et l'utilitaire de dépannage en ligne HP ne soient pas disponibles dans toutes les langues.

## **Réparation de la connexion Wi-Fi Direct**

Pour plus d'informations sur Wi-Fi Direct, reportez-vous à la section [Connecter votre imprimante sans fil sans](#page-82-0) [routeur \(Wi-Fi Direct\) à la page 76.](#page-82-0)

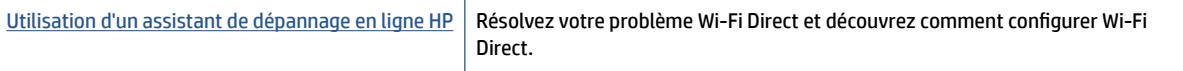

**REMARQUE :** Il se peut que les assistants de résolution des problèmes en ligne HP ne soient pas disponibles dans toutes les langues.

#### **Lire les instructions générales dans l'Aide pour résoudre les problèmes de Wi-Fi Direct**

- **1.** Assurez-vous que l'icône Wi-Fi Direct sur le panneau de commande de l'imprimante est allumée. Pour activer la fonction Wi-Fi Direct, reportez-vous à la section [Connecter votre imprimante sans fil sans](#page-82-0)  [routeur \(Wi-Fi Direct\) à la page 76.](#page-82-0)
- **2.** Depuis votre ordinateur sans fil ou votre appareil mobile, activez la connexion sans fil (Wi-Fi), recherchez et connectez-vous au nom de votre imprimante Wi-Fi Direct.
- **REMARQUE :** Pour retrouver le nom ou le mot de passe Wi-Fi Direct, appuyez sur (Wi-Fi Direct) à partir de l'écran d'accueil du panneau de commande de l'imprimante.
- **3.** Lorsque vous y êtes invité, saisissez le mot de passe Wi-Fi Direct.
- **4.** Si vous utilisez un périphérique mobile, veillez à ce qu'une application d'impression compatible soit bien installée. Pour en savoir sur l'impression mobile, rendez-vous sur [www.hp.com/global/us/en/eprint/](http://www.hp.com/global/us/en/eprint/mobile_printing_apps.html) [mobile\\_printing\\_apps.html.](http://www.hp.com/global/us/en/eprint/mobile_printing_apps.html)

## **Conversion d'une connexion par câble USB en connexion sans fil**

Pour modifier le type de connexion, reportez-vous à la section [Passer d'une connexion USB à une connexion](#page-89-0)  sans fil [à la page 83.](#page-89-0)

Choisissez l'une des options de dépannage suivantes :

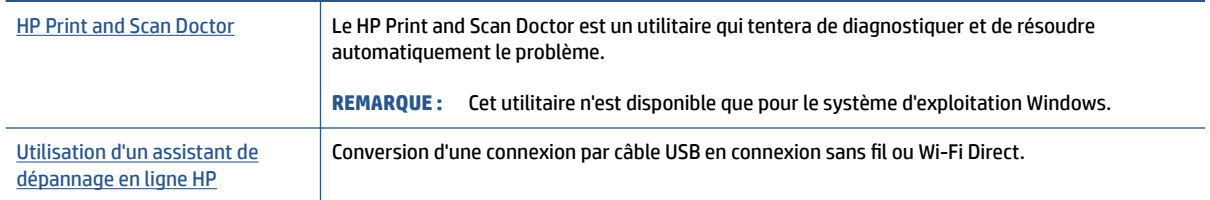

**REMARQUE :** Il se peut que le HP Print and Scan Doctor et l'utilitaire de dépannage en ligne HP ne soient pas disponibles dans toutes les langues.

## **Problèmes liés à l'imprimante**

#### **Fermez la porte de l'imprimante**

Assurez-vous que la porte d'accès à la tête d'impression et que la porte avant sont correctement fermées.

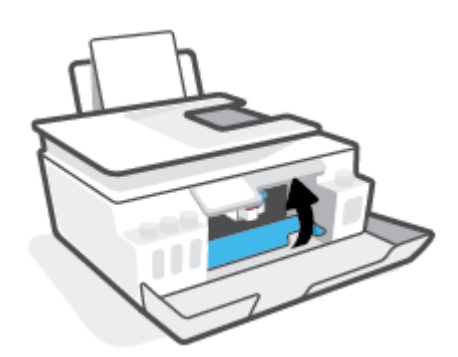

#### **L'imprimante s'est arrêtée brusquement**

- Vérifiez l'alimentation et les connexions d'alimentation.
- Assurez-vous que le cordon d'alimentation de l'imprimante est correctement branché à une prise électrique en état de marche.
- **<sup>2</sup> REMARQUE :** Quand la fonction Désactivation auto est activée, l'imprimante se met automatiquement hors tension après 2 heures d'inactivité afin d'économiser de l'énergie. Pour plus d'informations, consultez la section [Arrêt auto à la page 17](#page-23-0).

#### **Résoudre une panne de l'imprimante.**

● Éteignez l'imprimante, puis rallumez-la. Si cette opération ne résout pas le problème, contactez HP.

## **Résolution des problèmes à l'aide des services Web**

Si vous rencontrez des problèmes lors de l'utilisation des services Web, tels que HP ePrint, vérifiez les points suivants :

- Assurez-vous que l'imprimante est connectée à Internet par le biais d'une connexion sans fil.
- Assurez-vous que les dernières mises à jour du produit ont été installées sur l'imprimante.
- Assurez-vous que les services Web sont activés sur l'imprimante. Pour plus d'informations, consultez la section [Configuration des services Web à la page 40](#page-46-0).
- Assurez-vous que le concentrateur réseau, le commutateur ou le routeur est sous tension et fonctionne correctement.
- Si vous connectez l'imprimante au moyen d'une liaison sans fil, assurez-vous que le réseau sans fil fonctionne correctement. Pour plus d'informations, consultez la section [Problèmes de connexion réseau](#page-121-0) [à la page 115.](#page-121-0)
- Si vous utilisez HP ePrint, vérifiez les points suivants :
	- Assurez-vous que l'adresse électronique de l'imprimante est correcte.
	- Assurez-vous que l'adresse électronique de l'imprimante est la seule adresse figurant dans la ligne « À » du message. Si d'autres adresses électroniques sont spécifiées sur la ligne « Destinataire », il se peut que les pièces jointes envoyées ne s'impriment pas.
	- Assurez-vous que vous envoyez des documents conformes aux exigences de HP ePrint. Pour plus d'informations, visitez le [www.hpconnected.com](https://www.hpconnected.com) (peut ne pas être disponible dans certains pays et régions)
- Si votre réseau utilise des paramètres de Proxy pour se connecter à Internet, assurez-vous que les paramètres entrés sont corrects.
	- Vérifiez les paramètres définis dans le navigateur Web que vous utilisez (tel que Internet Explorer, Firefox ou Safari).
	- Vérifiez ceci auprès de l'administrateur informatique ou de la personne qui a configuré votre parefeu.

Si les paramètres de proxy utilisés par votre pare-feu ont été modifiés, vous devez mettre à jour ces paramètres via le panneau de commande de l'imprimante ou le serveur Web intégré. Si la mise à jour de ces paramètres n'est pas effectuée, vous ne pourrez pas utiliser les services Web.

Pour plus d'informations, consultez la section [Configuration des services Web à la page 40.](#page-46-0)

**CONSEIL :** Pour une aide supplémentaire sur la configuration et l'utilisation des services Web, visitez le site [www.hpconnected.com](https://www.hpconnected.com) (peut ne pas être disponible dans certains pays et régions).

## **Restauration de la configuration et des paramètres par défaut**

- Si vous avez modifié les paramètres de l'imprimante ou du réseau, vous pouvez restaurer les paramètres d'usine de l'imprimante ou les paramètres réseau.
- Si vous avez allumé pour la première fois votre imprimante il y a plus de deux heures et que vous n'avez pas configuré la fonction sans fil de l'imprimante, mettez l'imprimante en mode configuration du réseau en restaurant les paramètres réseaux de l'imprimante. Le mode configuration dure deux heures.
- Vous pouvez également résoudre les problèmes de connexion réseau en restaurant les paramètres réseau de l'imprimante.

**ATTENTION :** Si vous restaurez les paramètres réseau de l'imprimante, vous devrez connecter à nouveau l'imprimante sur le réseau.

#### **Pour restaurer les paramètres réseau de l'imprimante à partir du panneau de commande de l'imprimante**

Vous pouvez également basculer l'imprimante en mode Configuration du réseau en restaurant les paramètres réseau de l'imprimante.

- **1.** Sur l'écran d'accueil, touchez ( $\psi$ ) (Sans fil) puis touchez  $\sum$  (Paramètres).
- **2.** Touchez **Restaurer les paramètres réseau**, puis suivez les instructions à l'écran.
- **3.** Imprimez la page de configuration réseau et vérifiez que les paramètres réseau ont été réinitialisés.
- **REMARQUE :** Lorsque vous réinitialisez les paramètres réseau de l'imprimante, les paramètres sans fil configurés précédemment (tels que la vitesse de connexion ou l'adresse IP) sont supprimés. L'adresse IP est redéfinie en mode automatique.
- **CONSEIL :** Vous pouvez visiter le site [www.support.hp.com](https://h20180.www2.hp.com/apps/Nav?h_pagetype=s-001&h_product=26342890&h_client&s-h-e002-1&h_lang=fr&h_cc=fr) pour obtenir des informations et des utilitaires qui vous permettront de résoudre de nombreux problèmes courants sur l'imprimante.

(Windows) Démarrez le logiciel [HP Print and Scan Doctor](https://www.hp.com/support/PSDr) pour diagnostiquer et résoudre automatiquement les problèmes d'impression, de numérisation et de photocopie. L'application n'est pas disponible dans toutes les langues.

#### **Pour restaurer l'imprimante sur les paramètres d'usine par défaut**

- **1.** À partir de l'écran d'accueil du panneau de commande, appuyez sur  $\{\hat{\circ}\}$  ( **Configuration** ).
- **2.** Touchez **Outils** , **Restaurer les valeurs par défaut**, puis suivez les instructions à l'écran.

## **Maintenance de l'imprimante**

- Nettoyer la vitre du scanner
- [Nettoyer l'extérieur](#page-127-0)
- [Nettoyer le chargeur de documents](#page-127-0)

### **Nettoyer la vitre du scanner**

La présence de poussière ou de saletés sur la vitre du scanner, le fond blanc du capot du scanner, ou le cadre du scanner peut diminuer les performances, altérer la qualité des numérisations et compromettre la précision des fonctions spéciales, telles que l'ajustement des copies à un certain format de page.

#### **Pour nettoyer la vitre**

△ **AVERTISSEMENT!** Avant de nettoyer l'imprimante, mettez-la hors tension en appuyant sur **('**) (bouton Mise sous tension) et débranchez le câble d'alimentation de la prise de courant.

**1.** Soulevez le capot du scanner.

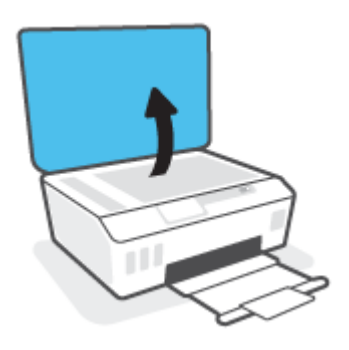

<span id="page-127-0"></span>**2.** Nettoyez la vitre du scanner et la partie inférieure du capot au moyen d'un chiffon doux non pelucheux sur lequel vous aurez vaporisé un produit doux de nettoyage pour vitres.

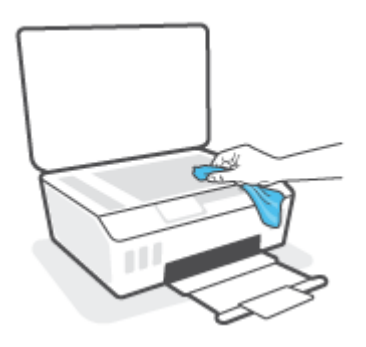

**ATTENTION :** Pour nettoyer la vitre du scanner, utilisez uniquement du nettoyant pour vitres. Évitez les substances abrasives, l'acétone, le benzène ou le tétrachlorure de carbone : tous ces produits risqueraient d'endommager la vitre de numérisation. Évitez l'alcool isopropylique, car il peut laisser des traces sur la vitre du scanner.

**ATTENTION :** Ne vaporisez pas le produit nettoyant directement sur la vitre du scanner. Si vous utilisez trop de produit nettoyant, celui-ci risque de s'infiltrer sous la vitre du scanner et d'endommager le scanner.

**3.** Abaissez le capot du scanner et mettez l'imprimante sous tension.

## **Nettoyer l'extérieur**

**AVERTISSEMENT !** Avant de nettoyer l'imprimante, mettez celle-ci hors tension en appuyant sur le bouton Alimentation (U) (bouton Mise sous tension) et en débranchant le cordon d'alimentation de la prise électrique.

À l'aide d'un chiffon doux et non pelucheux légèrement humecté, essuyez la poussière, les traces de maculage et les taches présentes sur le boîtier. Évitez tout écoulement de fluides à l'intérieur de l'imprimante, ainsi que sur le panneau de commande de l'imprimante.

## **Nettoyer le chargeur de documents**

Si le chargeur de documents ramasse plusieurs pages ou ne charge pas le papier ordinaire, vous pouvez nettoyer les rouleaux et le tampon de séparation.

#### **Pour nettoyer les rouleaux ou le tampon de séparation**

AVERTISSEMENT! Avant de nettoyer l'imprimante, mettez-la hors tension en appuyant sur (bouton) Mise sous tension) et débranchez le câble d'alimentation de la prise de courant.

**1.** Retirez tous les originaux du bac du chargeur de documents.

**2.** Ouvrez le capot du chargeur de documents.

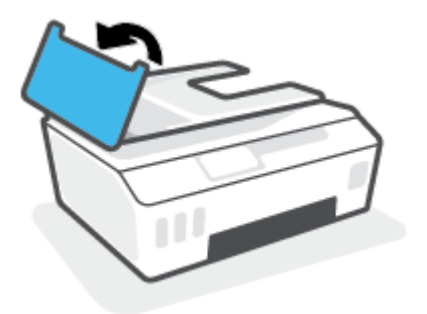

Cela permet d'accéder aisément aux rouleaux (1) et au tampon de séparation (2).

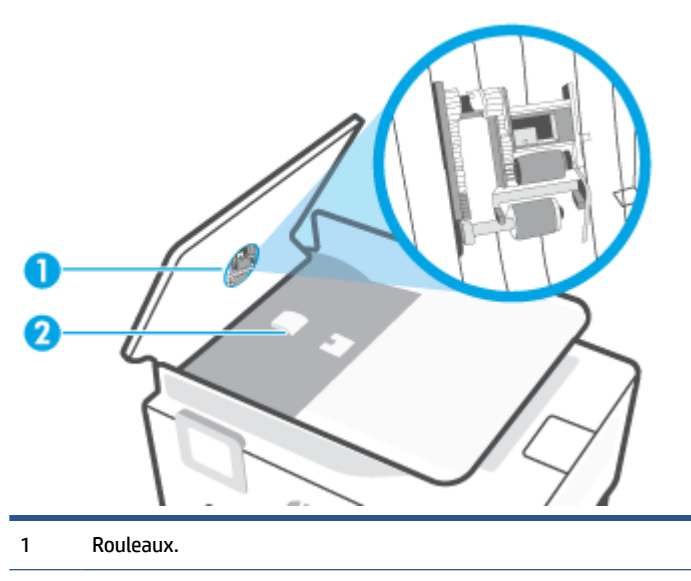

- 2 Tampon de séparation.
- **3.** Imprégnez légèrement d'eau distillée un chiffon doux et non pelucheux, puis essorez l'excédent de liquide éventuel.
- **4.** Utilisez le chiffon humide pour nettoyer les éventuels résidus restés sur les rouleaux ou sur le tampon de séparation.
- **REMARQUE :** Si les résidus ne disparaissent pas à l'eau distillée, essayez d'utiliser de l'alcool isopropylique.
- **5.** Fermez le capot du bac du chargeur de documents.

## **Assistance HP**

Pour obtenir les dernières mises à jour produits et les informations de l'assistance technique, visitez le site à l'adresse [www.support.hp.com](https://h20180.www2.hp.com/apps/Nav?h_pagetype=s-001&h_product=26342890&h_client&s-h-e002-1&h_lang=fr&h_cc=fr). L'assistance en ligne HP propose tout un ensemble d'options pour vous aider avec votre imprimante :

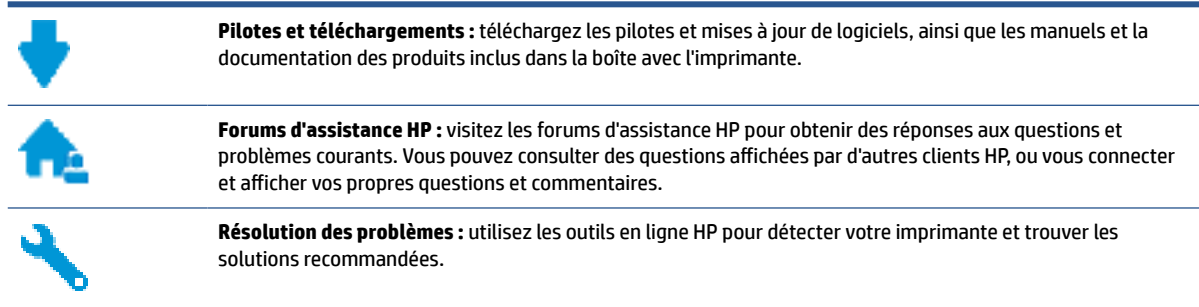

**<sup>2</sup> REMARQUE :** Vous pouvez également utiliser l'application HP Smart pour vérifier les erreurs de l'imprimante et obtenir une assistance au dépannage. Pour plus d'informations sur cette application, reportez-vous à la section [Utilisez l'application HP Smart pour l'impression, la numérisation et le dépannage à la page 13](#page-19-0).

## **Contacter HP**

Si vous avez besoin de l'aide d'un représentant de l'assistance technique HP pour résoudre un problème, visitez le [site Web Contacter l'assistance technique.](http://h20180.www2.hp.com/apps/Nav?h_pagetype=s-017&h_product=26342890&h_client&s-h-e002-1&h_lang=fr&h_cc=fr) Les options de contact suivantes sont disponibles gratuitement pour les clients avec garantie (l'assistance technique guidée par des agents HP pour les clients sans garantie est payante) :

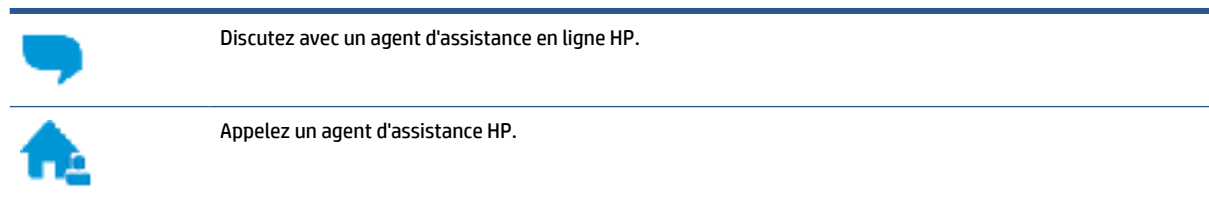

Lorsque vous contactez l'assistance technique HP, préparez-vous à indiquer les informations suivantes :

● Nom du produit (situé sur l'imprimante)

Numéro du produit (situé sur la face interne de la porte avant).

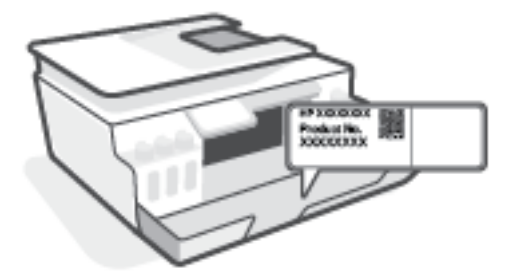

● Numéro de série (figurant sur la partie arrière ou inférieure de l'imprimante)

## **Enregistrer mon imprimante**

En consacrant seulement quelques minutes à l'enregistrement de votre produit, vous bénéficierez d'un service plus rapide et d'une assistance plus efficace, et recevrez des alertes de maintenance pour votre produit. Si vous n'avez pas enregistré votre imprimante lors de l'installation du logiciel, vous pouvez procéder maintenant à son enregistrement sur le site [http://www.register.hp.com.](http://www.register.hp.com)

## **Options de garantie supplémentaires**

Des plans d'extension de garantie de l'imprimante sont disponibles moyennant un supplément financier. Rendez-vous sur [www.support.hp.com](https://h20180.www2.hp.com/apps/Nav?h_pagetype=s-001&h_product=26342890&h_client&s-h-e002-1&h_lang=fr&h_cc=fr) , sélectionnez votre pays/région et langue, puis examinez les options de garantie prolongée disponibles pour votre imprimante.

# **A Informations techniques**

Les informations contenues dans ce document peuvent faire l'objet de modifications sans préavis. Cette section contient les rubriques suivantes :

- [Caractéristiques techniques](#page-132-0)
- [Déclarations de conformité aux réglementations](#page-134-0)
- [Programme de gestion des produits en fonction de l'environnement](#page-138-0)

## <span id="page-132-0"></span>**Caractéristiques techniques**

Pour plus d'informations, rendez-vous sur le site [www.support.hp.com](https://h20180.www2.hp.com/apps/Nav?h_pagetype=s-001&h_product=26342890&h_client&s-h-e002-1&h_lang=fr&h_cc=fr) .

#### **Configuration système requise**

● Pour obtenir des informations sur les prochaines publications du système d'exploitation et sur l'assistance, rendez-vous sur [www.support.hp.com](https://h20180.www2.hp.com/apps/Nav?h_pagetype=s-001&h_product=26342890&h_client&s-h-e002-1&h_lang=fr&h_cc=fr) .

#### **Caractéristiques d'environnement**

- Plage de températures de fonctionnement recommandée : de 15℃ à 30℃ (59℉ à 86℉)
- Plage de températures de fonctionnement : De 5 °C à 40 °C (41 °F à 104 °F)
- Plage de taux d'humidité en fonctionnement recommandée : De 20 à 80% d'humidité relative sans condensation
- Plage de taux d'humidité en fonctionnement : De 15 à 80% d'humidité relative sans condensation
- Plage de températures hors fonctionnement (stockage) : -40℃ à 60℃ (-40℉ à 140℉)
- En présence de champs électromagnétiques élevés, la sortie de l'imprimante peut être légèrement déformée.
- HP recommande d'utiliser un câble USB de 3 m au maximum afin de réduire les interférences provoquées par les champs électromagnétiques élevés qui peuvent se produire

#### **Capacité du bac d'alimentation**

- Feuilles de papier ordinaire (75 g/m² [20 lb]) : jusqu'à 100
- Enveloppes : Jusqu'à 10
- Fiches Bristol : Jusqu'à 30
- Feuilles de papier photo : Jusqu'à 30

#### **Capacité du bac de sortie**

- Feuilles de papier ordinaire (75 g/m<sup>2</sup> [20 lb]) : Jusqu'à 30
- Enveloppes : Jusqu'à 10
- Fiches Bristol : Jusqu'à 30
- Feuilles de papier photo : Jusqu'à 30

#### **Type et format du papier**

● Pour obtenir la liste complète des supports pris en charge, consultez le logiciel de l'imprimante ou le serveur Web intégré (EWS). Pour ouvrir le serveur EWS, reportez-vous à la section Ouverture du serveur [Web intégré à la page 84.](#page-90-0)

#### **Grammage du papier**

- Papier ordinaire : De 60 à 90 g/m<sup>2</sup> (16 à 24 lb)
- Enveloppes : 75 à 90 g/m² (20 à 24 lb)
- Cartes : jusqu'à 200 g/m² (110 lb)
- Papier photo : Jusqu'à 300 g/m<sup>2</sup> (80 lb)

#### **Spécifications relatives à l'impression**

- La vitesse d'impression varie en fonction de la complexité du document.
- Méthode : impression à jet d'encre thermique contrôlé
- Langage : PCL3 GUI

#### **Spécifications relatives à la copie**

- Résolution : jusqu'à 600 ppp
- Traitement numérique de l'image
- La vitesse de copie varie en fonction de la complexité du document et du modèle.

#### **Spécifications relatives à la numérisation**

Résolution : jusqu'à 1 200 x 1 200 ppp (optique)

Pour plus d'informations sur la résolution ppp, reportez-vous au logiciel de numérisation.

- Couleur : couleur 24 bits, échelle de gris 8 bits (256 niveaux de gris)
- Dimensions maximales pour la numérisation à partir de la vitre : 21,6 x 29,7 cm

#### **Résolution d'impression**

● Pour connaître les résolutions d'impression prises en charge, rendez-vous sur [www.support.hp.com.](https://h20180.www2.hp.com/apps/Nav?h_pagetype=s-001&h_product=26342890&h_client&s-h-e002-1&h_lang=fr&h_cc=fr)

#### **Informations acoustiques**

Si vous disposez d'un accès à Internet, vous pouvez obtenir des informations acoustiques à partir du [site Web de HP.](https://h20180.www2.hp.com/apps/Nav?h_pagetype=s-001&h_product=26342890&h_client&s-h-e002-1&h_lang=fr&h_cc=fr)

## <span id="page-134-0"></span>**Déclarations de conformité aux réglementations**

L'imprimante respecte les exigences définies par les organismes de réglementation de votre pays/région.

Cette section contient les rubriques suivantes :

- Numéro d'identification réglementaire de modèle
- Déclaration de la FCC
- [Instructions relatives au cordon d'alimentation](#page-135-0)
- [Déclaration pour l'Allemagne concernant les écrans de visualisation dans l'environnement de travail](#page-135-0)
- [Avis d'émission sonore pour l'Allemagne](#page-135-0)
- [Avis de conformité pour l'Union Européenne](#page-135-0)
- [Déclaration de conformité](#page-136-0)
- [Déclarations de conformité relatives aux produits filaires et sans fil](#page-136-0)

## **Numéro d'identification réglementaire de modèle**

À des fins d'identification, et ainsi que l'impose la réglementation, un Numéro de modèle réglementaire a été attribué à votre produit. Ne confondez pas le numéro réglementaire et le nom marketing ou les références du produit.

## **Déclaration de la FCC**

The United States Federal Communications Commission (in 47 CFR 15.105) has specified that the following notice be brought to the attention of users of this product.

This equipment has been tested and found to comply with the limits for a Class B digital device, pursuant to Part 15 of the FCC Rules. These limits are designed to provide reasonable protection against harmful interference in a residential installation. This equipment generates, uses and can radiate radio frequency energy and, if not installed and used in accordance with the instructions, may cause harmful interference to radio communications. However, there is no guarantee that interference will not occur in a particular installation. If this equipment does cause harmful interference to radio or television reception, which can be determined by turning the equipment off and on, the user is encouraged to try to correct the interference by one or more of the following measures:

- Reorient or relocate the receiving antenna.
- Increase the separation between the equipment and the receiver.
- Connect the equipment into an outlet on a circuit different from that to which the receiver is connected.
- Consult the dealer or an experienced radio/TV technician for help.
- **REMARQUE :** If the product has an Ethernet / LAN port with metallic casing then use of a shielded interface cable is required to comply with the Class B limits of Part 15 of FCC rules.

Modifications (part 15.21)

Any changes or modifications made to this device that are not expressly approved by HP may void the user's authority to operate the equipment.

<span id="page-135-0"></span>For further information, contact: Manager of Corporate Product Regulations, HP Inc. 1501 Page Mill Road, Palo Alto, CA 94304, U.S.A.

This device complies with Part 15 of the FCC Rules. Operation is subject to the following two conditions: (1) this device may not cause harmful interference, and (2) this device must accept any interference received, including interference that may cause undesired operation.

## **Instructions relatives au cordon d'alimentation**

Assurez-vous que votre source d'alimentation est adaptée à la tension nominale du produit. La tension nominale est indiquée sur le produit. Le produit utilise 100-240 volts c.a. ou 200-240 volts c.a. et 50/60 Hz.

**ATTENTION :** Afin d'éviter d'endommager le produit, utilisez uniquement le cordon d'alimentation fourni avec le produit.

## **Déclaration pour l'Allemagne concernant les écrans de visualisation dans l'environnement de travail**

#### **GS-Erklärung (Deutschland)**

Das Gerät ist nicht für die Benutzung im unmittelbaren Gesichtsfeld am Bildschirmarbeitsplatz vorgesehen. Um störende Reflexionen am Bildschirmarbeitsplatz zu vermeiden, darf dieses Produkt nicht im unmittelbaren Gesichtsfeld platziert werden.

## **Avis d'émission sonore pour l'Allemagne**

Geräuschemission

LpA < 70 dB am Arbeitsplatz im Normalbetrieb nach DIN 45635 T. 19

## **Avis de conformité pour l'Union Européenne**

(  $\epsilon$ 

Les produits portant la marque CE sont conformes aux directives européennes applicables et aux normes harmonisées européennes associées. La Déclaration de conformité est disponible en intégralité sur le site Web suivant :

[www.hp.eu/certificates](http://www.hp.eu/certificates) (Recherchez le nom du modèle de produit ou son numéro de modèle réglementaire (RMN) qui se trouve sur l'étiquette réglementaire.)

Le point de contact pour les questions réglementaires est HP Deutschland GmbH, HQ-TRE, 71025, Boeblingen, Allemagne.

#### **Produits avec fonctionnalité sans fil**

#### **EMF**

● Ce produit est conforme aux normes internationales (ICNIRP) sur l'exposition aux ondes radio.

S'il est doté d'un appareil de transmission et de réception radio utilisé dans des conditions normales, une distance de séparation de 20 cm permet de garantir des niveaux d'exposition aux fréquences radio en conformité avec les normes européennes.

#### <span id="page-136-0"></span>**Fonctionnalité sans fil en Europe**

- Pour les produits dotés de la fonction radio 802.11 b/g/n ou radio Bluetooth :
	- Ce produit fonctionne sur une fréquence radio comprise entre 2 400 MHz et 2 483,5 MHz, avec une puissance de transmission inférieure ou égale à 20 dBm (100 mW).
- Pour les produits dotés de la fonction radio 802.11 a/b/q/n :
	- Ce produit fonctionne sur des fréquences radio comprises entre 2 400 MHz et 2 483,5 MHz, et entre 5 170 MHz et 5 710 MHz, avec une puissance de transmission inférieure ou égale à 20 dBm (100 mW).

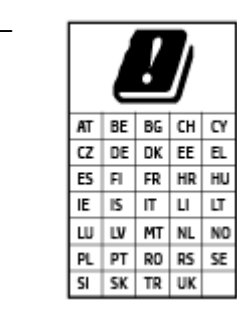

– **ATTENTION** : Le réseau local sans fil IEEE 802.11x avec une bande de fréquence comprise entre 5,15 et 5,35 GHz est limité **à un usage en intérieur uniquement** pour tous les pays mentionnés dans la matrice. L'utilisation de cette application WLAN en extérieur peut entraîner des problèmes d'interférence avec les services radio existants.

## **Déclaration de conformité**

La Déclaration de conformité est disponible sur Internet, à l'adresse [www.hp.eu/certificates.](http://www.hp.eu/certificates)

## **Déclarations de conformité relatives aux produits filaires et sans fil**

Cette section contient les informations réglementaires suivantes concernant les produits sans fil et filaires :

- Exposition aux rayonnements de radiofréquence
- Note à l'attention des utilisateurs canadiens
- [Note à l'attention des utilisateurs canadiens \(5 GHz\)](#page-137-0)

#### **Exposition aux rayonnements de radiofréquence**

**ATTENTION :** The radiated output power of this device is far below the FCC radio frequency exposure limits. Nevertheless, the device shall be used in such a manner that the potential for human contact during normal operation is minimized. This product and any attached external antenna, if supported, shall be placed in such a manner to minimize the potential for human contact during normal operation. In order to avoid the possibility of exceeding the FCC radio frequency exposure limits, human proximity to the antenna shall not be less than 20 cm (8 inches) during normal operation.

#### **Note à l'attention des utilisateurs canadiens**

Under Innovation, Science and Economic Development Canada regulations, this radio transmitter may only operate using an antenna of a type and maximum (or lesser) gain approved for the transmitter by Innovation, Science and Economic Development Canada. To reduce potential radio interference to other users, the antenna type and its gain should be so chosen that the equivalent isotropically radiated power (e.i.r.p.) is not more than that necessary for successful communication.

<span id="page-137-0"></span>This device complies with Innovation, Science and Economic Development Canada licence-exempt RSS standard(s). Operation is subject to the following two conditions: (1) this device may not cause interference, and (2) this device must accept any interference, including interference that may cause undesired operation of the device.

WARNING! Exposure to Radio Frequency Radiation. The radiated output power of this device is below the Innovation, Science and Economic Development Canada radio frequency exposure limits. Nevertheless, the device should be used in such a manner that the potential for human contact is minimized during normal operation.

To avoid the possibility of exceeding the Innovation, Science and Economic Development Canada radio frequency exposure limits, human proximity to the antennas should not be less than 20 cm (8 inches).

Conformément au Règlement d'Innovation, Science et Développement Economique Canada, cet émetteur radioélectrique ne peut fonctionner qu'avec une antenne d'un type et d'un gain maximum (ou moindre) approuvé par Innovation, Science et Développement Economique Canada. Afin de réduire le brouillage radioélectrique potentiel pour d'autres utilisateurs, le type d'antenne et son gain doivent être choisis de manière à ce que la puissance isotrope rayonnée équivalente (p.i.r.e.) ne dépasse pas celle nécessaire à une communication réussie.

Cet appareil est conforme aux normes RSS exemptes de licence d'Innovation, Science et Développement Economique Canada. Son fonctionnement dépend des deux conditions suivantes : (1) cet appareil ne doit pas provoquer d'interférences nuisibles et (2) doit accepter toutes les interférences reçues, y compris des interférences pouvant provoquer un fonctionnement non souhaité de l'appareil.

AVERTISSEMENT relatif à l'exposition aux radiofréquences. La puissance de rayonnement de cet appareil se trouve sous les limites d'exposition de radiofréquences d'Innovation, Science et Développement Economique Canada. Néanmoins, cet appareil doit être utilisé de telle sorte qu'il doive être mis en contact le moins possible avec le corps humain.

Afin d'éviter le dépassement éventuel des limites d'exposition aux radiofréquences d'Innovation, Science et Développement Economique Canada, il est recommandé de maintenir une distance de plus de 20 cm entre les antennes et l'utilisateur.

#### **Note à l'attention des utilisateurs canadiens (5 GHz)**

**A CAUTION:** When using IEEE 802.11a wireless LAN, this product is restricted to indoor use, due to its operation in the 5.15- to 5.25-GHz frequency range. The Innovation, Science and Economic Development Canada requires this product to be used indoors for the frequency range of 5.15 GHz to 5.25 GHz to reduce the potential for harmful interference to co-channel mobile satellite systems. High-power radar is allocated as the primary user of the 5.25- to 5.35-GHz and 5.65- to 5.85-GHz bands. These radar stations can cause interference with and/or damage to this device.

**A ATTENTION:** Lors de l'utilisation du réseau local sans fil IEEE 802.11a, ce produit se limite à une utilisation en intérieur à cause de son fonctionnement sur la plage de fréquences de 5,15 à 5,25 GHz. Innovation, Science et Développement Economique Canada stipule que ce produit doit être utilisé en intérieur dans la plage de fréquences de 5,15 à 5,25 GHz afin de réduire le risque d'interférences éventuellement dangereuses avec les systèmes mobiles par satellite via un canal adjacent. Le radar à haute puissance est alloué pour une utilisation principale dans une plage de fréquences de 5,25 à 5,35 GHz et de 5,65 à 5,85 GHz. Ces stations radar peuvent provoquer des interférences avec cet appareil et l'endommager.

## <span id="page-138-0"></span>**Programme de gestion des produits en fonction de l'environnement**

HP s'engage à fournir des produits de qualité dans le strict respect de l'environnement. Ce produit a été conçu dans une optique de recyclage ultérieur. Le nombre de matériaux utilisés est minimal, mais suffit à assurer le bon fonctionnement et la fiabilité de l'imprimante. Les pièces ont été conçues de façon à ce que les différents matériaux qui les composent se séparent facilement. Les fixations et autres connecteurs sont facilement identifiables et accessibles et peuvent être retirés avec des outils usuels. Les pièces les plus importantes ont été conçues pour être rapidement accessibles en vue de leur démontage et de leur réparation.

Pour plus d'informations, consultez le site Web de HP sur la Charte de protection de l'environnement à l'adresse suivante :

[www.hp.com/sustainableimpact](http://www.hp.com/sustainableimpact).

- [Conseils environnementaux](#page-139-0)
- [Règlement de la Commission de l'Union européenne 1275/2008](#page-139-0)
- **[Papier](#page-139-0)**
- **[Plastique](#page-139-0)**
- [Fiches de données sur la sécurité](#page-139-0)
- [Programme de recyclage](#page-139-0)
- [Programme de recyclage des consommables jet d'encre HP](#page-139-0)
- [Consommation électrique](#page-139-0)
- [Mise au rebut de l'équipement usagé par les utilisateurs](#page-140-0)
- [Élimination des déchets au Brésil](#page-140-0)
- [Substances chimiques](#page-140-0)
- [Le tableau des substances/éléments dangereux et leur contenu \(Chine\)](#page-140-0)
- [Déclaration de signalisation de présence de substances soumises à restriction \(Taïwan\)](#page-142-0)
- [Restriction sur les substances dangereuses \(Inde\)](#page-143-0)
- [Réglementation sur le contrôle des déchets d'équipement électrique et électronique \(Turquie\)](#page-143-0)
- [EPEAT](#page-143-0)
- [Informations utilisateur Ecolabel SEPA \(Chine\)](#page-143-0)
- [Éco-label pour imprimante, télécopieur et photocopieuse \(Chine\)](#page-143-0)
- [Mise au rebut des batteries à Taïwan](#page-144-0)
- [Directive sur les batteries de l'UE](#page-144-0)
- [Avertissement relatif à la batterie pour le Brésil](#page-144-0)
- [Californie Avis sur le perchlorate](#page-145-0)

## <span id="page-139-0"></span>**Conseils environnementaux**

HP s'engage à aider ses clients à réduire leur empreinte environnementale. Pour en savoir plus sur les initiatives environnementales de HP, rendez-vous sur le site Web Solutions Eco de HP.

[www.hp.com/sustainableimpact](http://www.hp.com/sustainableimpact)

## **Règlement de la Commission de l'Union européenne 1275/2008**

Pour les données de puissance du produit, notamment la consommation d'énergie du produit en mode veille en réseau, si tous les ports réseau filaires sont connectés et que tous les ports réseau sans fil sont activés, veuillez-vous reporter à la section P15 « Additional Information » (Informations complémentaires) de la déclaration IT ECO du produit concerné à l'adresse suivante : [www.hp.com/hpinfo/globalcitizenship/](http://www.hp.com/hpinfo/globalcitizenship/environment/productdata/itecodesktop-pc.html) [environment/productdata/itecodesktop-pc.html.](http://www.hp.com/hpinfo/globalcitizenship/environment/productdata/itecodesktop-pc.html)

## **Papier**

Conformément aux normes DIN 19309 et EN 12281:2002, vous pouvez utiliser du papier recyclé avec ce produit.

### **Plastique**

Les pièces en plastique d'un poids supérieur à 25 grammes portent une mention conforme aux normes internationales, laquelle facilite l'identification des matières plastiques à des fins de recyclage des produits en fin de vie.

## **Fiches de données sur la sécurité**

Les fiches de données sur la sécurité, les informations de sécurité des produits et les informations sur la protection de l'environnement sont disponibles à l'adresse [www.hp.com/go/ecodata](http://www.hp.com/go/ecodata) ou sur demande.

## **Programme de recyclage**

HP met à la disposition de sa clientèle des programmes de reprise et de recyclage de produits de plus en plus nombreux dans un grand nombre de pays/régions et a établi un partenariat avec plusieurs des centres de recyclage de matériaux électroniques les plus importants dans le monde. HP préserve les ressources en revendant certains de ses produits les plus réputés. Pour plus d'informations sur le recyclage des produits HP, visitez le site :

[www.hp.com/recycle](http://www.hp.com/recycle)

## **Programme de recyclage des consommables jet d'encre HP**

HP s'engage à protéger l'environnement. Le programme de recyclage des consommables jet d'encre HP est disponible dans de nombreux pays/régions et vous permet de recycler gratuitement vos cartouches d'impression et vos cartouches d'encre usagées. Pour en savoir plus, consultez le site Web suivant :

[www.hp.com/hpinfo/globalcitizenship/environment/recycle/](http://www.hp.com/hpinfo/globalcitizenship/environment/recycle/)

## **Consommation électrique**

Les équipements d'impression et d'imagerie HP munis du logo ENERGY STAR® sont certifiés par l'Agence américaine pour la protection de l'environnement (U.S. Environmental Protection Agency). Le marquage suivant figure sur les produits d'imagerie certifiés ENERGY STAR :

<span id="page-140-0"></span>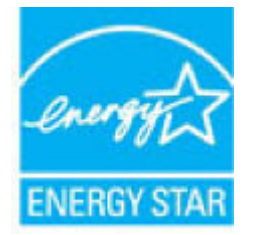

Des informations complémentaires sur les modèles de produits d'imagerie certifiés ENERGY STAR sont disponibles sur le site : [www.hp.com/go/energystar](http://www.hp.com/go/energystar)

## **Mise au rebut de l'équipement usagé par les utilisateurs**

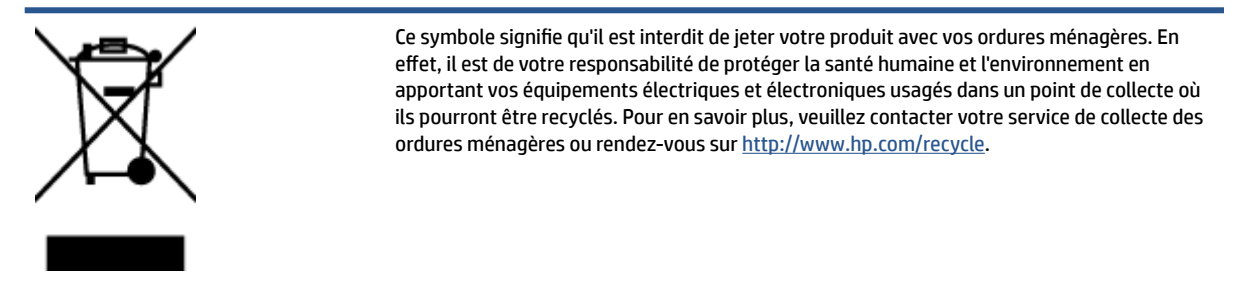

## **Élimination des déchets au Brésil**

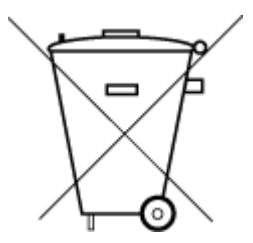

Não descarte o produto eletronico em

Este produto eletrônico e seus componentes não devem ser descartados no lixo comum, pois embora estejam em conformidade com padrões mundiais de restrição a substâncias nocivas, podem conter, ainda que em quantidades mínimas, substâncias impactantes ao meio ambiente. Ao final da vida útil deste produto, o usuário deverá entregá-lo à HP. A não observância dessa orientação sujeitará o infrator às sanções previstas em lei.

Após o uso, as pilhas e/ou baterias dos produtos HP deverão ser entregues ao estabelecimento comercial ou rede de assistência técnica autorizada pela HP.

Para maiores informações, inclusive sobre os pontos de recebimento, acesse:

[www.hp.com.br/reciclar](http://www.hp.com.br/reciclar)

## **Substances chimiques**

lixo comum

HP s'attache à informer ses clients des substances chimiques utilisées dans ses produits, pour se conformer aux obligations légales telles que la réglementation REACH *(Réglementation européenne EC No 1907/2006 sur les substances chimiques)*. Une note d'information chimique sur ce produit peut être consultée à l'adresse : [www.hp.com/go/reach.](http://www.hp.com/go/reach)

## **Le tableau des substances/éléments dangereux et leur contenu (Chine)**

#### 产品中有害物质或元素的名称及含量

根据中国《电器电子产品有害物质限制使用管理办法

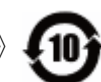

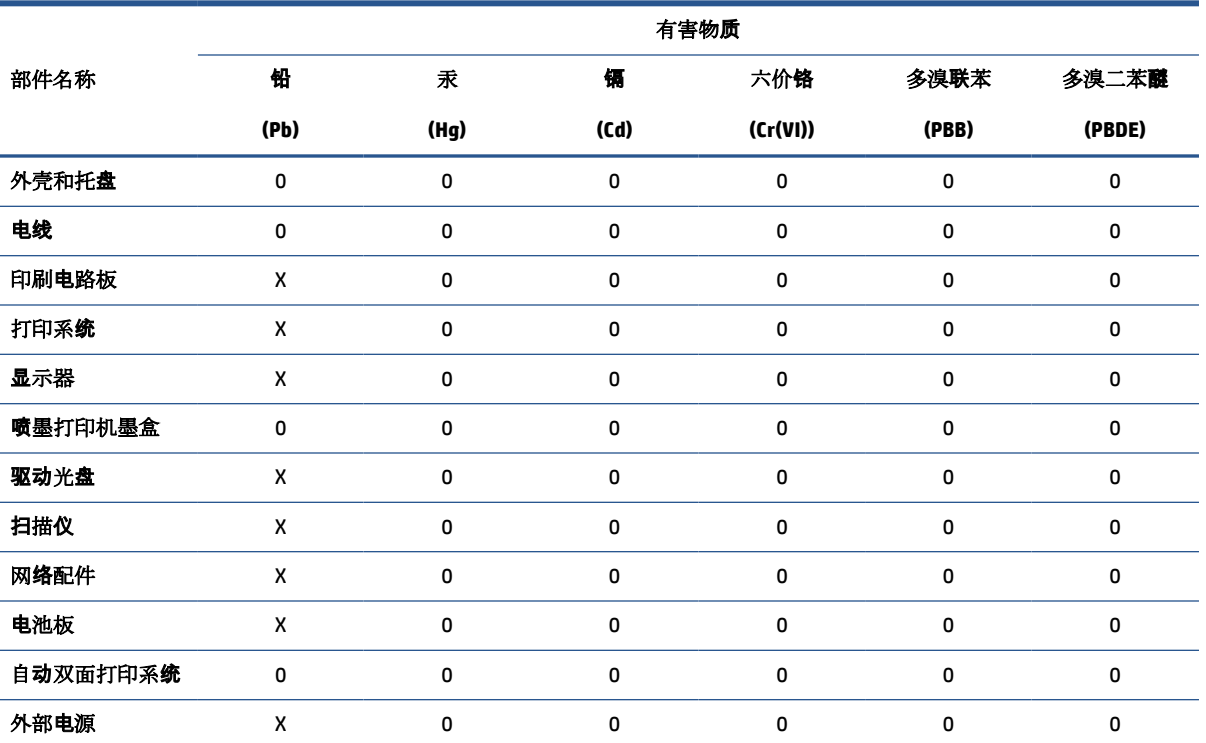

本表格依据 SJ/T 11364 的规定编制。

0:表示该有害物质在该部件所有均质材料中的含量均在 GB/T 26572 规定的限量要求以下。

X:表示该有害物质至少在该部件的某一均质材料中的含量超出 GB/T 26572 规定的限量要求。

此表中所有名称中含 "X" 的部件均符合欧盟 RoHS 立法。

注:环保使用期限的参考标识取决于产品正常工作的温度和湿度等条件。

## <span id="page-142-0"></span>**Déclaration de signalisation de présence de substances soumises à restriction (Taïwan)**

#### 台灣 限用物質含有情況標示聲明書

#### **Taiwan Declaration of the Presence Condition of the Restricted Substances Marking**

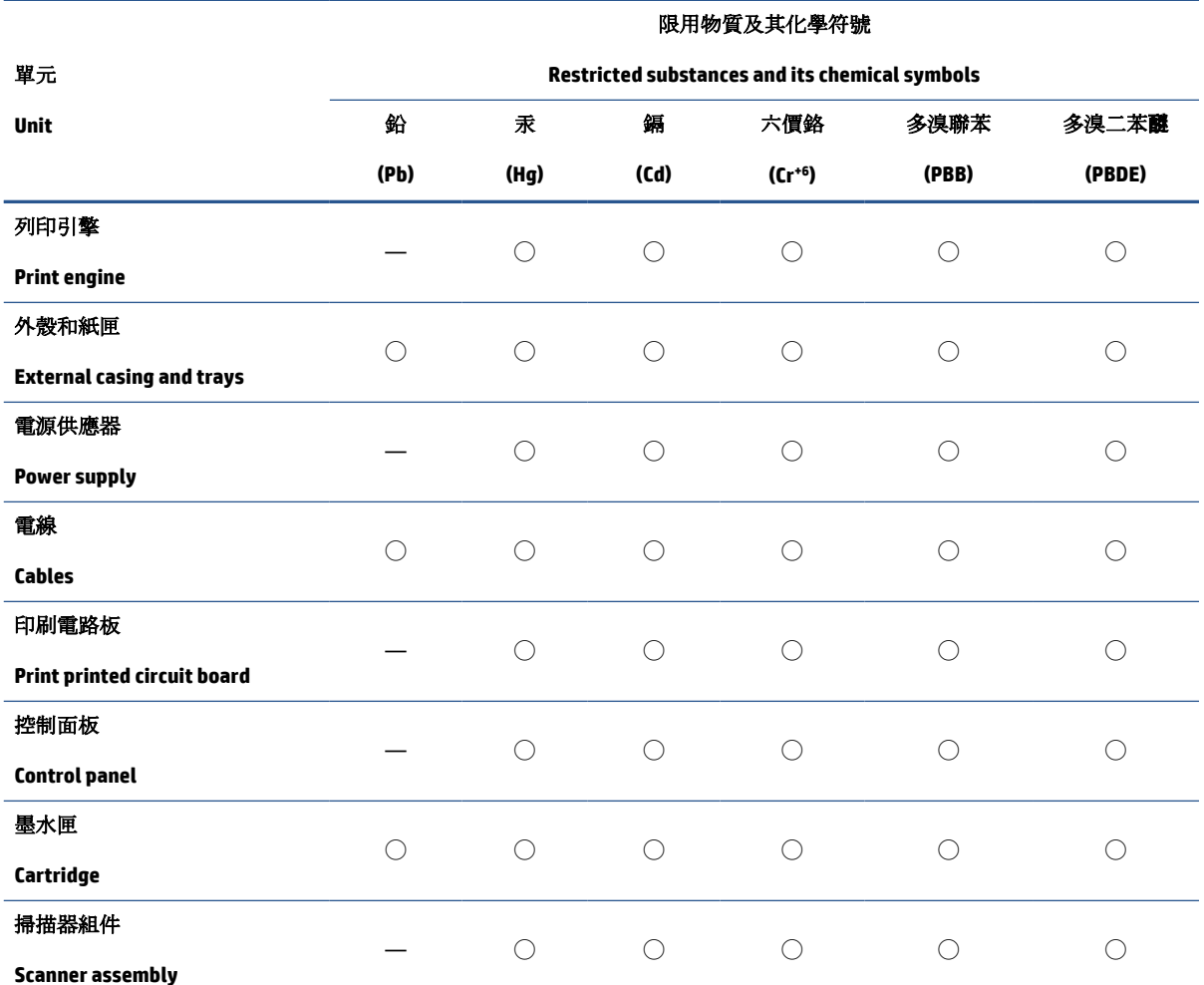

備考 1. 〝超出 0.1 wt %"及 〝超出 0.01 wt %"係指限用物質之百分比含量超出百分比含量基準值。

Note 1: "Exceeding 0.1 wt %" and "exceeding 0.01 wt %" indicate that the percentage content of the restricted substance exceeds the reference percentage value of presence condition.

備考 2. ℃)"係指該項限用物質之百分比含量未超出百分比含量基準值。

Note 2: "◯" indicates that the percentage content of the restricted substance does not exceed the percentage of reference value of presence.

備考 3.〝—〞係指該項限用物質為排除項目。

Note 3: "—" indicates that the restricted substance corresponds to the exemption.

若要存取產品的最新使用指南或手冊,請前往 [www.support.hp.com](http://www.support.hp.com)。選取搜尋您的產品,然後依照 畫 面上的指示繼續執行。

To access the latest user guides or manuals for your product, go to [www.support.hp.com.](http://www.support.hp.com) Select **Find your product**, and then follow the onscreen instructions.

### <span id="page-143-0"></span>**Restriction sur les substances dangereuses (Inde)**

This product, as well as its related consumables and spares, complies with the reduction in hazardous substances provisions of the "India E-waste Rule 2016." It does not contain lead, mercury, hexavalent chromium, polybrominated biphenyls or polybrominated diphenyl ethers in concentrations exceeding 0.1 weight % and 0.01 weight % for cadmium, except where allowed pursuant to the exemptions set in Schedule 2 of the Rule.

## **Réglementation sur le contrôle des déchets d'équipement électrique et électronique (Turquie)**

Türkiye Cumhuriyeti: AEEE Yönetmeliğine uygundur

#### **EPEAT**

Most HP products are designed to meet EPEAT. EPEAT is a comprehensive environmental rating that helps identify greener electronics equipment. For more information on EPEAT go to [www.epeat.net.](http://www.epeat.net) For information on HP's EPEAT registered products go to [www.hp.com/hpinfo/globalcitizenship/environment/pdf/](http://www.hp.com/hpinfo/globalcitizenship/environment/pdf/epeat_printers.pdf) [epeat\\_printers.pdf](http://www.hp.com/hpinfo/globalcitizenship/environment/pdf/epeat_printers.pdf).

## **Informations utilisateur Ecolabel SEPA (Chine)**

#### 中国环境标识认证产品用户说明

噪声大于 63.0 dB(A) 的办公设备不宜放置于办公室内,请在独立的隔离区域使用。

如需长时间使用本产品或打印大量文件,请确保在通风良好的房间内使用。

如您需要确认本产品处于零能耗状态,请按下电源关闭按钮,并将插头从电源插座断开。

您可以使用再生纸,以减少资源耗费。

## **Éco-label pour imprimante, télécopieur et photocopieuse (Chine)**

#### 复印机、打印机和传真机能源效率标识实施规则

依据"复印机、打印机和传真机能源效率标识实施规则",该打印机具有中国能效标识。标识上显示的能 效等级和操作模式值根据"复印机、打印机和传真机能效限定值及能效等级"标准("GB 21521")来确定 和计算。

**1.** 能效等级

产品能效等级分 3 级,其中 1 级能效最高。能效限定值根据产品类型和打印速度由标准确定。能 效等级则根据基本功耗水平以及网络接口和内存等附加组件和功能的功率因子之和来计算。

**2.** 能效信息
喷墨打印机

操作模式功率

睡眠状态的能耗按照 GB 21521 的标准来衡量和计算。该数据以瓦特 (W) 表示。

待机功率

待机状态是产品连接到电网电源上功率最低的状态。该状态可以延续无限长时间,且使用者 无法改变此状态下产品的功率。对于"成像设备"产品,"待机"状态通常相当于"关闭"状态,但 也可能相当于"准备"状态或者"睡眠"状态。该数据以瓦特 (W) 表示。

● 睡眠状态预设延迟时间

出厂前由制造商设置的时间决定了该产品在完成主功能后进入低耗模式(例如睡眠、自动关 机)的时间。该数据以分钟表示。

● 附加功能功率因子之和

网络接口和内存等附加功能的功率因子之和。该数据以瓦特 (W) 表示。

标识上显示的能耗数据是根据典型配置测量得出的数据,此类配置包含登记备案的打印机依据复印 机、打印机和传真机能源效率标识实施规则所选的所有配置。因此,该特定产品型号的实际能耗可能 与标识上显示的数据有所不同。

要了解规范的更多详情,请参考最新版的 GB 21521 标准。

# **Mise au rebut des batteries à Taïwan**

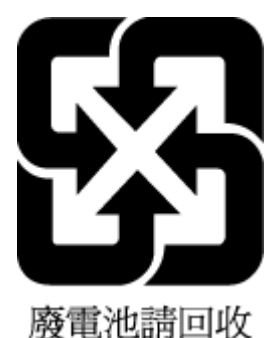

# **Directive sur les batteries de l'UE**

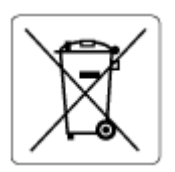

Ce produit contient une batterie/pile qui est utilisée pour assurer l'intégrité des données de l'horloge en temps réel ou les paramètres du produit et qui est conçue pour durer pendant toute la durée de vie du produit. Toute tentative de réparation ou de remplacement de cette batterie/pile doit uniquement être réalisée par un technicien qualifié.

# **Avertissement relatif à la batterie pour le Brésil**

A bateria deste equipamento nao foi projetada para removida pelo cliente.

# **Californie – Avis sur le perchlorate**

Perchlorate material - special handling may apply. See: [www.dtsc.ca.gov/hazardouswaste/perchlorate](http://www.dtsc.ca.gov/hazardouswaste/perchlorate)

This product's real-time clock battery or coin cell battery may contain perchlorate and may require special handling when recycled or disposed of in California.

# **Index**

### **A**

afficher le réseau et imprimer les paramètres [80](#page-86-0) assistance client garantie [124](#page-130-0) avis réglementaires numéro d'identification de modèle réglementaire [128](#page-134-0)

#### **B**

bacs éliminer les bourrages papier [93](#page-99-0) résolution des problèmes d'alimentation en papier [100](#page-106-0) bourrages éliminer [93](#page-99-0) boutons, panneau de commande [5](#page-11-0)

## **C**

chargeur de documents nettoyer [121](#page-127-0) problèmes d'entraînement, dépannage [121](#page-127-0) configuration système [126](#page-132-0) connexion réseau connexion sans fil [75](#page-81-0) copier d'alimentation [127](#page-133-0)

#### **D**

d'alimentation configuration système [126](#page-132-0) déclarations de conformité [128](#page-134-0) sans fil, déclarations [130](#page-136-0) dépannage système d'aide sur le panneau de commande [91](#page-97-0)

de travers, dépannage impression [100](#page-106-0)

#### **E**

environnement Programme de gestion des produits en fonction de l'environnement [132](#page-138-0) spécifications relatives à l'environnement [126](#page-132-0)

#### **G**

garantie [124](#page-130-0)

**I** icônes d'état [6](#page-12-0) impression d'alimentation [127](#page-133-0) résolution des problèmes [117](#page-123-0) imprimer les paramètres réseau [80](#page-86-0) informations techniques caractéristiques relatives à la copie [127](#page-133-0) spécifications relatives à l'environnement [126](#page-132-0) spécifications relatives à l'impression [127](#page-133-0) spécifications relatives à la numérisation [127](#page-133-0)

# **L**

logiciel Webscan [56](#page-62-0)

# **M**

maintenance nettoyer [121](#page-127-0) marche/arrêt résolution des problèmes [117](#page-123-0) multi-collectes, dépannage [100](#page-106-0)

## **N**

nettoyer chargeur de documents [121](#page-127-0) extérieur [121](#page-127-0) vitre du scanner [120](#page-126-0) numérisation à partir de Webscan [56](#page-62-0) spécifications relatives à la numérisation [127](#page-133-0)

## **P**

panneau de commande boutons [5](#page-11-0) fonctionnalités [5](#page-11-0) icônes d'état [6](#page-12-0) voyants [5](#page-11-0) papier éliminer les bourrages [93](#page-99-0) HP, commande [11](#page-17-0) pages de travers [100](#page-106-0) résolution des problèmes d'alimentation en papier [100](#page-106-0) problèmes d'introduction du papier, dépannage [100](#page-106-0)

# **R**

recyclage cartouches d'encre [133](#page-139-0) résolution des problèmes impression [117](#page-123-0) marche/arrêt [117](#page-123-0) pages de travers [100](#page-106-0) pages multiples prélevées [100](#page-106-0) papier non récupéré depuis le bac [100](#page-106-0) problèmes d'introduction du papier [100](#page-106-0)

#### **S**

serveur Web intégré ouverture [84](#page-90-0) Webscan [56](#page-62-0) systèmes d'exploitation pris en charge [126](#page-132-0)

#### **V**

vitre, scanner nettoyer [120](#page-126-0) vitre du scanner nettoyer [120](#page-126-0) voyants, panneau de commande [5](#page-11-0)

#### **W**

Webscan [56](#page-62-0) Windows configuration système [126](#page-132-0)